<span id="page-0-0"></span>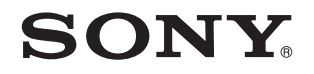

# Guida dell'utente

Personal computer Serie VPCL14

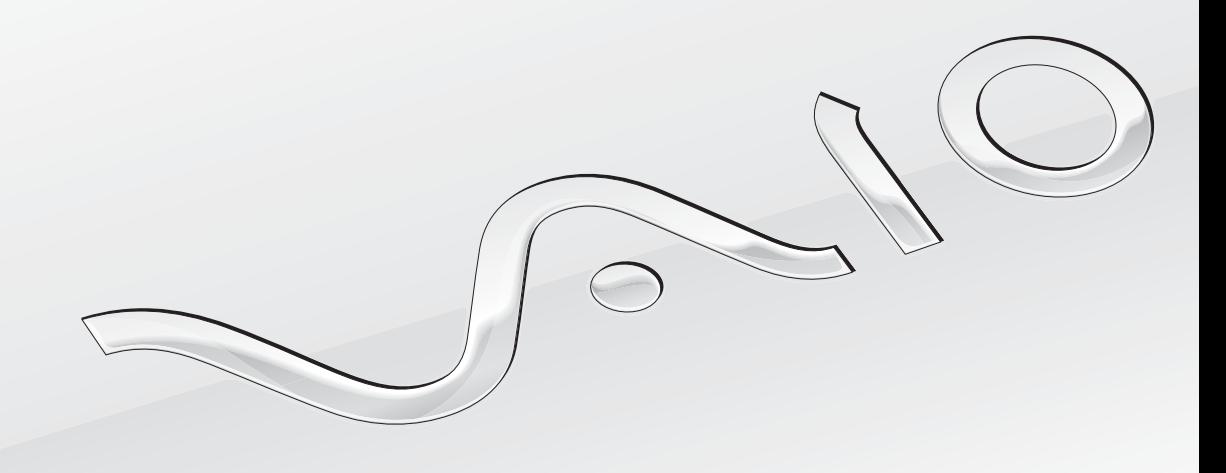

 $\blacktriangleright$ 

# <span id="page-1-0"></span>Indice

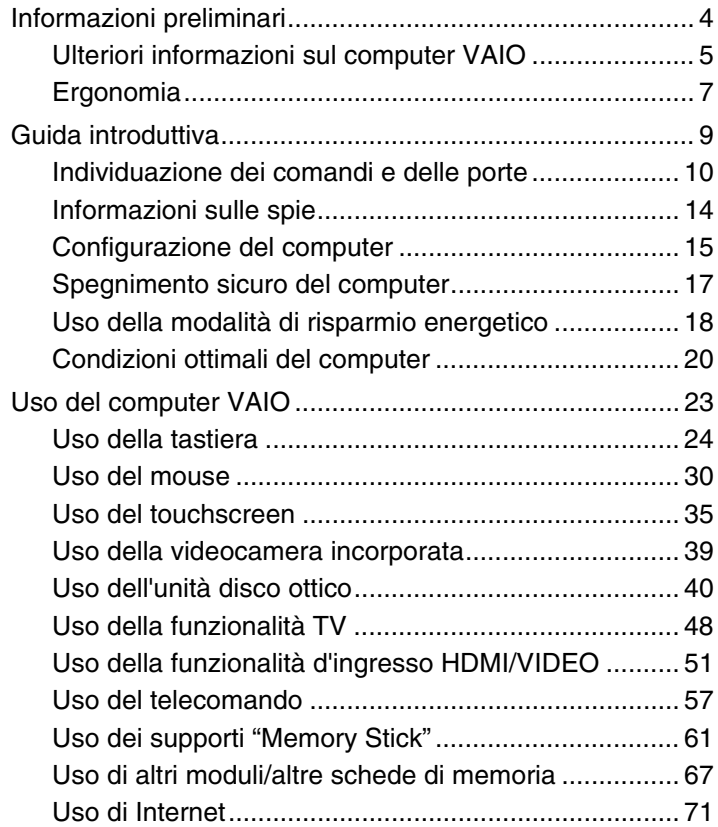

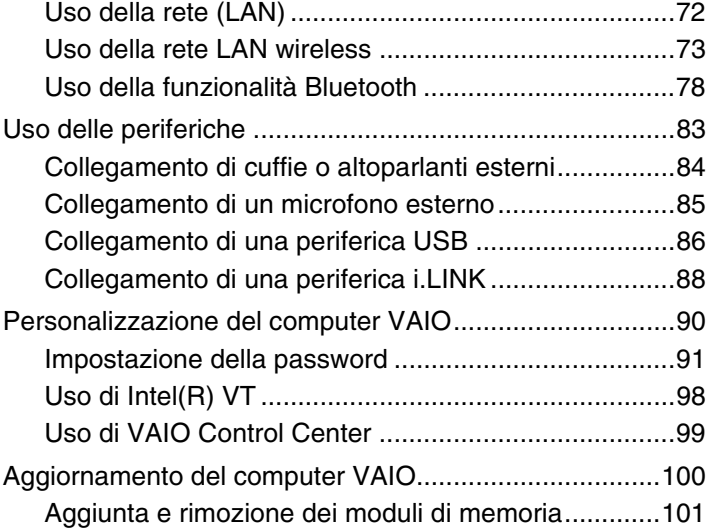

<span id="page-2-0"></span>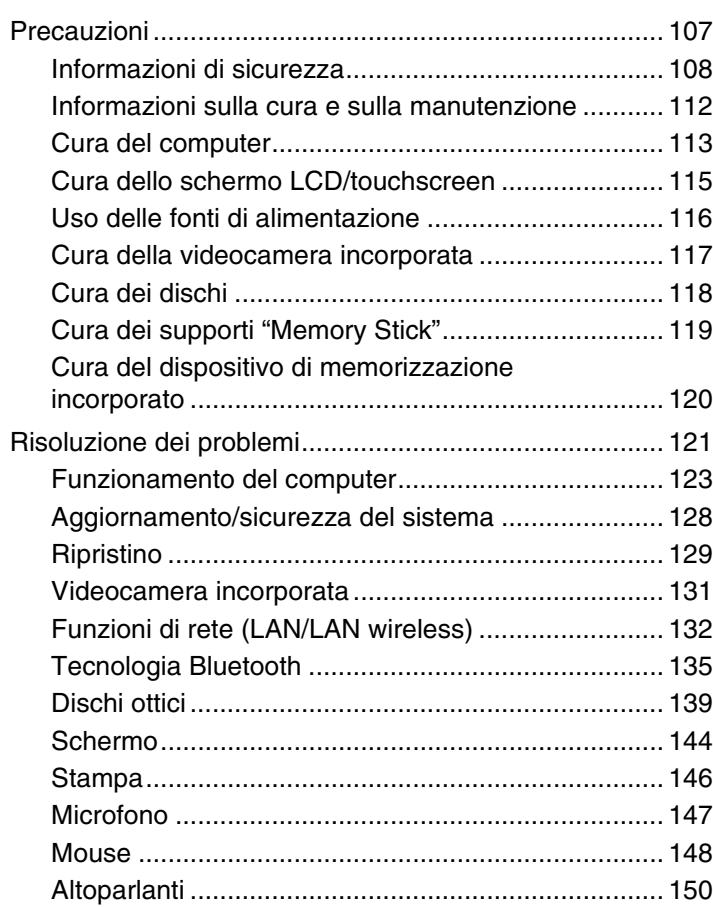

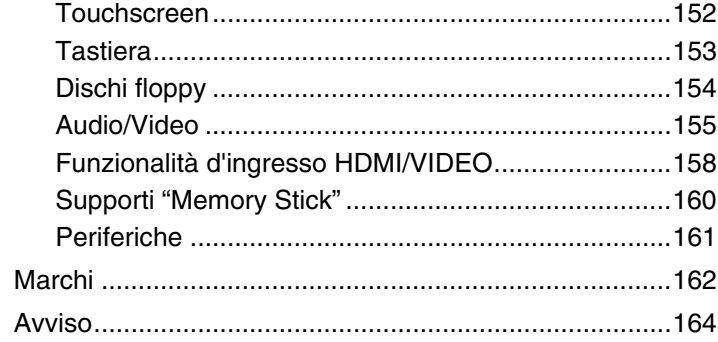

# <span id="page-3-1"></span><span id="page-3-0"></span>Informazioni preliminari

Congratulazioni per avere acquistato un computer Sony VAIO®. Leggere attentamente la **Guida dell'utente**. Sony ha unito le tecnologie più avanzate nei settori audio, video, informatico e delle comunicazioni per offrire alla propria clientela un personal computer tra i più sofisticati.

**!** Le immagini di computer riportate nella presente guida potrebbero non corrispondere esattamente all'aspetto del computer in uso.

# Acquisizione delle specifiche

Alcune funzioni, opzioni ed elementi forniti potrebbero non essere disponibili sul computer in uso. Per informazioni sulla configurazione del computer, visitare il sito Web di supporto VAIO all'indirizzo [http://support.vaio.sony.eu/.](http://support.vaio.sony.eu/)

# <span id="page-4-1"></span><span id="page-4-0"></span>Ulteriori informazioni sul computer VAIO

In questa sezione vengono fornite informazioni di supporto relative al computer VAIO.

## 1. Documentazione cartacea

- ❑ **Guida introduttiva**: offre una panoramica sul collegamento dei componenti, sulle informazioni di configurazione e così via.
- ❑ **Guida al ripristino, al backup e alla risoluzione dei problemi**
- ❑ **Norme, Garanzia e Servizio clienti**

 $\n *A*$ 

Prima di attivare le funzioni wireless, ad esempio la LAN wireless e la tecnologia Bluetooth, leggere attentamente **Norme, Garanzia e Servizio clienti**.

### 2. Documentazione su schermo

❑ **Guida dell'utente VAIO**: offre informazioni generali sul computer VAIO incluse informazioni sul supporto e sulla risoluzione dei problemi.

Per accedere alla **Guida dell'utente VAIO**, fare clic su Start **(2)**, Tutti i programmi, quindi su Manuale VAIO.

❑ **Guida e supporto tecnico di Windows**: fonte inesauribile di consigli pratici, esercitazioni e dimostrazioni che facilitano l'utilizzo del computer.

Per accedere alla **Guida e supporto tecnico di Windows**, fare clic su **Start**, quindi su **Guida e supporto tecnico** oppure, tenendo premuto il tasto Microsoft Windows, premere il tasto **F1**.

# <span id="page-5-0"></span>3. Siti Web di supporto

Se si riscontrano problemi con il computer VAIO, avviare **VAIO Care**, che offre diverse opzioni per la risoluzione dei problemi più comuni. Per ulteriori informazioni, fare riferimento alla sezione **[Uso di VAIO Care \(pagina 22\)](#page-21-0)**.

Per ulteriore assistenza, visitare il sito Web di supporto VAIO all'indirizzo<http://support.vaio.sony.eu/>.

Quando si contatta il supporto VAIO, viene richiesto il numero di serie del computer.

Questo numero di 15 cifre si trova nella parte inferiore della finestra **VAIO Care**, sulla parte inferiore, sul pannello posteriore o all'interno del vano batteria del computer.

È inoltre possibile consultare le seguenti fonti di informazione per computer VAIO:

- ❑ Il forum VAIO all'indirizzo [http://club-vaio.com,](http://club-vaio.com) che consente di interagire con altri utenti di computer VAIO
- ❑ Il sito Web VAIO all'indirizzo <http://www.vaio.eu/>, che offre informazioni sui prodotti
- ❑ Il sito Web Sony Style all'indirizzo<http://www.sonystyle-europe.com>

# <span id="page-6-1"></span><span id="page-6-0"></span>Ergonomia

Nei limiti del possibile, si consiglia di attenersi alle norme ergonomiche riportate di seguito.

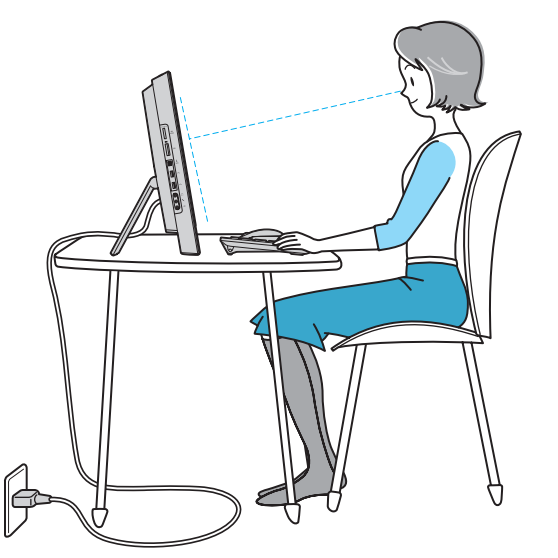

❑ **Posizione del computer**: lo schermo deve essere posizionato esattamente di fronte all'utente. Quando si utilizza la tastiera o il dispositivo di puntamento, tenere gli avambracci in posizione orizzontale e i polsi in posizione neutra e comoda. La parte superiore delle braccia deve scendere naturalmente lungo i fianchi. Fare pause frequenti durante l'utilizzo del computer. L'utilizzo eccessivo del computer può provocare tensione agli occhi, ai muscoli e ai tendini.

- <span id="page-7-0"></span>❑ **Attrezzatura e postura**: scegliere una sedia che abbia un buon sostegno per la schiena. Regolare l'altezza della sedia in modo da avere le piante dei piedi ben appoggiate sul pavimento. Per stare più comodi potrebbe essere utile anche un poggiapiedi. Quando si è seduti, mantenere una postura rilassata ed eretta ed evitare di curvarsi in avanti o di inclinarsi troppo all'indietro.
- ❑ **Angolazione dello schermo**: inclinare lo schermo fino alla posizione ottimale. Se si riesce a regolare la posizione dello schermo sull'angolazione ideale, gli occhi e i muscoli si affaticano molto meno. Non dimenticare di regolare anche il livello di luminosità dello schermo.

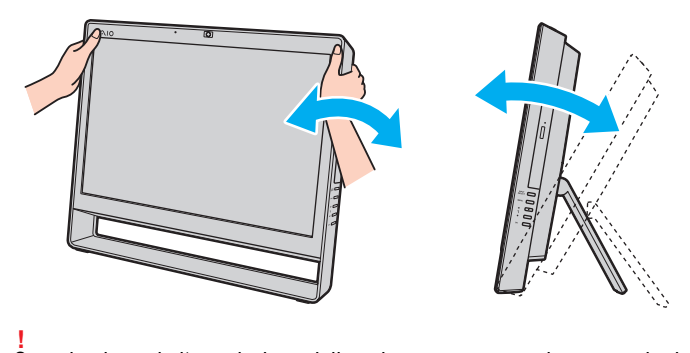

Quando si regola l'angolazione dello schermo, non esercitare pressioni eccessive sul computer in modo da evitare il rischio di danni meccanici.

- ❑ **Illuminazione**: posizionare il computer in modo che la luce artificiale e quella naturale non causino riflessi sullo schermo. Per evitare che appaiano macchie luminose sullo schermo, servirsi dell'illuminazione indiretta. Una corretta illuminazione migliora il comfort, ma anche la qualità del lavoro.
- ❑ **Ventilazione**: accertarsi che l'unità principale disponga di almeno 10 cm di spazio libero dietro e di 20 cm ai lati.

### [n](#page-7-0) [N](#page-9-1)*9*

# <span id="page-8-1"></span><span id="page-8-0"></span>Guida introduttiva

In questa sezione vengono fornite informazioni preliminari sull'utilizzo del computer VAIO.

**!** Prima di avviare per la prima volta il computer, non collegare altre periferiche hardware oltre a quelle in dotazione con il computer. Al termine dell'operazione collegare una periferica alla volta (ad esempio una stampante, un'unità disco rigido esterna, uno scanner e così via) seguendo le istruzioni del produttore.

- ❑ **[Individuazione dei comandi e delle porte \(pagina 10\)](#page-9-0)**
- ❑ **[Informazioni sulle spie \(pagina 14\)](#page-13-0)**
- ❑ **[Configurazione del computer \(pagina 15\)](#page-14-0)**
- ❑ **[Spegnimento sicuro del computer \(pagina 17\)](#page-16-0)**
- ❑ **[Uso della modalità di risparmio energetico \(pagina 18\)](#page-17-0)**
- ❑ **[Condizioni ottimali del computer \(pagina 20\)](#page-19-0)**

# <span id="page-9-1"></span><span id="page-9-0"></span>Individuazione dei comandi e delle porte

È opportuno dedicare qualche istante all'individuazione dei comandi e delle porte illustrati nelle pagine seguenti.

**!** L'aspetto del computer in uso può essere diverso rispetto alle illustrazioni di questa guida a causa di variazioni nelle caratteristiche tecniche.

# Vista anteriore

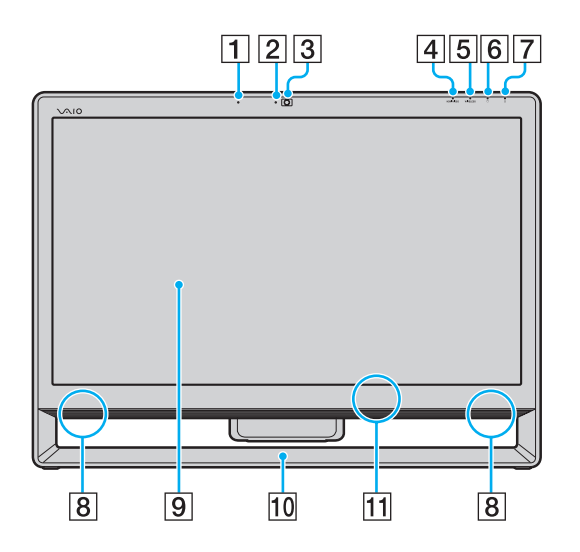

- $\boxed{1}$  Microfono incorporato (mono)
- B Spia della videocamera **MOTION EYE** incorporata [\(pagina 14\)](#page-13-0)
- **3** Videocamera **MOTION EYE** incorporata [\(pagina 39\)](#page-38-1)
- D Spia dell'ingresso **HDMI/VIDEO**\* [\(pagina 14\)](#page-13-0)
- E Spia **WIRELESS** [\(pagina 14\)](#page-13-0)
- $|6|$  Spia dell'unità disco [\(pagina 14\)](#page-13-0)
- **7** Spia di alimentazione [\(pagina 14\)](#page-13-0)
- $\boxed{8}$  Altoparlanti incorporati (stereo)
- **9** Schermo LCD/touchscreen [\(pagina 35\)](#page-34-1)

**!** A causa del design meccanico del touchscreen del computer, alcune zone della superficie dello schermo potrebbero scaldarsi se si usa il computer per un periodo di tempo prolungato. Si tratta di una reazione del tutto normale e non è indice di guasti.

10 Telaio inferiore [\(pagina 109\)](#page-108-0)

**11** Sensore telecomando<sup>\*</sup>

Per l'uso, puntare il telecomando in dotazione verso questo sensore.

Solo su alcuni modelli.

# <span id="page-10-0"></span>Vista posteriore

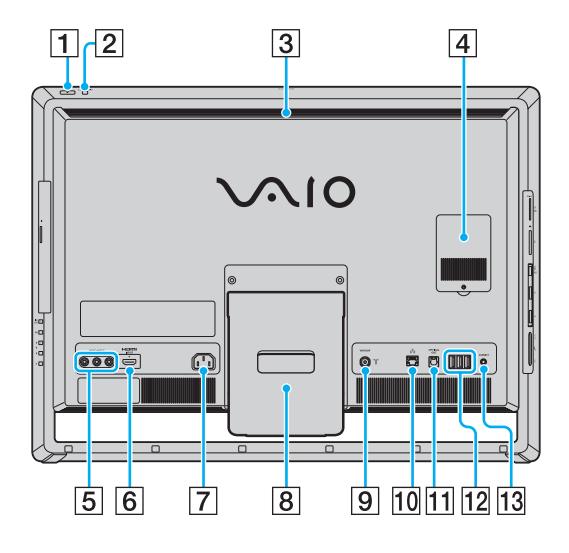

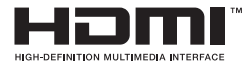

**!** L'area circostante la fessura di ventilazione (3) si surriscalda molto quando il computer è acceso. Attendere che il computer si raffreddi prima di toccare questa zona.

- $\boxed{1}$  Pulsante di alimentazione
- **B** Pulsante **DISPLAY OFF**/spia **DISPLAY OFF** [\(pagina 14\)](#page-13-0) Premere questo pulsante per spegnere la retroilluminazione dello schermo LCD. Se l'ingresso HDMI o video è selezionato come origine audio/video mediante il pulsante **INPUT SELECT** [\(pagina 12\),](#page-11-1) premendo questo pulsante si disattiva anche il volume.
- 3 Fessura di ventilazione
- D Sportello dell'alloggiamento dei moduli di memoria [\(pagina 101\)](#page-100-1)
- **5** Prese **VIDEO INPUT**<sup>\*1</sup> [\(pagina 51\)](#page-50-1)
- **6** Porta **HDMI INPUT**<sup>\*1</sup> [\(pagina 51\)](#page-50-1)
- 7 Porta d'ingresso CA [\(pagina 15\)](#page-14-1)
- **8** Supporto [\(pagina 109\)](#page-108-0)
- **9** Porta d'ingresso VHF/UHF<sup>\*1</sup> [\(pagina 48\)](#page-47-1)
- 10 Porta di rete (LAN) [\(pagina 72\)](#page-71-1)
- **11** Porta **OPTICAL OUT** [\(pagina 84\)](#page-83-1) (Velocità di campionamento output: 44,1 KHz/48,0 KHz/96,0 KHz)
- $\overline{12}$  Porte USB<sup>\*2</sup> [\(pagina 86\)](#page-85-1)
- 13 Pulsante **CONNECT** [\(pagina 29\),](#page-28-0) [\(pagina 33\)](#page-32-0)
- \*1 Solo su alcuni modelli.
- \*2 Compatibili con lo standard USB 2.0 e dotate di supporto per velocità alta/ completa/bassa.

## <span id="page-11-1"></span><span id="page-11-0"></span>Vista da destra

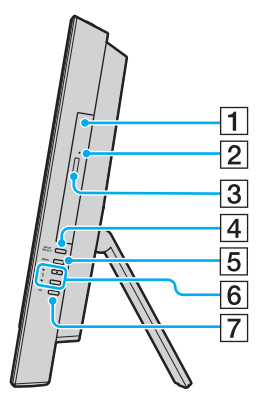

- 1 Unità disco ottico [\(pagina 40\)](#page-39-1)
- $\boxed{2}$  Foro di espulsione manuale [\(pagina 139\)](#page-138-1)
- 3 Pulsante di espulsione dell'unità [\(pagina 40\)](#page-39-1)
- D Pulsante **INPUT SELECT**\* [\(pagina 53\)/](#page-52-0) Spia **INPUT SELECT**\* [\(pagina 14\)](#page-13-0)
- E Pulsante **MENU**\* [\(pagina 53\)](#page-52-0)
- 6 Pulsanti  $\triangleleft$  / $\blacktriangleright$  (Su/Giù)<sup>\*</sup> [\(pagina 53\)](#page-52-0)
- G Pulsante **OK**\* [\(pagina 53\)](#page-52-0)
- \* Solo su alcuni modelli.

## <span id="page-12-0"></span>Vista da sinistra

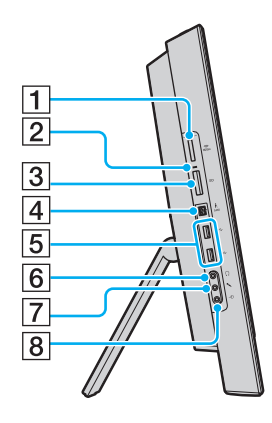

- 1 Slot "Memory Stick Duo"<sup>\*1</sup> [\(pagina 61\)](#page-60-1)
- 2 Spia Accesso supporti [\(pagina 14\)](#page-13-0)
- **3** Slot per schede di memoria SD [\(pagina 67\)](#page-66-1)
- $\boxed{4}$  Porta i.LINK a 4 piedini (S400) [\(pagina 88\)](#page-87-1)
- **5** Porte USB<sup>\*2</sup> [\(pagina 86\)](#page-85-1)
- $\boxed{6}$  Presa per le cuffie [\(pagina 84\)](#page-83-1)
- **7** Presa del microfono [\(pagina 85\)](#page-84-1)
- $\boxed{8}$  Presa linea in ingresso Collegare una periferica audio esterna per ricevere segnali audio.
- \*1 Il computer supporta solo supporti "Memory Stick" di formato Duo.
- $*2$  Compatibili con lo standard USB 2.0 e dotate di supporto per velocità alta/ completa/bassa.

# <span id="page-13-1"></span><span id="page-13-0"></span>Informazioni sulle spie

Sul computer sono presenti le seguenti spie:

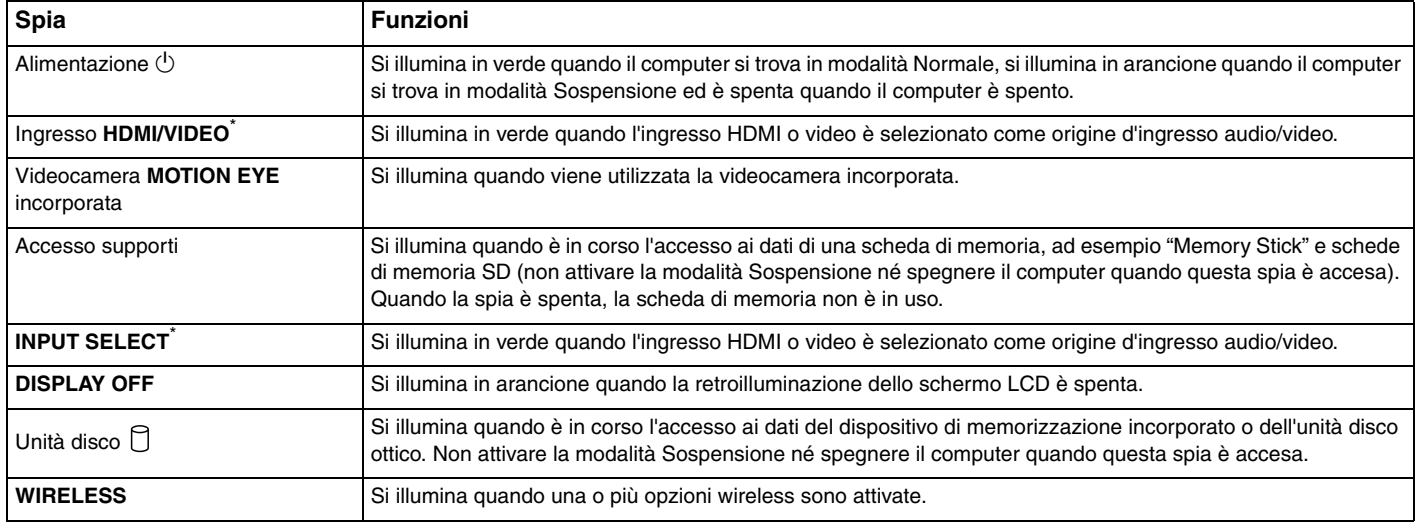

\* Solo su alcuni modelli.

# <span id="page-14-2"></span><span id="page-14-0"></span>Configurazione del computer

# <span id="page-14-1"></span>Collegamento a una fonte di alimentazione

Per collegare il computer a una fonte di alimentazione CA è necessario un cavo di alimentazione.

#### ✍

Utilizzare solo il cavo di alimentazione fornito insieme al computer.

<span id="page-15-0"></span>Per collegare il cavo di alimentazione

- **1** Inserire un'estremità del cavo di alimentazione (1) in una presa CA (2).
- **2** Far passare il cavo di alimentazione attraverso l'apertura (3) del supporto e inserire l'altra estremità nella porta d'ingresso CA (4) del computer.

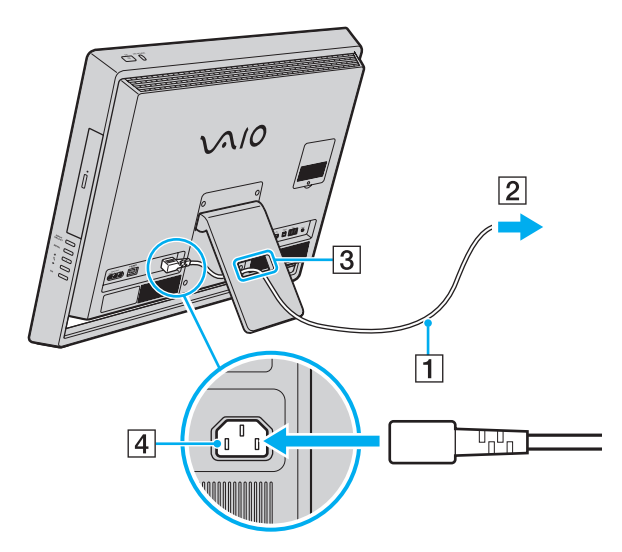

### $\n *A*$

Per scollegare completamente il computer dall'alimentazione CA, spegnerlo e scollegare il cavo di alimentazione. Assicurarsi che la presa CA sia facilmente accessibile.

**!** Se si scollega il cavo di alimentazione mentre il computer è acceso, tutti i dati non salvati andranno persi.

# <span id="page-16-1"></span><span id="page-16-0"></span>Spegnimento sicuro del computer

Per evitare di perdere i dati non salvati, arrestare il sistema in modo corretto, come descritto di seguito.

### Per spegnere il computer

- **1** Spegnere eventuali periferiche collegate al computer.
- **2** Salvare i dati e chiudere tutte le applicazioni aperte.

#### **3** Fare clic su **Start**, quindi su **Arresta il sistema**. Dopo qualche secondo, il computer si spegne automaticamente. Assicurarsi che la spia di alimentazione si spenga.

# <span id="page-17-2"></span><span id="page-17-1"></span><span id="page-17-0"></span>Uso della modalità di risparmio energetico

Oltre alla modalità di funzionamento normale, il computer dispone di una modalità di risparmio energetico distinta chiamata Sospensione.

#### **!**

Spegnere il computer se non si intende utilizzarlo per un periodo di tempo prolungato.

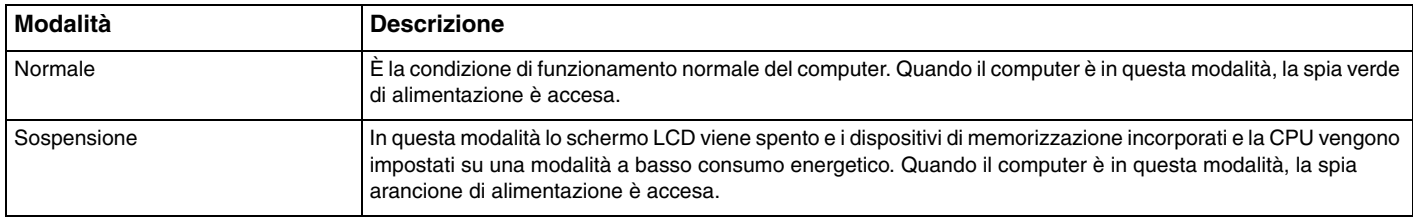

# <span id="page-18-0"></span>Uso della modalità Sospensione

Per attivare la modalità Sospensione

Fare clic su Start, quindi sulla freccia **de accanto al pulsante Arresta il sistema**, infine su Sospendi.

 $\n *A*$ In alternativa, è possibile attivare la modalità Sospensione premendo l'apposito tasto sulla tastiera wireless o l'apposito pulsante sul telecomando (se in dotazione).

#### Per tornare alla modalità Normale

- ❑ Premere un tasto della tastiera wireless o il pulsante di sospensione del telecomando (se in dotazione).
- ❑ Premere il pulsante di alimentazione del computer.

**!** Accertarsi che le batterie della tastiera wireless e del telecomando (se in dotazione) siano installate correttamente e non siano scariche.

Se si tiene premuto il pulsante di alimentazione per più di quattro secondi, il computer si spegne automaticamente. Tutti i dati non salvati andranno persi.

La modalità Sospensione si attiva quando il computer non viene utilizzato per un certo periodo di tempo. Per modificare questo comportamento, è possibile cambiare le impostazioni della modalità Sospensione.

Per modificare le impostazioni della modalità Sospensione

- **1** Fare clic su **Start**, **Pannello di controllo**, **Hardware e suoni**, quindi scegliere **Opzioni risparmio energia**.
- **2** Fare clic su **Modifica impostazioni combinazione** nella combinazione corrente per il risparmio di energia.
- **3** Modificare l'ora in cui avviare la sospensione del computer e fare clic su **Salva cambiamenti**.

# <span id="page-19-1"></span><span id="page-19-0"></span>Condizioni ottimali del computer

# Aggiornamento del computer

Aggiornare il computer VAIO con le seguenti applicazioni software per utilizzarlo in modo più efficiente, sicuro e funzionale.

**VAIO Update** fornisce automaticamente notifiche relative ai nuovi aggiornamenti disponibili via Internet e consente di scaricare e installare gli aggiornamenti nel computer.

#### ❑ **Windows Update**

Fare clic su **Start**, **Tutti i programmi**, **Windows Update**, quindi seguire le istruzioni visualizzate.

#### ❑ **VAIO Update 5**

Fare clic su **Start**, **Tutti i programmi**, **VAIO Update 5**, quindi seguire le istruzioni visualizzate.

#### **!**

Il computer deve essere connesso a Internet per poter scaricare gli aggiornamenti.

# <span id="page-20-0"></span>Aggiornamento dell'antivirus

È possibile tenere aggiornati i programmi software di protezione per Internet con gli aggiornamenti più recenti che possono essere scaricati e installati dal sito Web del produttore.

**!** Il computer deve essere connesso a Internet per poter scaricare gli aggiornamenti.

- ❑ Se si utilizza **McAfee**:
	- **1** Fare clic su **Start**, **Tutti i programmi**, **McAfee**, quindi su **McAfee SecurityCenter**.
	- **2** Fare clic sulla scheda relativa all'aggiornamento e selezionare l'opzione che consente di controllare la disponibilità di aggiornamenti.
	- **3** Seguire le istruzioni visualizzate per completare gli aggiornamenti.
- ❑ Se si utilizza **Norton Internet Security**:
	- **1** Fare clic su **Start**, **Tutti i programmi**, **Norton Internet Security**, quindi su **LiveUpdate** o **Norton Internet Security**.
	- **2** Seguire le istruzioni visualizzate per completare gli aggiornamenti.

#### ✍

Consultare il file della Guida del programma per ulteriori informazioni.

**!** La procedura effettiva può differire da quella indicata precedentemente, a seconda degli aggiornamenti installati sul computer. In questo caso, seguire le istruzioni visualizzate.

# <span id="page-21-1"></span><span id="page-21-0"></span>Uso di VAIO Care

**VAIO Care** consente di effettuare controlli periodici delle prestazioni e regolazioni delle impostazioni per un funzionamento ottimale del computer. Ogniqualvolta si verifichi un problema con il computer, avviare **VAIO Care**. **VAIO Care** indicherà le azioni appropriate per la risoluzione del problema.

### Per avviare VAIO Care

❑ Nei modelli dotati del pulsante **ASSIST**

Premere il pulsante **ASSIST** con il computer acceso.

❑ Nei modelli privi del pulsante **ASSIST**

Fare clic su **Start**, **Tutti i programmi**, **VAIO Care**, quindi di nuovo su **VAIO Care**.

#### ✍

Per ulteriori informazioni, consultare il file della Guida di **VAIO Care**.

Nei modelli dotati del pulsante **ASSIST**, se si preme il pulsante **ASSIST** a computer spento, viene avviato **VAIO Care Rescue**. **VAIO Care Rescue** consente il ripristino del computer in caso di emergenza, ad esempio se non è possibile avviare Windows.

# <span id="page-22-1"></span><span id="page-22-0"></span>Uso del computer VAIO

In questa sezione viene descritto come ottenere prestazioni ottimali dal computer VAIO.

- ❑ **[Uso della tastiera \(pagina 24\)](#page-23-0)**
- ❑ **[Uso del mouse \(pagina 30\)](#page-29-0)**
- ❑ **[Uso del touchscreen \(pagina 35\)](#page-34-0)**
- ❑ **[Uso della videocamera incorporata \(pagina 39\)](#page-38-0)**
- ❑ **[Uso dell'unità disco ottico \(pagina 40\)](#page-39-0)**
- ❑ **[Uso della funzionalità TV \(pagina 48\)](#page-47-0)**
- ❑ **[Uso della funzionalità d'ingresso HDMI/VIDEO \(pagina 51\)](#page-50-0)**
- ❑ **[Uso del telecomando \(pagina 57\)](#page-56-0)**
- ❑ **[Uso dei supporti "Memory Stick" \(pagina 61\)](#page-60-0)**
- ❑ **[Uso di altri moduli/altre schede di memoria \(pagina 67\)](#page-66-0)**
- ❑ **[Uso di Internet \(pagina 71\)](#page-70-0)**
- ❑ **[Uso della rete \(LAN\) \(pagina 72\)](#page-71-0)**
- ❑ **[Uso della rete LAN wireless \(pagina 73\)](#page-72-0)**
- ❑ **[Uso della funzionalità Bluetooth \(pagina 78\)](#page-77-0)**

# <span id="page-23-1"></span><span id="page-23-0"></span>Uso della tastiera

Insieme al computer è fornita una tastiera wireless.

Questa si avvale di un layout dei tasti standard con tasti aggiuntivi che svolgono funzioni specifiche.

# <span id="page-23-2"></span>Uso della tastiera wireless

Insieme alla tastiera wireless sono fornite due batterie alcaline AA. Prima di utilizzare la tastiera wireless, rimuovere lo sportello del vano batteria (1) sul lato inferiore della tastiera e installare le due batterie AA in dotazione (2).

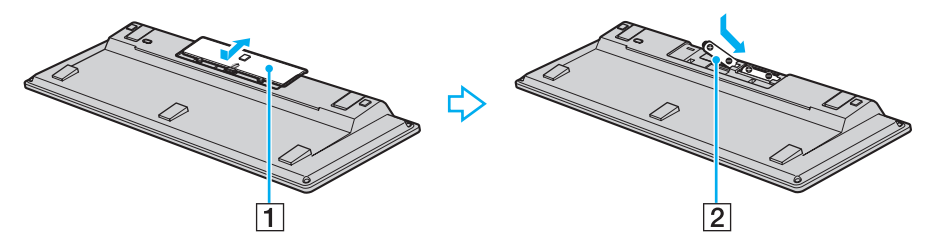

### $\mathbb{Z}$

Se la tastiera wireless non funziona correttamente, potrebbe essere necessario sostituire le batterie. Se si prevede di non utilizzare la tastiera wireless per un lungo periodo di tempo, rimuovere le batterie per evitare danni dovuti a perdite dalle batterie stesse.

Se la tastiera wireless rimane inutilizzata per 20 minuti o più, il computer entra in modalità Sospensione. Per tornare alla modalità Normale, premere un tasto qualsiasi della tastiera wireless.

<span id="page-24-0"></span>**!**

Per mantenere un buon livello di comunicazione è consigliabile utilizzare la tastiera wireless entro un raggio di 10 m circa dal computer.

La tastiera wireless non può essere utilizzata contemporaneamente alla funzionalità d'ingresso HDMI/VIDEO [\(pagina 51\)](#page-50-0).

Se la tastiera wireless non funziona, ad esempio in seguito all'utilizzo della stessa con un altro modello VAIO, ricollennetterla. Per la procedura dettagliata, fare riferimento alla sezione **[Per effettuare la connessione della tastiera wireless \(pagina 29\)](#page-28-1)**.

Non utilizzare altre periferiche wireless che si scambiano segnali radio sulla banda di frequenza a 2,4 GHz in prossimità della tastiera wireless, poiché ciò potrebbe causare interferenze radio ed impedire il corretto funzionamento della tastiera.

Non posizionare mobili o oggetti di metallo vicino al computer o alla tastiera wireless, poiché ciò potrebbe determinare interferenze radio che potrebbero impedire il corretto funzionamento della tastiera.

Non utilizzare insieme batterie vecchie (usate) e nuove quando si sostituiscono le batterie della tastiera wireless. Utilizzare sempre lo stesso tipo e la stessa marca di batterie.

Non utilizzare insieme batterie alcaline e batterie al manganese. L'utilizzo di batterie non compatibili o l'utilizzo combinato di batterie usate, nuove o di tipo diverso può causare danni alla tastiera wireless.

<span id="page-25-0"></span>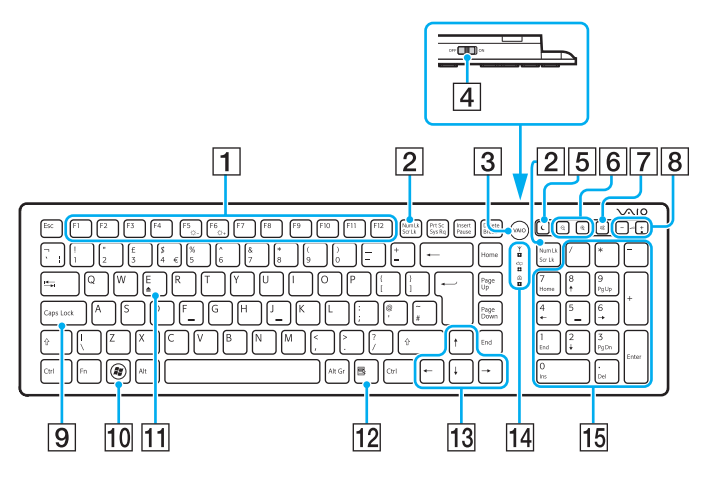

### ✍

Qui sopra è riportato un esempio di tastiera inglese.

L'aspetto della tastiera wireless in uso può essere diverso rispetto alle illustrazioni di questa guida a causa di variazioni nelle caratteristiche tecniche.

#### **T** Tasti funzione

Consentono di eseguire determinate attività. L'attività associata a ciascun tasto funzione varia a seconda delle applicazioni software, tranne per le seguenti combinazioni con il tasto **Fn** per modificare la luminosità dello schermo LCD del computer. **Fn**+**F5**: consente di diminuire l'intensità della luminosità dello schermo LCD.

**Fn**+**F6**: consente di aumentare l'intensità della luminosità dello schermo LCD.

#### **!**

Quando si utilizza la funzionalità d'ingresso HDMI/VIDEO, non è possibile usare i tasti funzione sulla tastiera wireless per modificare la luminosità dello schermo LCD. Per modificare la luminosità mentre si utilizza la funzionalità di ingresso HDMI/VIDEO, fare riferimento alla sezione **[Uso dei pulsanti di controllo per](#page-52-1)  [l'ingresso HDMI/VIDEO \(pagina 53\)](#page-52-1)** per ulteriori informazioni sulla procedura.

#### B Tasto **Num Lk**/**Scr Lk**

Consente di attivare/disattivare la modalità Num Lk. Per attivare/disattivare la modalità Scr Lk, premere questo tasto contemporaneamente al tasto **Fn**.

Quando la modalità Num Lk o Scr Lk viene attivata o disattivata,

sulla barra delle applicazioni compare l'icona । (Num lock) o

 $\widehat{f}$ l (Scroll lock) insieme a un messaggio a comparsa che indica il cambio della modalità.

✍ È possibile fare in modo che le icone relative a Num lock e Scroll lock rimangano visualizzate nella barra delle applicazioni. A tale scopo, fare clic con il pulsante destro del mouse sull'icona  $\Delta$  sulla barra delle applicazioni, scegliere **Personalizza icone di notifica**, quindi selezionare **Mostra icona e notifiche** per l'icona desiderata.

#### <span id="page-26-0"></span>C Pulsante **VAIO** Avvia **Media Gallery**.

 $\boxed{4}$  Interruttore di alimentazione

Fare scorrere l'interruttore per accendere e spegnere la tastiera wireless.

**5** Pulsante di sospensione

Consente di ridurre il consumo energetico.

Per ulteriori informazioni sul risparmio energetico, fare riferimento alla sezione **[Uso della modalità di risparmio energetico \(pagina 18\)](#page-17-2)**.

#### 6 Tasti zoom

Consentono di modificare le dimensioni di un'immagine o di un documento visualizzato in un software.

Premere  $\ominus$  per ridurre e allontanare la visualizzazione (zoom indietro).

Premere  $\bigoplus$  per ingrandire e avvicinare la visualizzazione (zoom avanti).

Per ulteriori informazioni, consultare il file della Guida di **VAIO Control Center**.

- $\boxed{7}$  Pulsante di esclusione audio<sup>\*</sup> Consente di attivare e disattivare il volume.
- $|8|$  Pulsanti di controllo del volume<sup>\*</sup> Consentono di aumentare (+) o diminuire (-) il volume.
- **9** Tasto Caps Lock

Consente di attivare/disattivare la modalità Caps Lock, che permette la digitazione di tutte lettere in maiuscolo.

10 Tasto Windows

Consente di visualizzare il menu **Start**.

#### **Tasto E**

Utilizzato in combinazione con il tasto **Fn** consente di aprire il vassoio dell'unità disco ottico.

12 Tasto applicazioni Consente di visualizzare un menu di scelta rapida

(se disponibile).

13 Tasti delle frecce direzionali

Consentono di spostare il puntatore sullo schermo del computer.

14 Spie

(Batteria): rimane spenta se le batterie AA della tastiera wireless sono cariche e lampeggia quando stanno per scaricarsi.

 (Caps lock): si accende quando la modalità Caps Lock è attivata.

 (Connessione): lampeggia lentamente quando il computer e la tastiera wireless non sono connessi, lampeggia rapidamente quando la tastiera è pronta per la connessione con il computer e si spegne quando la connessione è avviata.

#### 15 Tastierino numerico

Utilizzare il tastierino per digitare numeri o per eseguire operazioni matematiche di base.

Disattivato/i quando è in uso la funzionalità d'ingresso HDMI/VIDEO.

<span id="page-27-0"></span>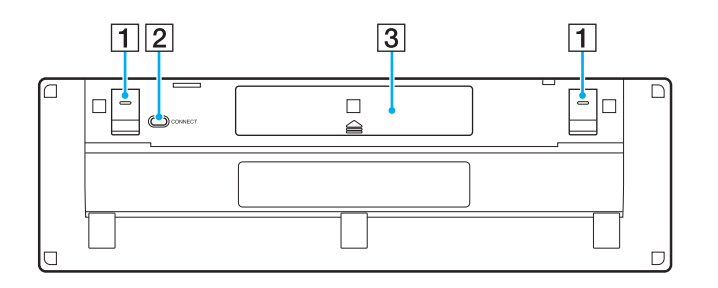

 $\boxed{1}$  Piedini della tastiera

Aprirli se si intende tenere la tastiera wireless in una posizione più ergonomica.

- **2** Pulsante **CONNECT** [\(pagina 29\)](#page-28-1) Premere per consentire la comunicazione della tastiera wireless con il computer.
- 3 Vano batteria [\(pagina 24\)](#page-23-2) Alloggiamento per le batterie AA.

### <span id="page-28-2"></span><span id="page-28-1"></span><span id="page-28-0"></span>Per effettuare la connessione della tastiera wireless

**!** Per effettuare la connessione della tastiera wireless è necessario che questa sia posizionata a una distanza compresa fra 30 cm e 1 m dal computer.

- **1** Accertarsi che le due batterie AA in dotazione siano inserite correttamente.
- **2** Accendere il computer.
- **3** Far scorrere l'interruttore di alimentazione sul retro della tastiera in posizione **ON**.
- **4** Premere il pulsante **CONNECT** (1) sulla parte inferiore della tastiera.
- **5** Premere il pulsante **CONNECT** (2) sul retro del computer mentre la spia di connessione  $\forall$  lampeggia rapidamente. La spia si spegne quando la connessione tra il computer e la tastiera è avviata. In caso contrario, ripetere la procedura.

**!** La spia di connessione  $\mathsf Y$  lampeggia rapidamente per circa un minuto a indicare che la tastiera è pronta per la connessione con il computer. Se in questo intervallo di tempo non viene avviata alcuna connessione, la spia inizia a lampeggiare lentamente a indicare che la connessione non è attiva.

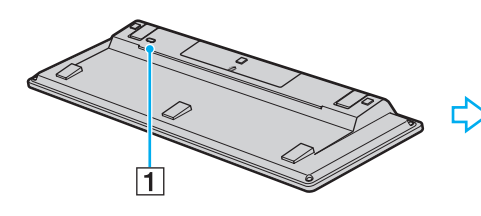

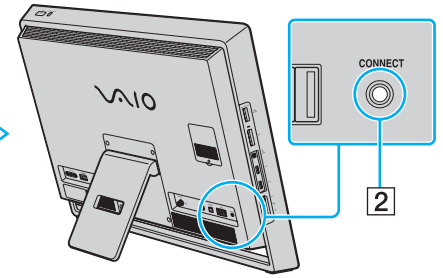

# <span id="page-29-1"></span><span id="page-29-0"></span>Uso del mouse

Insieme al computer è fornito un mouse wireless.

Il mouse wireless non richiede il collegamento di alcun cavo e usa un sensore laser invece di una sfera.

# <span id="page-29-2"></span>Uso del mouse wireless

Insieme al mouse wireless sono fornite due batterie alcaline AA. Prima di utilizzare il mouse wireless, rimuovere lo sportello del vano batteria (1) sul lato inferiore del mouse e installare le due batterie AA in dotazione (2).

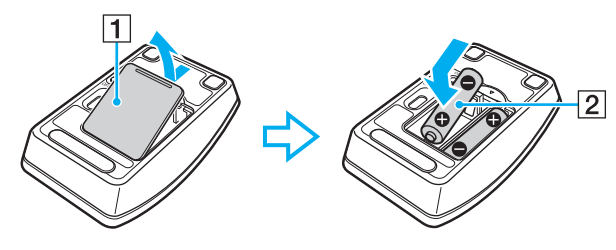

#### $\n *A*$

Se il mouse wireless non funziona correttamente, potrebbe essere necessario sostituire le batterie. Se si prevede di non utilizzare il mouse wireless per un lungo periodo di tempo, rimuovere le batterie per evitare danni dovuti a perdite dalle batterie stesse.

 $\sim$  31

<span id="page-30-0"></span>**!**

Per mantenere un buon livello di comunicazione è consigliabile utilizzare il mouse wireless entro un raggio di 10 m circa dal computer.

Se il mouse wireless non funziona, ad esempio in seguito all'utilizzo dello stesso con un altro modello VAIO, riconnetterlo. Per la procedura dettagliata, fare riferimento alla sezione **[Per effettuare la connessione del mouse wireless \(pagina 33\)](#page-32-1)**.

Non utilizzare altre periferiche wireless che si scambiano segnali radio sulla banda di frequenza a 2,4 GHz in prossimità del mouse wireless, poiché ciò potrebbe causare interferenze radio ed impedire il corretto funzionamento del mouse.

Utilizzare il mouse su superfici come carta liscia, cartoncini o tessuto con motivi ripetitivi minimi.

Evitare l'utilizzo del mouse wireless su superfici come specchi, vetro liscio o riviste stampate a mezzi toni.

Non posizionare mobili o oggetti di metallo vicino al computer o al mouse wireless, poiché ciò potrebbe determinare interferenze radio che potrebbero impedire il corretto funzionamento del mouse.

Non utilizzare insieme batterie vecchie (usate) e nuove quando si sostituiscono le batterie del mouse wireless. Utilizzare sempre lo stesso tipo e la stessa marca di batterie.

Non utilizzare insieme batterie alcaline e batterie al manganese. L'utilizzo di batterie non compatibili o l'utilizzo combinato di batterie usate, nuove o di tipo diverso può causare danni al mouse wireless.

<span id="page-31-0"></span>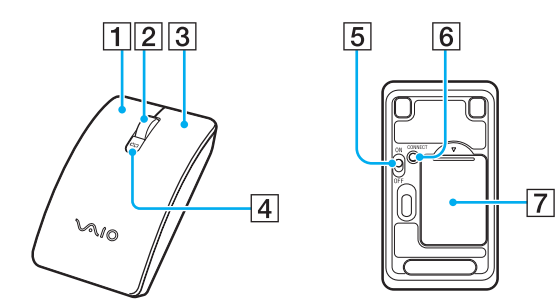

#### **1** Pulsante sinistro

Per selezionare elementi, fare clic o doppio clic su di essi con il pulsante sinistro. Per trascinare la selezione, tenere premuto il pulsante sinistro facendo contemporaneamente scorrere il mouse, quindi rilasciare il pulsante per rilasciare l'elemento selezionato.

#### 2 Rotellina centrale

Ruotare la rotellina centrale per fare scorrere una pagina verso l'alto o verso il basso. Premere una volta la rotellina per bloccare la funzione di scorrimento e controllare il movimento spostando tutto il mouse (la funzione di scorrimento è disponibile solo con le applicazioni che la supportano).

#### 3 Pulsante destro

Premere una volta il pulsante destro per visualizzare un menu di scelta rapida (se disponibile).

#### $\boxed{4}$  Spia delle batterie

Lampeggia quando le batterie del mouse sono quasi esaurite.

**5** Interruttore di alimentazione

Far scorrere l'interruttore per accendere e spegnere il mouse.

#### **6** Pulsante **CONNECT** [\(pagina 33\)](#page-32-1)

Premere il pulsante per attivare la comunicazione fra il computer e il mouse wireless.

 $|7|$  Vano batteria [\(pagina 30\)](#page-29-2) Alloggiamento per le batterie AA.

### <span id="page-32-2"></span><span id="page-32-1"></span><span id="page-32-0"></span>Per effettuare la connessione del mouse wireless

**!** Per effettuare la connessione del mouse wireless è necessario che questo sia posizionato a una distanza compresa fra 30 cm e 1 m dal computer.

- **1** Accertarsi che le due batterie AA in dotazione siano inserite correttamente.
- **2** Accendere il computer.
- **3** Far scorrere l'interruttore di alimentazione (1) sotto il mouse in posizione **ON**.

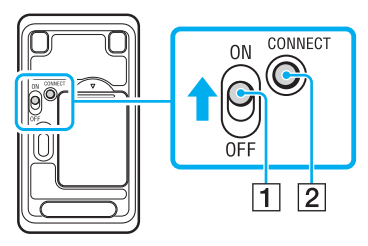

- **4** Premere il pulsante **CONNECT** (2) sotto il mouse.
- **5** Premere il pulsante **CONNECT** (3) sul retro del computer entro 10 secondi dall'operazione descritta al punto 4. La comunicazione tra il mouse wireless e il computer è attivata. In caso contrario, ripetere la procedura.

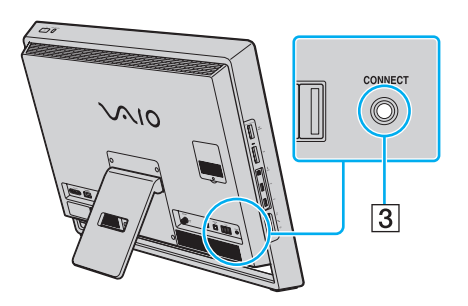

## <span id="page-33-0"></span>Regolazione delle funzionalità del mouse

- **1** Fare clic su **Start**, quindi su **Pannello di controllo**.
- **2** Fare clic su **Mouse** in **Hardware e suoni**. Viene visualizzata la finestra **Proprietà - Mouse** .
- **3** Modificare le impostazioni.

# <span id="page-34-2"></span><span id="page-34-1"></span><span id="page-34-0"></span>Uso del touchscreen

I sensori ottici a infrarossi incorporati nel touchscreen del computer consentono l'interazione diretta con il computer mediante l'uso delle dita. È possibile eseguire diverse operazioni in questo modo in alternativa all'uso del mouse, ad esempio selezionare elementi oppure scorrere un documento.

#### **!**

La funzionalità touchscreen potrebbe essere disattivata se si usano determinate applicazioni software.

Il computer è dotato di due sensori ottici e supporta l'input multiplo a sfioramento fino a due punti contemporaneamente. Ad esempio, quando si ruota un'immagine sul touchscreen, il gesto necessario per l'operazione potrebbe non essere riconosciuto correttamente dal computer. Tuttavia, ciò non è segno di un funzionamento errato.

La funzionalità touchscreen è disattivata quando si usa la funzionalità d'ingresso HDMI/VIDEO. Per ulteriori informazioni, fare riferimento alla sezione **[Uso della funzionalità d'ingresso HDMI/VIDEO \(pagina 51\)](#page-50-0)**.

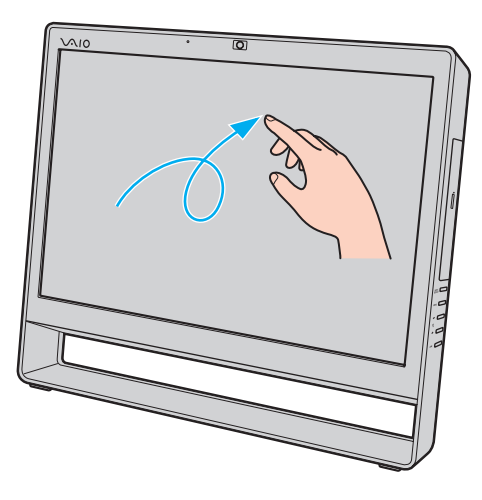

<span id="page-35-0"></span>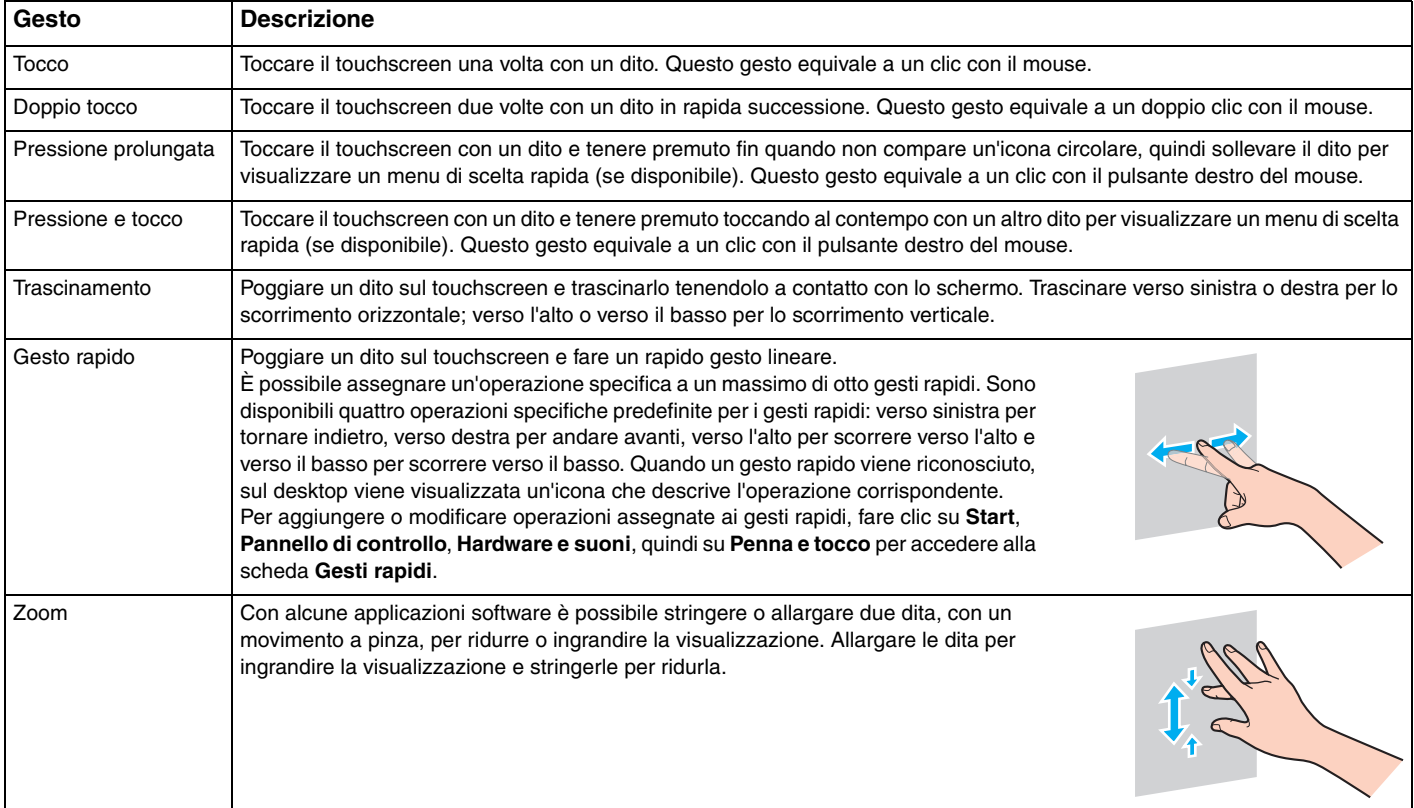
<span id="page-36-0"></span>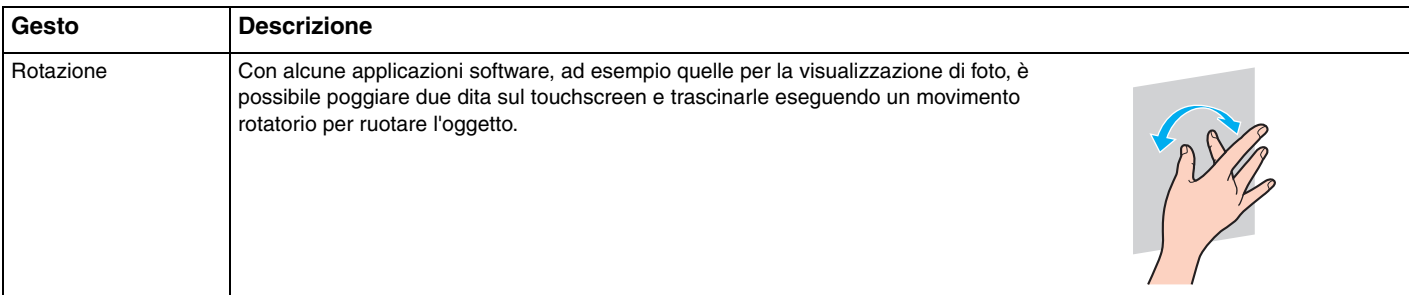

### $\not\mathcal{L}_\mathrm{II}$

È possibile disattivare la funzionalità touchscreen nel **Pannello di controllo**. Fare clic su **Start**, **Pannello di controllo**, **Hardware e suoni**, **Penna e tocco**, quindi deselezionare la casella di controllo **Usa dito come dispositivo di input** nella scheda **Tocco**.

È possibile modificare il valore di DPI dello schermo, ovvero la sua risoluzione, per ingrandire la visualizzazione in modo che sia più facile eseguire le operazioni di sfioramento. A tale scopo, fare clic su **Start**, **Pannello di controllo**, **Hardware e suoni**, **Schermo**, **Imposta dimensioni testo personalizzate (DPI)**, quindi specificare le dimensioni desiderate. Tuttavia, la modifica di questa impostazione potrebbe distorcere la visualizzazione se si usano applicazioni software non compatibili o si visualizza un sito Web non compatibile. A seconda del modello acquistato, le dimensioni del testo potrebbero essere impostate su **Grande** per impostazione predefinita.

È possibile portare il computer dalla modalità Sospensione a quella Normale toccando il touchscreen. Tuttavia, ciò potrebbe non avvenire in alcuni casi, ad esempio se la funzionalità di ingresso HDMI/VIDEO era attiva quando il computer è entrato in modalità Sospensione. In tali casi, premere un tasto qualsiasi della tastiera wireless o il pulsante di alimentazione del computer per riportarlo alla modalità Normale.

### <span id="page-37-0"></span>Visualizzazione della tastiera su schermo

Quando è attivata la funzionalità touchscreen, per l'immissione di testo è possibile utilizzare la tastiera su schermo anziché la tastiera wireless. Per visualizzarla, basta toccare con il dito un campo di immissione di testo. In alternativa, utilizzare la linguetta della tastiera sul lato sinistro del desktop: toccare la linguetta con il dito per estrarre la tastiera, quindi toccarla di nuovo per ottenere la visualizzazione completa della tastiera.

### Note sull'uso del touchscreen

- ❑ Per dare tocchi ripetuti, assicurarsi di allontanare il dito di almeno 4 mm dal touchscreen tra un tocco e l'altro.
- ❑ Se toccando lo schermo si avvia un'operazione indesiderata, verificare che altre parti del corpo, inclusi gli indumenti, non siano a contatto con il touchscreen. Il touchscreen potrebbe reagire anche al contatto con insetti.
- ❑ Assicurarsi di toccare lo schermo delicatamente con la punta del dito, non con il polpastrello. Se l'area di contatto sullo schermo è al di fuori di quella specificata per la funzionalità touchscreen, il computer potrebbe non rilevare il contatto.
- ❑ La sensibilità del touchscreen varia a seconda del punto dello schermo che si tocca. Si tratta di una reazione del tutto normale e non è indice di guasti.
- ❑ I tocchi delicati funzionano sempre. Il livello di pressione esercitato non ha effetto sulle funzionalità, poiché il touchscreen si avvale di tecnologia ottica.

# <span id="page-38-0"></span>Uso della videocamera incorporata

Il computer è dotato di una videocamera **MOTION EYE** incorporata.

Utilizzando un software di acquisizione di immagini appropriato, è possibile effettuare le seguenti operazioni:

- ❑ Acquisizione di immagini e filmati
- ❑ Rilevamento e acquisizione dei movimenti degli oggetti a scopo di monitoraggio
- ❑ Modifica dei dati acquisiti

#### ✍

L'accensione del computer attiva la videocamera incorporata.

Con software appropriato è possibile utilizzare la funzionalità di chiamate video.

#### **!**

L'avvio o la chiusura del software di messaggistica istantanea o di editing video non attiva o disattiva la videocamera incorporata.

Non attivare la modalità Sospensione durante l'utilizzo della videocamera incorporata.

Per utilizzare il software di acquisizione delle immagini

- **1** Fare clic su **Start**, **Tutti i programmi**, **ArcSoft WebCam Companion 3**, quindi su **WebCam Companion 3**.
- **2** Fare clic sull'icona desiderata nella finestra principale. Per informazioni dettagliate sull'utilizzo del programma, consultare il file della Guida del software.

#### $\n *A*$

Se si acquisisce un'immagine o un filmato in un luogo con poca luce, nella finestra principale fare clic sull'icona **Cattura** (Capture), quindi sull'icona **Impostazioni WebCam** (WebCam Settings) e selezionare l'opzione per la compensazione della luminosità ridotta nella finestra delle proprietà.

#### $\sim$  40

# <span id="page-39-0"></span>Uso dell'unità disco ottico

Il computer è dotato di un'unità disco ottico.

 $\boxed{\mathsf{Q}}$ 

Alcune funzionalità e opzioni descritte in questa sezione potrebbero non essere disponibili sul computer in uso. Per informazioni sulla configurazione del computer, fare riferimento alle specifiche.

<span id="page-40-0"></span>Per inserire un disco

- **1** Accendere il computer.
- **2** Per aprire l'unità premere l'apposito pulsante di espulsione (1) o i tasti **Fn+E**. Il vassoio dell'unità scorrerà verso l'esterno.
- **3** Posizionare una mano sotto il vassoio dell'unità, collocare un disco al centro del vassoio con l'etichetta rivolta verso l'alto e premerlo delicatamente finché non si blocca.

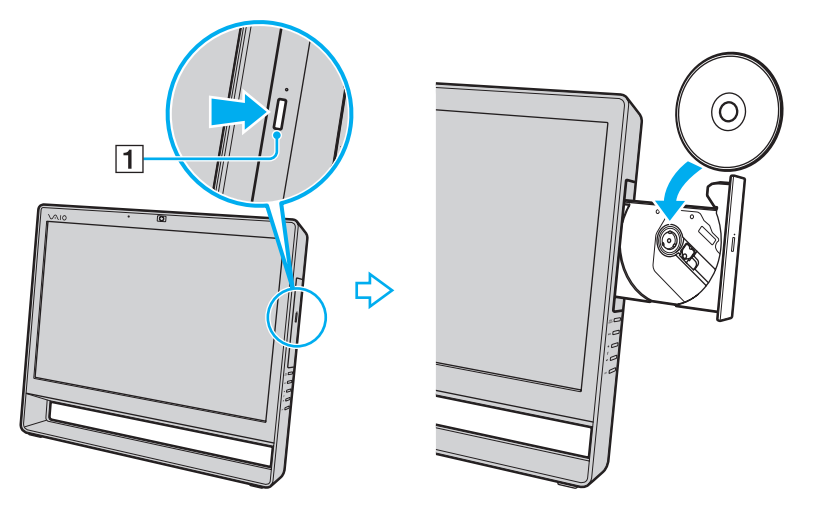

#### **!**

Non esercitare pressione sul vassoio dell'unità. Assicurarsi di sostenere il vassoio dell'unità durante l'operazione di inserimento/rimozione del disco.

**4** Chiudere il vassoio dell'unità con una leggera pressione.

#### **!**

Non rimuovere il disco ottico quando il computer è in modalità Sospensione. Prima di rimuovere il disco, accertarsi di aver riattivato la modalità Normale.

## <span id="page-41-0"></span>Dischi supportati

A seconda del modello acquistato, con il computer è possibile riprodurre e registrare CD, DVD e Blu-ray Disc™. Fare riferimento alla tabella seguente per individuare i tipi di supporti supportati dalle diverse unità disco ottico.

> RR: riproducibile e registrabile R: riproducibile ma non registrabile –: non riproducibile né registrabile

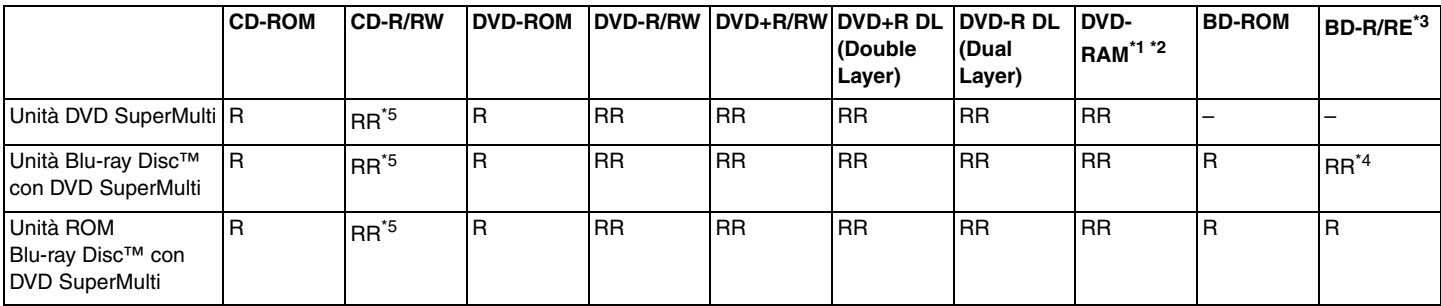

\*1 L'unità DVD SuperMulti del computer non supporta la cartuccia DVD-RAM. Utilizzare dischi senza cartuccia oppure dischi con cartuccia rimovibile.

 $^{\ast}$  La scrittura di dati su dischi DVD-RAM a lato singolo (2,6 GB) compatibili con DVD-RAM versione 1.0 non è supportata. Il disco DVD-RAM versione 2.2/12X-SPEED DVD-RAM revisione 5.0 non è supportato.

\*3 L'unità Blu-ray Disc del computer non supporta dischi BD-RE Disc versione 1.0 e Blu-ray Disc con cartuccia.

\*4 Supporta la scrittura di dati su dischi BD-R Part1 versione 1.1/1.2/1.3 (capacità Single Layer 25 GB, capacità Dual Layer 50 GB) e dischi BD-RE Part1 versione 2.1 (capacità Single Layer 25 GB, capacità Dual Layer 50 GB).

\*5 Non è supportata la scrittura di dati su dischi CD-RW Ultra Speed.

#### <span id="page-42-0"></span>**!**

Questa unità è progettata per la riproduzione di dischi conformi allo standard Compact Disc (CD). I DualDisc e alcuni dischi per materiale musicale codificati con tecnologie di protezione del copyright non sono conformi allo standard Compact Disc (CD). Pertanto questi potrebbero non essere compatibili con l'unità.

Quando si acquistano dischi preregistrati o vuoti da utilizzare con il computer VAIO, è necessario leggere attentamente le avvertenze sulla confezione del disco per verificarne la compatibilità di riproduzione e registrazione con le unità disco ottico del computer in uso. Sony NON garantisce la compatibilità delle unità disco ottico VAIO con i dischi non conformi agli standard "CD", "DVD" o "Blu-ray Disc" ufficiali. L'USO DI DISCHI NON CONFORMI PUÒ CAUSARE DANNI IRREVERSIBILI AL COMPUTER VAIO O CREARE CONFLITTI SOFTWARE, CAUSANDO IL BLOCCO DEL SISTEMA. Per informazioni sui formati dei dischi, rivolgersi all'autore del disco preregistrato o al produttore del disco registrabile.

#### $\n *A*$

La scrittura su dischi di 8 cm non è supportata.

#### **!**

Per riprodurre in continuo dischi Blu-ray Disc protetti da copyright, aggiornare la chiave AACS. Per l'aggiornamento della chiave AACS è necessario l'accesso a Internet.

Come per altri dispositivi per supporti ottici, alcune circostanze possono limitare la compatibilità o impedire la riproduzione dei supporti Blu-ray Disc. I computer VAIO potrebbero non supportare la riproduzione di filmati su supporti registrati nei formati AVC o VC1 con un'elevata velocità in bit.

Per visualizzare o riprodurre il contenuto di alcuni DVD o dischi BD-ROM sono necessarie le impostazioni relative alla regione. Se le impostazioni della regione sull'unità disco ottico e i codici regionali del disco non corrispondono, non sarà possibile riprodurre il disco.

Alcuni contenuti potrebbero limitare l'uscita video alla definizione standard oppure impedire l'uscita video analogica. Quando si esegue l'uscita di segnale video mediante connessioni digitali, come HDMI o DVI, si consiglia di farlo in un ambiente conforme a HDCP per ottenere la massima compatibilità e qualità di visualizzazione.

Quando si riproduce il contenuto di un disco o vi si scrivono dati, non eseguire utility residenti in memoria, poiché ciò potrebbe impedire il corretto funzionamento del computer.

## <span id="page-43-0"></span>Note sull'uso dell'unità disco ottico

## Note sulla scrittura di dati su disco

- ❑ Utilizzare soltanto dischi di forma circolare. Non utilizzare dischi di altre forme (a stella, a cuore, a scheda e così via), poiché possono danneggiare l'unità disco ottico.
- ❑ Non urtare o scuotere il computer quando è in corso la scrittura di dati sul disco inserito nell'unità disco ottico.
- ❑ Non collegare o scollegare il cavo di alimentazione o l'adattatore CA durante la scrittura di dati su disco.

### Note sulla riproduzione dei dischi

Per ottenere risultati ottimali durante la riproduzione dei dischi, attenersi ai suggerimenti riportati di seguito.

- ❑ Alcuni lettori CD e unità disco ottico del computer potrebbero non essere in grado di riprodurre i CD audio creati con supporti CD-R o CD-RW.
- ❑ Alcuni lettori DVD e unità disco ottico del computer potrebbero non essere in grado di riprodurre i DVD creati con supporti DVD+R DL, DVD-R DL, DVD+R, DVD+RW, DVD-R, DVD-RW o DVD-RAM.
- ❑ Se il computer è dotato di un'unità Blu-ray Disc, è disponibile la relativa funzione di riproduzione. Tuttavia, potrebbe non essere possibile riprodurre sul computer determinati contenuti registrati su Blu-ray Disc oppure il computer potrebbe risultare instabile durante la riproduzione di Blu-ray Disc. Per riprodurre i contenuti in modo normale, scaricare e installare gli aggiornamenti più recenti di **WinDVD BD** mediante **VAIO Update**. Per informazioni sull'utilizzo di **VAIO Update**, fare riferimento alla sezione **[Aggiornamento del computer \(pagina 20\)](#page-19-0)**.
- ❑ In base all'ambiente di sistema, potrebbero verificarsi interruzioni audio e/o perdita di fotogrammi durante la riproduzione di video AVC HD.
- ❑ Non passare alla modalità di risparmio energetico durante la riproduzione di un disco sul computer.

# <span id="page-44-0"></span>Note sui codici regionali

Sulle etichette apposte sui dischi o sulle confezioni sono riportati codici regionali che indicano in quali aree geografiche e con quale tipo di lettore è possibile riprodurre i dischi. Il codice regionale "all" indica che è possibile riprodurre il disco nella maggior parte dei paesi del mondo. Se il codice regionale del proprio paese o della propria area geografica differisce da quello indicato sull'etichetta, non è possibile riprodurre il disco sul computer.

Per individuare il codice regionale della propria area geografica o del proprio paese, consultare la seguente tabella.

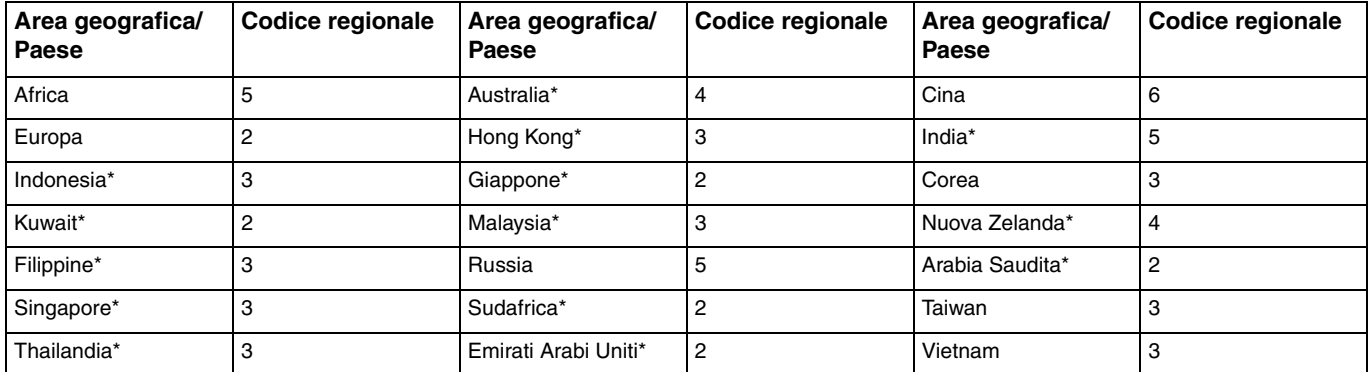

Per impostazione predefinita, all'unità disco ottico del computer non è associato alcun codice regionale.

<span id="page-45-0"></span>Prima di inserire per la prima volta un disco DVD-Video nel computer, procedere come indicato di seguito.

- **1** Fare clic su **Start**, quindi su **Computer**.
- **2** Fare clic con il pulsante destro del mouse sull'icona dell'unità disco ottico e scegliere **Proprietà**.
- **3** Fare clic sulla scheda **Hardware**.
- **4** Selezionare l'unità disco ottico nell'elenco **Tutti i dischi e le unità** e fare clic su **Proprietà**.
- **5** Fare clic sulla scheda **Regione DVD**.
- **6** Selezionare la regione appropriata nell'elenco e fare clic su **OK**.

**!** È possibile modificare il codice regionale solo un numero limitato di volte. Superato questo limite, il codice regionale viene assegnato definitivamente e non è più possibile modificarlo. Non è possibile ovviare al problema riconfigurando il computer. Eventuali problemi di funzionamento causati dalla modifica delle impostazioni del codice regionale dell'unità non sono coperti dalla garanzia.

Se si modifica il codice regionale mentre il software **WinDVD** o **WinDVD BD** è in esecuzione, riavviare il software o espellere e reinserire il disco per rendere effettiva la nuova impostazione.

## <span id="page-46-0"></span>Riproduzione di dischi

Per riprodurre un disco

**1** Inserire un disco nell'unità disco ottico.

**!**

Prima di avviare la riproduzione di un disco, chiudere tutte le applicazioni software in esecuzione.

**2** Se sul desktop non viene visualizzata alcuna finestra, fare clic su **Start**, **Tutti i programmi** e scegliere il programma desiderato per la riproduzione del disco. Per informazioni sull'utilizzo del programma, consultare il file della Guida del software.

## Copia di file su disco

Per copiare file su un disco

**1** Inserire un disco registrabile nell'unità disco ottico.

**!** Prima di copiare file su un disco, chiudere tutte le applicazioni software in esecuzione.

**2** Se sul desktop non viene visualizzata alcuna finestra, fare clic su **Start**, **Tutti i programmi** e scegliere il programma di masterizzazione per copiare i file sul disco. Per informazioni sull'utilizzo del programma, consultare il file della Guida del software.

# <span id="page-47-1"></span><span id="page-47-0"></span>Uso della funzionalità TV

Su alcuni computer è installato un sintonizzatore TV. **Windows Media Center**, incluso nel sistema operativo, consente la visualizzazione, la registrazione e la riproduzione di programmi TV.

### $\Omega$

Alcune funzionalità e opzioni descritte in questa sezione potrebbero non essere disponibili sul computer in uso. Per informazioni sulla configurazione del computer, fare riferimento alle specifiche.

#### **!**

Eventuali funzionalità correlate alla televisione digitale terrestre (DVB-T) saranno disponibili solo nei paesi in cui vengono trasmessi i segnali digitali terrestri gratuiti DVB-T. Verificare che nel proprio paese o nella propria area geografica siano disponibili i segnali gratuiti DVB-T.

#### $\mathbb{Z}$

Sui modelli con sintonizzatore TV DVB-T doppio, è possibile registrare contemporaneamente fino a due canali digitali o visualizzare un programma televisivo mentre se ne registra un altro.

[n](#page-47-0) [N](#page-49-0)*49*

<span id="page-48-0"></span>Per collegare il computer ai servizi TV digitale terrestre o via cavo

**!** Il computer non è corredato di cavi coassiali per TV. Occorre pertanto procurarsene uno.

La ricezione del segnale TV dipende in grande misura dai servizi disponibili nel paese o nell'area geografica in cui si utilizza la funzionalità, nonché dai tipi di connessione.

- **1** Collegare un'estremità del cavo coassiale per TV (1) alla presa a muro o all'accesso del servizio via cavo (2).
- **2** Inserire l'altra estremità del cavo alla porta d'ingresso **VHF/UHF** (3) del computer.

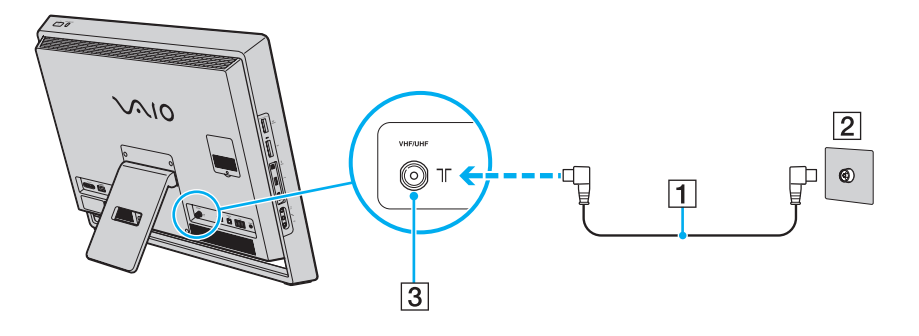

## <span id="page-49-0"></span>Configurazione di Windows Media Center

La prima volta che si utilizza **Windows Media Center** viene visualizzata l'installazione guidata. Se il computer è dotato di un sintonizzatore TV, per configurarlo fare clic sull'impostazione **Personalizzata** e seguire le istruzioni visualizzate sullo schermo. Nella finestra **Configurazione facoltativa** fare clic su **Sintonizzatori, segnale TV e Guida TV**, quindi seguire le istruzioni visualizzate sullo schermo.

Nel caso in cui il sintonizzatore TV non sia stato configurato durante la prima esecuzione di **Windows Media Center** è possibile sintonizzarlo selezionando **Configurazione TV** nella sezione **TV**.

Se si desidera modificare il segnale di ingresso TV (segnale TV o tipo di segnale TV) o la posizione, fare clic su **Impostazioni** nella sezione **Attività**, quindi fare clic su **TV**.

In questo caso è necessario eseguire una nuova ricerca dei canali. L'elenco dei canali e le informazioni della **Guida** esistenti andranno persi. Verranno inoltre cancellate le registrazioni con timer pianificate.

# <span id="page-50-1"></span><span id="page-50-0"></span>Uso della funzionalità d'ingresso HDMI/VIDEO

Alcuni computer sono dotati di una porta **HDMI INPUT** e di prese **VIDEO INPUT** che consentono di collegare una periferica audio/video esterna, ad esempio un videoregistratore HDD o una console per videogiochi. La funzionalità d'ingresso HDMI/ VIDEO consente di ricevere segnali audio e video ad alta definizione dalla periferica collegata e riprodurne i contenuti sul computer senza dover avviare quest'ultimo né Windows.

### $\Omega$

Alcune funzionalità e opzioni descritte in questa sezione potrebbero non essere disponibili sul computer in uso. Per informazioni sulla configurazione del computer, fare riferimento alle specifiche.

#### **!**

Non è possibile ricevere segnali audio/video provenienti dalla porta **HDMI INPUT** o dalle prese **VIDEO INPUT** e salvarli su file nel computer.

## <span id="page-51-0"></span>Collegamento di una periferica audio/video esterna

Per collegare una periferica audio/video esterna alla porta **HDMI INPUT** o alle prese **VIDEO INPUT** [\(pagina 11\),](#page-10-0) occorre un cavo HDMI o un cavo audio/video con tre connettori RCA.

**!** Il computer non è corredato di cavi HDMI né di cavi audio/video con tre connettori RCA. È quindi necessario procurarsene uno per poter eseguire il collegamento.

Accertarsi di utilizzare un cavo HDMI approvato da HDMI Licensing, LLC.

#### Per collegare al computer una periferica audio/video esterna

- **1** Inserire un'estremità del cavo HDMI o del cavo audio/video con tre connettori RCA nella porta o nelle prese apposite di una periferica audio/video.
- **2** Inserire l'altra estremità del cavo nella porta **HDMI INPUT** o nelle prese **VIDEO INPUT** del computer.
- **3** Accendere la periferica collegata. Le spie **INPUT SELECT** e **HDMI/VIDEO** si illuminano in verde. In caso contrario, premere il pulsante **INPUT SELECT** per selezionare l'ingresso HDMI o video per i dati audio/video.

#### ✍

Per selezionare l'origine d'ingresso audio/video non occorre accendere il computer e avviare Windows.

### <span id="page-52-0"></span>Uso dei pulsanti di controllo per l'ingresso HDMI/VIDEO

I pulsanti di controllo per l'ingresso HDMI/VIDEO si trovano sul lato destro del computer [\(pagina 12\)](#page-11-0) e servono per la gestione delle operazioni relative alla funzionalità d'ingresso HDMI/VIDEO, incluse la selezione dell'origine dei dati in ingresso e le operazioni del menu OSD (On-Screen Display).

La seguente tabella descrive le operazioni assegnate ai vari pulsanti di controllo.

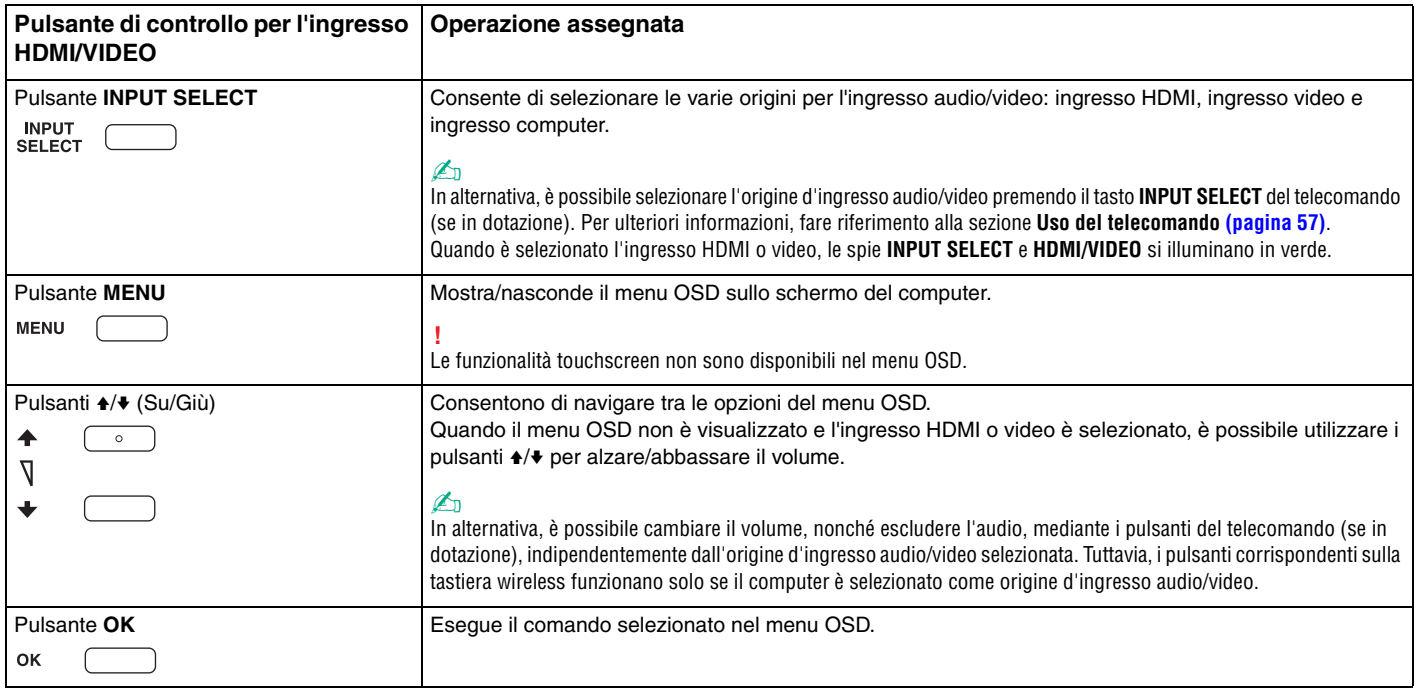

# <span id="page-53-0"></span>Uso del menu OSD

Il menu OSD consente di personalizzare il computer in base alle preferenze dell'utente.

Premere il pulsante MENU sul lato destro del computer per visualizzare il menu OSD e utilizzare i pulsanti  $\leftrightarrow$  per navigare tra le opzioni.

## <span id="page-54-0"></span>Uso del menu per la funzionalità d'ingresso HDMI/VIDEO

Qui di seguito sono elencate alcune impostazioni che possono essere utili per la funzionalità d'ingresso HDMI/VIDEO.

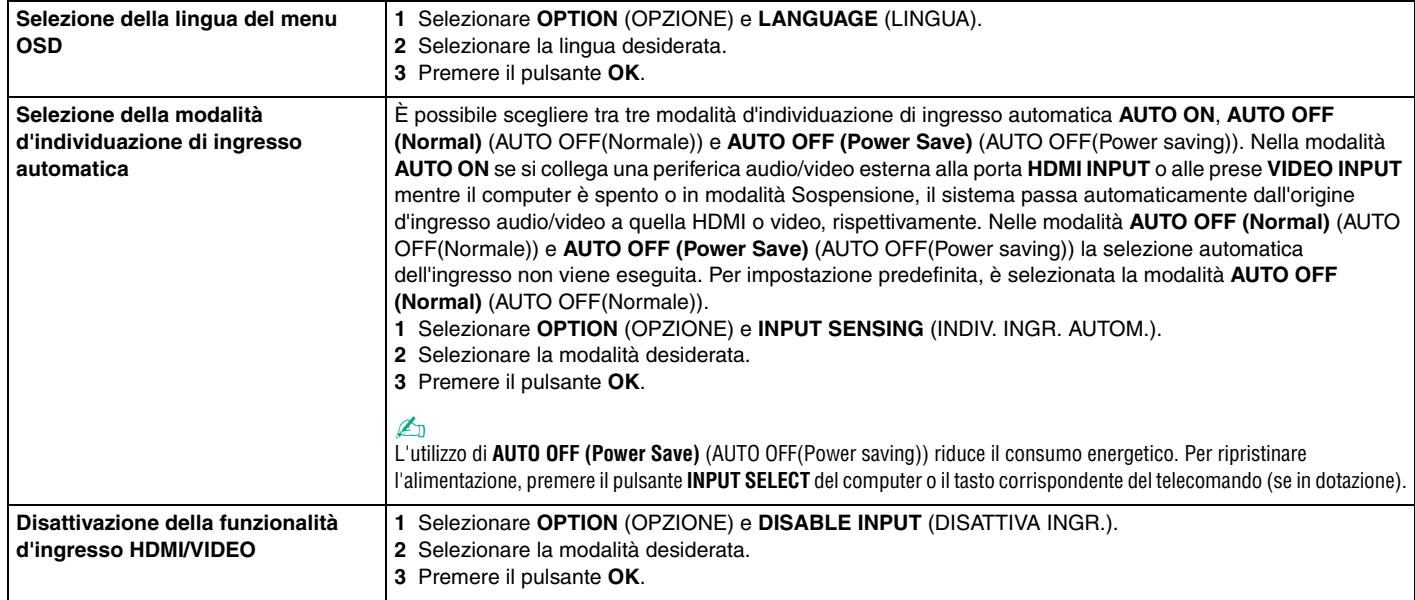

## <span id="page-55-0"></span>Uso del menu per le funzionalità PinP (PiP) e Swap (SCAMBIA)

La funzionalità PinP (PiP) consente di visualizzare una finestra secondaria più piccola all'interno di quella principale e di scegliere tra tre origini d'ingresso per la finestra secondaria: computer, HDMI e video. Quando la funzionalità PinP (PiP) è attivata, è possibile utilizzare anche la funzionalità Swap (SCAMBIA) per l'interscambio di segnali d'ingresso tra la finestra principale e quella secondaria.

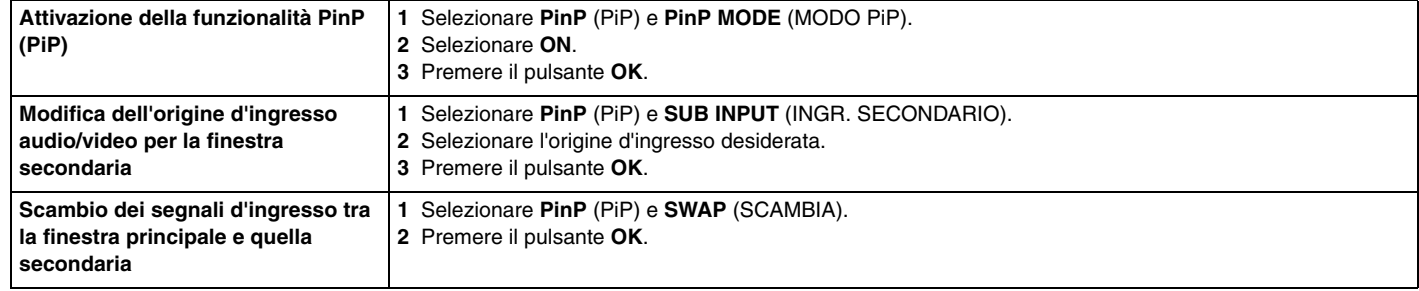

#### ✍

In alternativa, è possibile utilizzare i pulsanti PinP C e Swap @ del telecomando (se in dotazione) per eseguire le operazioni di cui sopra. Per ulteriori informazioni, fare riferimento alla sezione **[Uso del telecomando \(pagina 57\)](#page-56-0)**.

# <span id="page-56-1"></span><span id="page-56-0"></span>Uso del telecomando

Se il computer supporta la funzionalità TV [\(pagina 48\)](#page-47-1), sarà corredato di un telecomando per l'utilizzo di un'ampia gamma di applicazioni software audio/video, incluso **Windows Media Center**.

### $\overline{\mathsf{Q}}$

Alcune funzionalità e opzioni descritte in questa sezione potrebbero non essere disponibili sul computer in uso. Per informazioni sulla configurazione del computer, fare riferimento alle specifiche.

Insieme al telecomando vengono fornite due batterie al manganese AA. Prima di utilizzare il telecomando, rimuovere lo sportello del vano batteria (1) sul lato inferiore dello stesso e inserire le due batterie AA al manganese in dotazione (2).

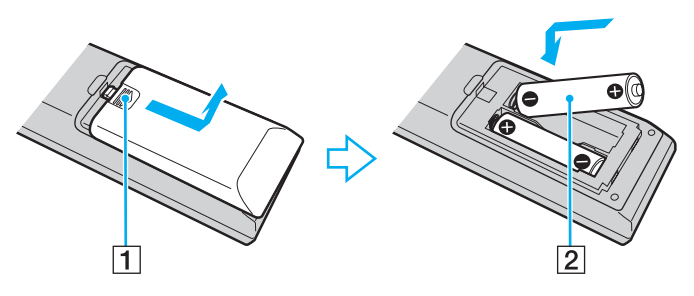

#### ✍

Se il telecomando non funziona correttamente, potrebbe essere necessario sostituire le batterie. Se si prevede di non utilizzare il telecomando per un lungo periodo di tempo, rimuovere le batterie per evitare danni dovuti a perdite dalle batterie stesse.

#### **!**

I pulsanti cui non sono assegnate operazioni non sono descritti di seguito.

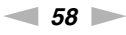

<span id="page-57-0"></span>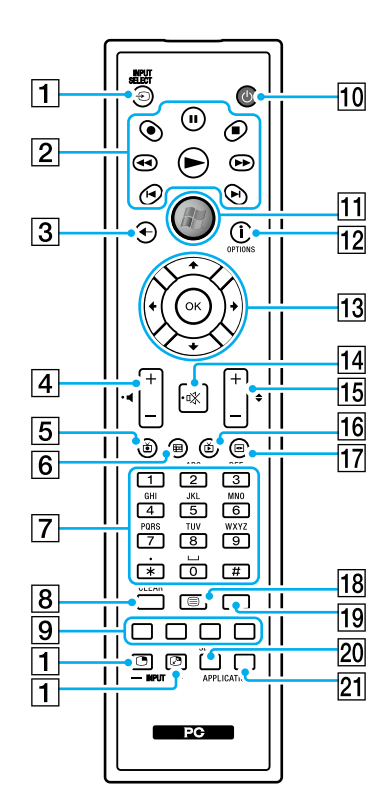

#### ✍

Alcune funzionalità relative ai pulsanti potrebbero non essere disponibili. Qui sopra è riportato un esempio di telecomando inglese.

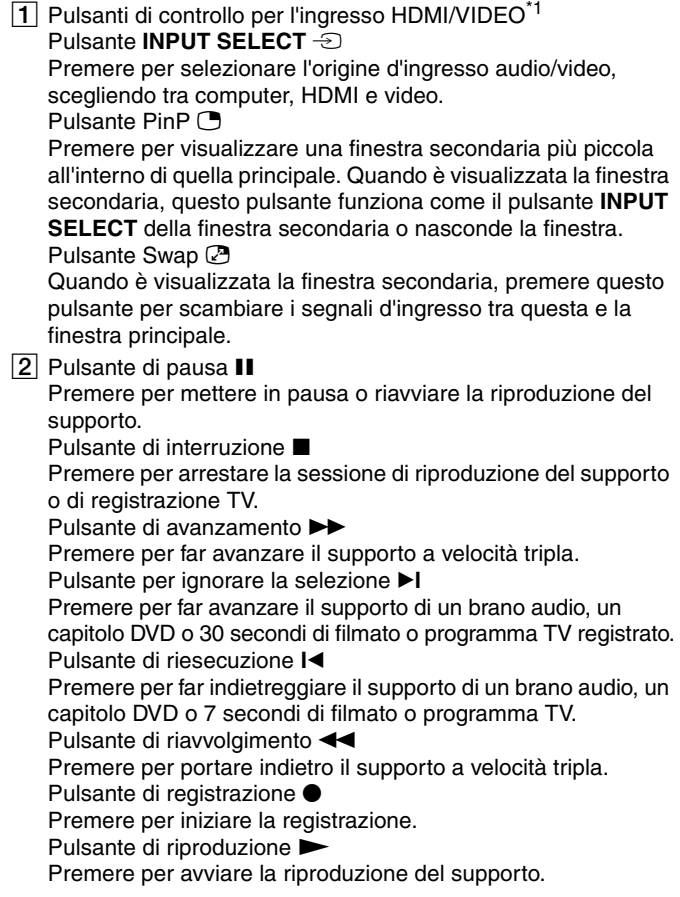

- <span id="page-58-0"></span>**3** Pulsante Indietro Premere per tornare alla finestra precedente.
- $\overline{4}$  Pulsanti di controllo del volume<sup>\*2</sup> Premere per alzare (+) o abbassare (-) il volume.
- E Pulsante per programmi TV registrati Premere per visualizzare i programmi TV precedentemente registrati.
- 6 Pulsante della guida

Premere per visualizzare la guida dei programmi TV della propria zona.

G Pulsanti alfanumerici

Premere per selezionare canali specifici o per immettere testo. (Per attivare la selezione dei canali, premere **ENTER** o **OK**.)

**B** Pulsante **CLEAR** 

Premere per cancellare il testo immesso.

**9** Tasti per la modalità Televideo

Pulsante rosso

Premere per passare al collegamento di scelta rapida rosso in modalità Televideo.

Pulsante verde

Premere per passare al collegamento di scelta rapida verde in modalità Televideo.

Pulsante giallo

Premere per passare al collegamento di scelta rapida giallo in modalità Televideo.

Pulsante blu

Premere per passare al collegamento di scelta rapida blu in modalità Televideo.

10 Pulsante di sospensione

Premere per mettere il computer in modalità Sospensione e ridurre il consumo di energia.

11 Pulsante di avvio

Premere per aprire il menu **Start** di **Windows Media Center**.

L Pulsante altro/pulsante **OPTIONS**

Premere per visualizzare altre opzioni disponibili per l'utilizzo di applicazioni software, ad esempio **Windows Media Center**.

**13** Pulsanti delle frecce direzionali

Premere i pulsanti  $\blacklozenge, \blacklozenge, \blacklozenge$  ber muovere il puntatore sullo schermo del computer.

Pulsante **OK**

Premere per selezionare l'opzione di finestra o l'azione desiderata. Durante la visualizzazione TV a schermo intero, premere OK per tornare al canale precedente. Premere di nuovo OK per alternare i canali.

 $\Pi$  Pulsante di esclusione audio<sup>\*2</sup>

Premere per disattivare l'audio. Premere di nuovo per ripristinare l'audio.

15 Pulsanti Canale/Pagina

Premere per cambiare canale o per passare al canale precedente o successivo (non è necessario immettere alcun numero).

**16** Pulsante TV in diretta

Premere per visualizzare i programmi TV.

Q Pulsante menu DVD/pulsante **MENU**

Premere per visualizzare il menu principale di un supporto di riproduzione, ad esempio un DVD.

<span id="page-59-0"></span>**18** Pulsante di selezione della modalità Televideo Premere per attivare/disattivare la modalità Televideo.

#### **19 Pulsante ENTER**

Premere per attivare una funzionalità o un'azione, ad esempio per selezionare un canale o per tornare al canale precedente (le azioni di questo pulsante sono simili a quelle del pulsante **OK**).

#### **20 Pulsante APPLICATION SELECT**

Premere per scorrere tra le applicazioni aperte. Questo pulsante ha la stessa funzionalità della combinazione di tasti **Alt**+**Tab**.

#### **21** Pulsante **APPLICATION CLOSE**

Premere per chiudere la finestra dell'applicazione attiva.

- \*1 Se il computer non supporta la funzionalità d'ingresso HDMI/VIDEO e si premono questi pulsanti, viene visualizzato un messaggio.
- \*2 Disponibile anche con la funzionalità d'ingresso HDMI/VIDEO [\(pagina 51\)](#page-50-1).

# <span id="page-60-0"></span>Uso dei supporti "Memory Stick"

"Memory Stick" è un supporto di registrazione IC compatto, portatile e versatile, progettato specificatamente per lo scambio e la condivisione di dati digitali tra prodotti compatibili, quali videocamere digitali, telefoni cellulari e altre periferiche. Poiché è rimovibile, è possibile utilizzarlo per la memorizzazione esterna di dati.

## Prima di utilizzare i supporti "Memory Stick"

Lo slot per supporti "Memory Stick Duo" del computer è compatibile con supporti dei seguenti tipi e dimensioni:

- ❑ "Memory Stick Duo"
- ❑ "Memory Stick PRO Duo"
- ❑ "Memory Stick PRO-HG Duo"

### **!**

Il computer supporta solo supporti "Memory Stick" di formato Duo; non supporta supporti "Memory Stick" di formato standard.

Per informazioni aggiornate sui supporti "Memory Stick", visitare il sito Web all'indirizzo <http://www.sony.net/memorycard/>.

### <span id="page-61-0"></span>Inserimento e rimozione dei supporti "Memory Stick"

Per inserire un supporto "Memory Stick"

- **1** Individuare lo slot per "Memory Stick Duo" [\(pagina 13\).](#page-12-0)
- **2** Tenere il supporto "Memory Stick" con la freccia rivolta verso lo slot.
- **3** Far scorrere delicatamente il supporto "Memory Stick" nello slot, finché non scatta in posizione. Non forzare il supporto nello slot.

#### $\n *A*$

Se il supporto "Memory Stick" non si inserisce facilmente nello slot, rimuoverlo delicatamente e verificare che la direzione di inserimento sia corretta.

Quando si inserisce il supporto "Memory Stick" nello slot per la prima volta, è possibile che venga richiesto di installare il driver. Se richiesto, installare il driver seguendo le istruzioni visualizzate sullo schermo.

Il supporto "Memory Stick" viene rilevato automaticamente dal sistema e ne viene visualizzato il contenuto. Se sul desktop non viene visualizzata alcuna finestra, fare clic su **Start**, **Computer** e fare doppio clic sull'icona "Memory Stick".

Tale icona verrà visualizzata nella finestra **Computer** dopo avere inserito il supporto "Memory Stick" nello slot.

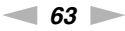

<span id="page-62-0"></span>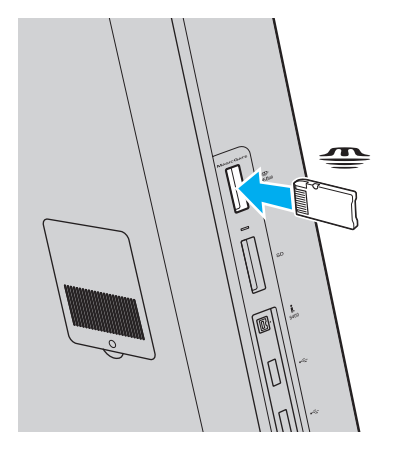

#### **!**

Prima di utilizzare un supporto "Memory Stick Micro" ("M2"), accertarsi di inserirlo in un adattatore di formato "M2" Duo. Se si inserisce il supporto direttamente nello slot per "Memory Stick Duo" senza l'adattatore, potrebbe non essere possibile rimuoverlo dallo slot.

### <span id="page-63-0"></span>Per rimuovere il supporto "Memory Stick"

**!**

Non rimuovere il supporto "Memory Stick" mentre la spia Accesso supporti è accesa. In caso contrario, i dati potrebbero andare persi. Poiché il caricamento di grandi quantità di dati può richiedere molto tempo, verificare che la spia sia spenta prima di rimuovere il supporto "Memory Stick".

- **1** Individuare lo slot per "Memory Stick Duo" [\(pagina 13\).](#page-12-0)
- **2** Verificare che la spia Accesso supporti sia spenta.
- **3** Spingere il supporto "Memory Stick" all'interno del computer e rilasciare. Il supporto "Memory Stick" viene espulso.
- **4** Estrarre il supporto "Memory Stick" dallo slot.

**!**

Rimuovere sempre delicatamente il supporto "Memory Stick", altrimenti potrebbe essere espulso dallo slot in modo imprevisto.

## <span id="page-64-0"></span>Formattazione dei supporti "Memory Stick"

### Per formattare un supporto "Memory Stick"

Per impostazione predefinita, il supporto "Memory Stick" è già formattato e pronto per l'uso.

Se si desidera riformattare il supporto con il proprio computer, procedere come segue.

#### **!**

Accertarsi di utilizzare un dispositivo progettato per la formattazione del supporto e che supporti la formattazione dei supporti "Memory Stick".

Se si formatta il supporto "Memory Stick", tutti i dati memorizzati al suo interno vengono cancellati. Prima di formattare il supporto, accertarsi che non contenga dati importanti.

Non rimuovere il supporto "Memory Stick" dallo slot durante la formattazione, poiché potrebbe non funzionare correttamente.

- **1** Individuare lo slot per "Memory Stick Duo" [\(pagina 13\).](#page-12-0)
- **2** Far scorrere delicatamente il supporto "Memory Stick" nello slot, finché non scatta in posizione.
- **3** Fare clic su **Start**, quindi su **Computer**.
- **4** Fare clic con il pulsante destro del mouse sull'icona "Memory Stick" e selezionare **Formatta**.
- **5** Fare clic su **Ripristina predefinite dispositivo**.

#### **!**

Le dimensioni dell'unità di allocazione e del file system potrebbero cambiare.

Non selezionare **NTFS** nell'elenco a discesa **File system** in quanto ciò potrebbe causare problemi.

#### $\n *A*$

La procedura di formattazione verrà completata più rapidamente se si seleziona **Formattazione veloce** in **Opzioni di formattazione**.

- **6** Fare clic su **Avvia**.
- **7** Seguire le istruzioni visualizzate sullo schermo.

#### **!**

A seconda del tipo di supporto, la formattazione del supporto "Memory Stick" potrebbe richiedere tempo.

# <span id="page-65-0"></span>Note sull'uso dei supporti "Memory Stick"

- ❑ Le prove a cui è stato sottoposto il computer hanno dimostrato che è compatibile con supporti "Memory Stick" con capacità fino a 32 GB disponibili a maggio 2010. Non viene tuttavia garantita la compatibilità con tutti i supporti "Memory Stick".
- ❑ Quando si inserisce il supporto "Memory Stick" nello slot, mantenere la freccia rivolta nella direzione corretta. Per evitare di danneggiare il computer o il supporto "Memory Stick", non forzare quest'ultimo se l'inserimento nello slot risulta difficile.
- ❑ Prestare molta attenzione quando si inserisce o si rimuove il supporto "Memory Stick" dallo slot. Non forzarne l'inserimento o la rimozione.
- ❑ Non è garantita la compatibilità con supporti "Memory Stick" inseriti con adattatori di conversione multipli.
- ❑ "MagicGate" è la denominazione generica della tecnologia di protezione del copyright sviluppata da Sony. Per avvalersi di questa tecnologia, utilizzare supporti "Memory Stick" con il logo "MagicGate".
- ❑ Salvo nel caso di uso personale, qualsiasi utilizzo dei dati audio e/o video registrati senza previo consenso dei rispettivi titolari di copyright può violare la legge sul copyright. Di conseguenza, i supporti "Memory Stick" con dati protetti da copyright possono essere utilizzati soltanto nel rispetto delle leggi vigenti.
- ❑ Non inserire più di un supporto "Memory Stick" nello slot. L'inserimento non corretto del supporto può danneggiare sia il computer che il supporto.

# <span id="page-66-0"></span>Uso di altri moduli/altre schede di memoria

### Uso di una scheda di memoria SD

Il computer è dotato di uno slot per schede di memoria **SD**. È possibile utilizzare questo slot per trasferire dati fra fotocamere digitali, videocamere, riproduttori musicali e altre periferiche audio/video.

### Prima di utilizzare la scheda di memoria SD

Lo slot per schede di memoria **SD** del computer supporta le schede indicate di seguito.

- ❑ Scheda di memoria SD
- ❑ Scheda di memoria SDHC
- ❑ Scheda di memoria SDXC

Per informazioni aggiornate sulle schede di memoria compatibili, fare riferimento alla sezione **[Ulteriori informazioni sul](#page-4-0)  [computer VAIO \(pagina 5\)](#page-4-0)** per visitare il sito Web dell'assistenza adeguato.

<span id="page-67-0"></span>Per inserire una scheda di memoria SD

- **1** Individuare lo slot per schede di memoria **SD** [\(pagina 13\).](#page-12-0)
- **2** Tenere la scheda di memoria SD con la freccia rivolta verso lo slot.
- **3** Far scorrere delicatamente la scheda di memoria SD nello slot, finché non scatta in posizione. Non forzare la scheda nello slot.

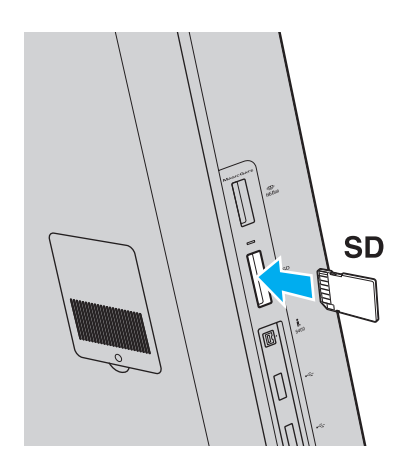

#### ✍

Quando si inserisce la scheda di memoria SD nello slot per la prima volta, è possibile che venga richiesto di installare il driver. Se richiesto, installare il driver seguendo le istruzioni visualizzate sullo schermo.

L'icona della scheda di memoria SD verrà visualizzata nella finestra **Computer** dopo avere inserito la scheda nello slot.

<span id="page-68-0"></span>Per rimuovere una scheda di memoria SD

- **1** Individuare lo slot per schede di memoria **SD** [\(pagina 13\).](#page-12-0)
- **2** Verificare che la spia Accesso supporti sia spenta.
- **3** Spingere la scheda di memoria SD nel computer e rilasciarla. La scheda di memoria SD viene espulsa.
- **4** Estrarre la scheda di memoria SD dallo slot.

# <span id="page-69-0"></span>Note sull'uso di schede di memoria

### Note generali sull'uso delle schede di memoria

- ❑ Accertarsi di utilizzare schede di memoria conformi agli standard supportati dal computer in uso.
- ❑ Quando si inserisce la scheda di memoria nello slot, mantenere la freccia rivolta nella direzione corretta. Per evitare di danneggiare il computer o la scheda di memoria, non forzare quest'ultima se l'inserimento nello slot risultasse difficile.
- ❑ Prestare molta attenzione quando si inserisce o si rimuove la scheda di memoria dallo slot. Non forzarne l'inserimento o la rimozione.
- ❑ Non rimuovere la scheda di memoria mentre la spia Accesso supporti è accesa. In caso contrario, i dati potrebbero andare persi.
- ❑ Non tentare di inserire una scheda di memoria o un adattatore per schede di memoria differente nell'apposito slot. La rimozione di una scheda di memoria o di un adattatore per schede di memoria non compatibile dallo slot può risultare difficile e danneggiare il computer.

### Note sull'uso della scheda di memoria SD

- ❑ Le prove a cui è stato sottoposto il computer hanno dimostrato che è compatibile solamente con le principali schede di memoria disponibili a partire da maggio 2010. Non viene tuttavia garantita la compatibilità con tutte le schede di memoria.
- ❑ Le schede di memoria SD (fino a 2 GB), le schede di memoria SDHC (fino a 32 GB) e le schede di memoria SDXC (fino a 64 GB) sono state sottoposte a prove che ne hanno dimostrato la compatibilità con il computer in uso.
- ❑ Lo slot per schede di memoria SD del computer in uso non supporta le caratteristiche di protezione del copyright e di trasferimento dei dati ad alta velocità delle schede di memoria SDXC.

# <span id="page-70-0"></span>Uso di Internet

Prima di potere utilizzare Internet, è necessario abbonarsi a un provider di servizi Internet e configurare le periferiche necessarie per la connessione del computer a Internet.

Il provider di servizi Internet può mettere a disposizione i seguenti servizi di connessione a Internet:

- FTTH (Fiber to the Home)
- ❑ DSL (Digital Subscriber Line)
- ❑ Modem via cavo
- ❑ Satellite
- ❑ Connessione remota (Dial-up)

Per informazioni dettagliate sulle periferiche necessarie per la connessione a Internet e su come connettere il computer a Internet, rivolgersi al provider di servizi Internet.

### ✍

Per connettere il computer a Internet tramite la funzione LAN wireless, è necessario configurare la rete LAN wireless. Per ulteriori informazioni, fare riferimento alla sezione **[Uso della rete LAN wireless \(pagina 73\)](#page-72-0)**.

#### **!**

Quando si connette il computer a Internet, accertarsi che il computer disponga delle misure di protezione appropriate contro le minacce online.

In base al contratto di servizi con il provider, per connettersi a Internet potrebbe essere necessario collegare al computer un dispositivo modem esterno, ad esempio un modem telefonico USB, un modem DSL o un modem via cavo. Per istruzioni dettagliate sulla configurazione della connessione e del modem, consultare il manuale fornito con il modem.

# <span id="page-71-0"></span>Uso della rete (LAN)

È possibile collegare il computer a reti di tipo 1000BASE-T/100BASE-TX/10BASE-T mediante un cavo di rete LAN. Collegare un'estremità del cavo di rete LAN (non in dotazione) alla porta di rete (LAN) sulla parte posteriore del computer e l'altra estremità alla rete. Per ulteriori informazioni sulle impostazioni e sulle periferiche necessarie per l'accesso LAN, rivolgersi al proprio amministratore di rete.

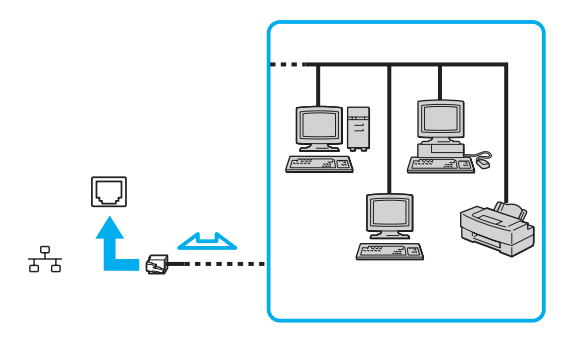

#### ✍

Il computer può essere collegato a qualsiasi rete senza dover modificare le impostazioni predefinite.

#### **!**

Non inserire un cavo telefonico nella porta di rete (LAN) del computer.

Se la porta di rete (LAN) viene collegata a una delle linee telefoniche citate di seguito, l'elevata corrente sulla porta potrebbe provocare guasti, surriscaldamento o incendio.

- Linee telefoniche domestiche (interfono) o ad uso aziendale (telefono aziendale a più linee)
- Linea telefonica pubblica per abbonati
- Centralino privato per telefoni in derivazione (PBX, Private Branch Exchange)
# <span id="page-72-0"></span>Uso della rete LAN wireless

La rete LAN wireless (WLAN) consente la connessione wireless del computer alla rete.

### $\Omega$

La rete WLAN è conforme allo standard IEEE 802.11a/b/g/n, che stabilisce la tecnologia utilizzata. Per informazioni sulla configurazione del computer, fare riferimento alle specifiche.

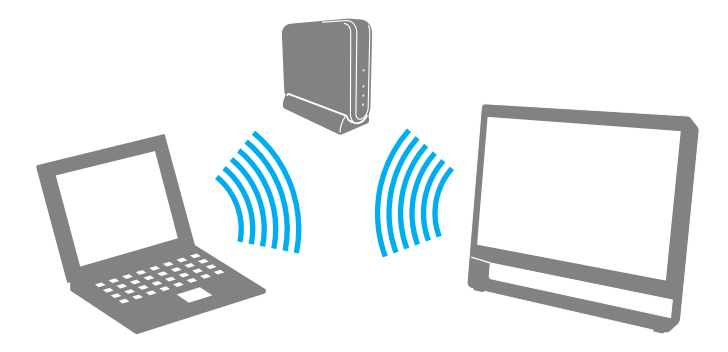

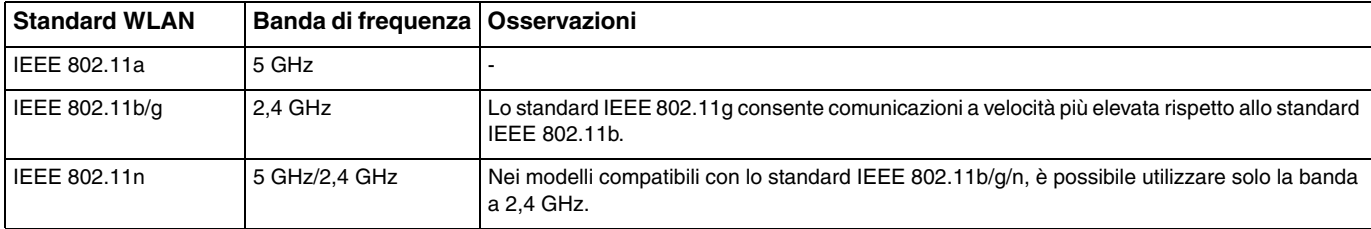

#### $\sim$  74

### <span id="page-73-0"></span>Note sull'uso della funzionalità LAN wireless

### Note generali sull'uso della funzionalità LAN wireless

- ❑ In base al paese o all'area geografica in cui viene utilizzata, la funzionalità WLAN può essere soggetta a limitazioni, ad esempio restrizioni del numero di canali.
- ❑ Gli standard IEEE 802.11a e IEEE 802.11n non sono disponibili per le reti ad-hoc.
- ❑ La banda a 2,4 GHz utilizzata dalle periferiche LAN wireless è utilizzata da molte altre periferiche. Sebbene le periferiche LAN wireless utilizzino una tecnologia che consente di ridurre al minimo le interferenze radio di altre periferiche che utilizzano la stessa banda, tali interferenze radio possono determinare rallentamenti nella velocità di comunicazione, riduzioni della distanza utile o errori di comunicazione.
- ❑ La velocità e la distanza della comunicazione possono variare in base alle seguenti condizioni:
	- ❑ Distanza tra le periferiche in comunicazione
	- ❑ Presenza di ostacoli tra le periferiche
	- ❑ Configurazione della periferica
	- ❑ Condizioni radio
	- ❑ Ambiente fisico dato dalle pareti e da ostacoli costituiti da materiali simili
	- ❑ Software in uso
- ❑ Le comunicazioni potrebbero essere interrotte a causa delle condizioni radio.
- ❑ La velocità di comunicazione effettiva potrebbe non essere quella visualizzata sul computer.
- ❑ L'utilizzo di prodotti WLAN compatibili con standard diversi che si servono della stessa banda o della stessa rete wireless può ridurre la velocità di comunicazione a causa delle interferenze radio. Tenendo presente questo fattore, i prodotti WLAN sono ideati per ridurre la velocità di comunicazione allo scopo di garantire la comunicazione con un altro prodotto WLAN compatibile con uno standard diverso che utilizza la stessa banda. Quando la velocità di comunicazione non soddisfa le aspettative, cambiando il canale wireless sul punto di accesso è possibile aumentare la velocità di comunicazione.

### <span id="page-74-0"></span>Nota sulla crittografia dei dati

Lo standard WLAN include i seguenti metodi di crittografia: Wired Equivalent Privacy (WEP), che è un protocollo di protezione, Wi-Fi Protected Access 2 (WPA2) e Wi-Fi Protected Access (WPA). Proposti congiuntamente da IEEE e Wi-Fi Alliance, WPA2 e WPA sono protocolli basati su standard che consentono di migliorare la sicurezza dell'interoperabilità, nonché di aumentare il livello di protezione dei dati e il controllo di accesso alle reti Wi-Fi esistenti. WPA è perfettamente compatibile con le specifiche IEEE 802.11i e utilizza il sistema avanzato di crittografia dei dati TKIP (Temporal Key Integrity Protocol), oltre all'autenticazione dell'utente mediante 802.1X e EAP (Extensible Authentication Protocol). La crittografia dei dati consente di proteggere il collegamento wireless nel punto di vulnerabilità, ovvero tra il client e i punti di accesso. Inoltre, sono disponibili altri meccanismi di protezione LAN tradizionali che consentono di salvaguardare le informazioni riservate: la protezione della password, la crittografia end-to-end, le reti VPN e l'autenticazione. WPA2, la seconda generazione di WPA, garantisce una migliore protezione dei dati e un maggiore controllo di accesso alle reti ed è anche compatibile con tutte le versioni delle periferiche 802.11, compresi gli standard 802.11b, 802.11a, 802.11g e 802.11n, multiband e multimode. Inoltre, sulla base dello standard ratificato IEEE 802.11i, WPA2 garantisce un livello di sicurezza di tipo governativo grazie all'implementazione dell'algoritmo di crittografia AES conforme FIPS 140-2 sviluppato dal National Institute of Standards and Technology (NIST) e dell'autenticazione basata su 802.1X. WPA2 è compatibile con le versioni precedenti di WPA.

# <span id="page-75-0"></span>Avvio della comunicazione LAN wireless

È innanzitutto necessario stabilire una comunicazione LAN wireless tra il computer e un punto di accesso (non in dotazione). Per ulteriori informazioni, vedere **Guida e supporto tecnico di Windows**.

**!**

Per informazioni dettagliate su come selezionare il canale che verrà utilizzato dal punto di accesso, consultare il manuale fornito con il punto di accesso.

### Per avviare la comunicazione LAN wireless

- **1** Accertarsi che il punto di accesso sia configurato. Per ulteriori informazioni, fare riferimento al manuale fornito con il punto di accesso.
- **2** Fare clic sull'icona **VAIO Smart Network** sulla barra delle applicazioni.
- **3** Fare clic sul pulsante di opzione accanto alle opzioni wireless desiderate per impostarlo su **Attivata** (On) nella finestra **VAIO Smart Network**.

Accertarsi che la spia **WIRELESS** sia accesa.

- **4** Fare clic su **nulle is a nella barra delle applicazioni.**
- **5** Selezionare il punto di accesso desiderato, quindi fare clic su **Connetti**.

#### ✍

Per l'autenticazione WPA-PSK o WPA2-PSK, è necessario immettere una passphrase. La passphrase rileva la differenza tra maiuscole e minuscole e deve essere una stringa di testo di lunghezza compresa tra 8 e 63 caratteri o una stringa esadecimale costituita da 64 caratteri.

## <span id="page-76-0"></span>Arresto della comunicazione LAN wireless

Per arrestare la comunicazione LAN wireless

Fare clic sul pulsante di opzione accanto a **LAN wireless** (Wireless LAN) per portarlo in posizione **Disattivata** (Off) nella finestra **VAIO Smart Network**.

**!**

La disattivazione della funzionalità LAN wireless durante l'accesso a documenti, file o risorse remote potrebbe causare la perdita di dati.

# <span id="page-77-0"></span>Uso della funzionalità Bluetooth

È possibile stabilire una comunicazione wireless tra il computer in uso e altre periferiche Bluetooth®, ad esempio un altro computer o un telefono cellulare. È possibile trasferire dati tra queste periferiche a una distanza massima di 10 metri in uno spazio aperto senza utilizzare cavi.

## Sicurezza Bluetooth

La tecnologia wireless Bluetooth dispone di una funzione di autenticazione che consente di determinare con chi avviene la comunicazione e di impedire a periferiche Bluetooth anonime di accedere al proprio computer.

La prima volta che due periferiche Bluetooth comunicano, deve essere definita una password comune (necessaria per l'autenticazione) affinché le due periferiche siano registrate. Quando una periferica è registrata, non è più necessario reimmettere la password.

### $\mathbb{Z}_p$

La password può essere ogni volta diversa, ma deve essere la stessa ai due estremi del collegamento.

Per alcune periferiche, ad esempio un mouse, non è possibile immettere una password.

### <span id="page-78-0"></span>Comunicazione con un'altra periferica Bluetooth

È possibile collegare il computer a una periferica Bluetooth, ad esempio un altro computer, un telefono cellulare, un PDA, una cuffia auricolare, un mouse o una fotocamera digitale, senza utilizzare cavi.

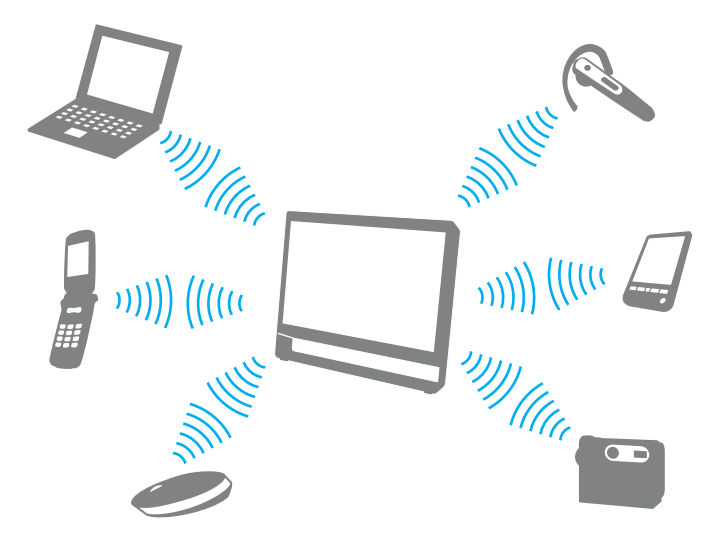

Per comunicare con un'altra periferica Bluetooth

Per comunicare con un'altra periferica Bluetooth, è innanzitutto necessario configurare la funzionalità Bluetooth. Per informazioni sulla configurazione e sull'utilizzo della funzionalità Bluetooth, vedere **Guida e supporto tecnico di Windows**.

- **1** Fare clic sull'icona **VAIO Smart Network** sulla barra delle applicazioni.
- **2** Nella finestra **VAIO Smart Network** fare clic sul pulsante di opzione accanto a **Bluetooth** per impostarlo su **Attivata** (On). Accertarsi che la spia **WIRELESS** sia accesa.

### <span id="page-79-0"></span>Arresto della comunicazione Bluetooth

Per arrestare la comunicazione Bluetooth

- **1** Spegnere la periferica Bluetooth in comunicazione con il computer.
- **2** Nella finestra **VAIO Smart Network** fare clic sul pulsante di opzione accanto a **Bluetooth** per impostarlo su **Disattivata** (Off).

## <span id="page-80-0"></span>Note sull'uso della funzionalità Bluetooth

- ❑ La velocità di trasferimento dei dati varia in funzione delle seguenti condizioni:
	- ❑ Ostacoli, quali pareti, tra le periferiche
	- ❑ Distanza tra le periferiche
	- ❑ Materiali delle pareti
	- ❑ Vicinanza a forni a microonde e telefoni cordless
	- ❑ Interferenze a radiofrequenza e altre condizioni ambientali
	- ❑ Configurazione della periferica
	- ❑ Tipo di applicazione software
	- ❑ Tipo di sistema operativo
	- ❑ Uso contemporaneo sul computer delle funzionalità LAN wireless e Bluetooth
	- ❑ Dimensione del file trasferito
- ❑ A causa delle limitazioni imposte dallo standard Bluetooth e delle interferenze elettromagnetiche presenti nell'ambiente, i file di grandi dimensioni potrebbero occasionalmente danneggiarsi durante il trasferimento continuo.
- ❑ Tutte le periferiche Bluetooth devono essere certificate, al fine di garantire la conformità ai requisiti degli standard applicabili. Anche se le periferiche sono conformi allo standard, le prestazioni delle singole periferiche, le specifiche e le procedure per l'utilizzo possono variare. Potrebbe non essere possibile trasferire dati in tutte le condizioni.
- ❑ La riproduzione sul computer di filmati il cui segnale audio proviene da una periferica Bluetooth collegata può provocare lo sfasamento del segnale video e audio. Questa situazione si verifica spesso con la tecnologia Bluetooth, tuttavia non si tratta di un guasto.
- <span id="page-81-0"></span>❑ La banda a 2,4 GHz utilizzata dalle periferiche Bluetooth o LAN wireless è utilizzata da molte altre periferiche. Sebbene le periferiche Bluetooth utilizzino una tecnologia che consente di ridurre al minimo le interferenze radio di altre periferiche che utilizzano la stessa banda, tali interferenze radio possono determinare rallentamenti nella velocità di comunicazione, riduzioni della distanza utile o errori di comunicazione.
- ❑ La tecnologia Bluetooth potrebbe non funzionare con altre periferiche, a seconda del produttore o della versione di software utilizzata dal produttore.
- ❑ Il collegamento di più periferiche Bluetooth al computer può comportare la congestione del canale e, pertanto, la riduzione delle prestazioni delle periferiche. Questa situazione si verifica spesso con la tecnologia Bluetooth, tuttavia non si tratta di un guasto.

# <span id="page-82-0"></span>Uso delle periferiche

È possibile aggiungere funzionalità al computer VAIO utilizzando le varie porte in dotazione.

- ❑ **[Collegamento di cuffie o altoparlanti esterni \(pagina 84\)](#page-83-1)**
- ❑ **[Collegamento di un microfono esterno \(pagina 85\)](#page-84-0)**
- ❑ **[Collegamento di una periferica USB \(pagina 86\)](#page-85-0)**
- ❑ **[Collegamento di una periferica i.LINK \(pagina 88\)](#page-87-0)**

# <span id="page-83-1"></span><span id="page-83-0"></span>Collegamento di cuffie o altoparlanti esterni

Al computer è possibile collegare dispositivi di uscita audio esterni (non in dotazione), ad esempio altoparlanti o cuffie.

Dal momento che il computer è in grado di trasmettere segnali digitali tramite la porta **OPTICAL OUT**, è possibile collegare un dispositivo S/PDIF, ad esempio cuffie digitali o un amplificatore audio/video, alla porta e migliorare la qualità del suono del computer. Per ulteriori informazioni, consultare il manuale fornito con il dispositivo S/PDIF.

**!** Per udire il suono dal dispositivo S/PDIF collegato alla porta **OPTICAL OUT**, è necessario cambiare il dispositivo di uscita audio. Per istruzioni dettagliate, vedere **[Come posso cambiare il dispositivo di uscita audio? \(pagina 155\)](#page-154-0)**.

Per collegare altoparlanti esterni

#### $\n *A*$

Verificare che gli altoparlanti siano predisposti per il collegamento a un computer.

#### **!**

Abbassare il volume degli altoparlanti prima di accenderli.

Collegare gli altoparlanti esterni (1) alla presa per le cuffie (2)  $\Omega$  con un cavo dell'altoparlante (3) (non in dotazione).

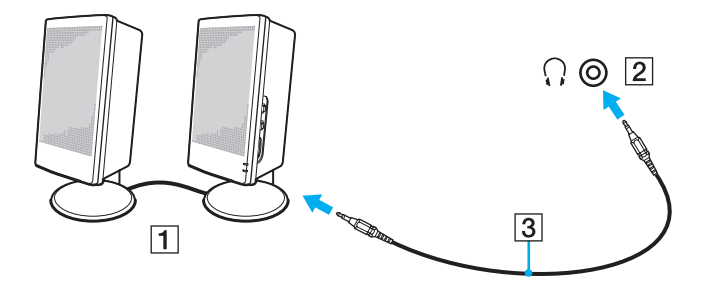

# <span id="page-84-1"></span><span id="page-84-0"></span>Collegamento di un microfono esterno

È possibile collegare al computer un microfono esterno (non in dotazione).

Per collegare un microfono esterno

Inserire il cavo del microfono (1) nell'apposita presa (2)  $\blacklozenge$ .

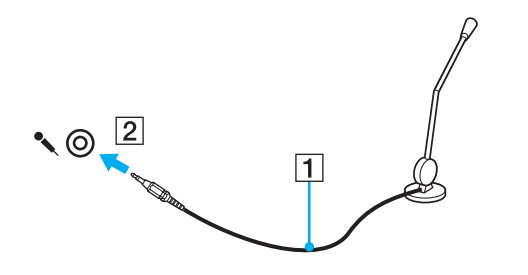

✍ Verificare che il microfono sia predisposto per il collegamento a un computer.

# <span id="page-85-1"></span><span id="page-85-0"></span>Collegamento di una periferica USB

È possibile collegare al computer una periferica USB (Universal Serial Bus), ad esempio un mouse, un'unità disco floppy, un altoparlante o una stampante.

### Per collegare una periferica USB

- **1** Scegliere la porta USB (1) che si desidera utilizzare.
- **2** Inserire il cavo della periferica USB (2) nella porta USB.

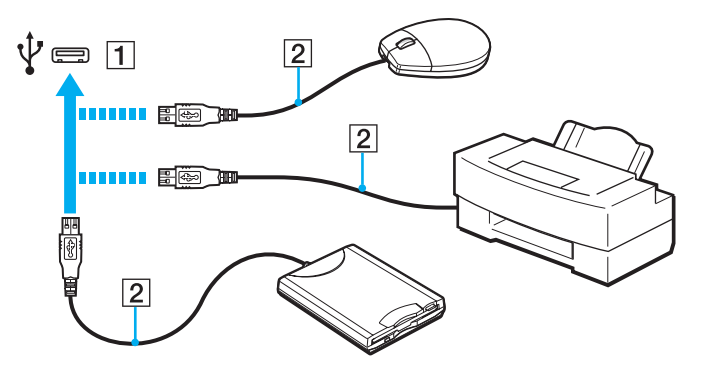

### <span id="page-86-0"></span>Note sul collegamento di una periferica USB

- ❑ Prima dell'utilizzo, potrebbe essere necessario installare il driver fornito insieme alla periferica USB. Per ulteriori informazioni, fare riferimento al manuale fornito con la periferica USB.
- ❑ Per la stampa di documenti, accertarsi di utilizzare una stampante USB compatibile con la versione di Windows in uso.
- ❑ Per informazioni su come rimuovere una periferica USB, fare riferimento al manuale fornito con la periferica.
- ❑ Per evitare che il computer e/o le periferiche USB vengano danneggiate, osservare le seguenti precauzioni:
	- ❑ Quando si sposta il computer con le periferiche USB collegate, evitare di urtare o forzare le porte USB.
	- ❑ Non mettere il computer in una borsa o una custodia da trasporto quando le periferiche USB sono collegate.

# <span id="page-87-1"></span><span id="page-87-0"></span>Collegamento di una periferica i.LINK

Il computer è dotato di una porta i.LINK che può essere utilizzata per il collegamento di una periferica i.LINK, ad esempio una videocamera digitale.

#### $\n *A*$

i.LINK è un marchio di Sony Corporation utilizzato per indicare prodotti dotati di connessione IEEE 1394. La procedura per stabilire una connessione i.LINK può variare in base all'applicazione software, al sistema operativo e alla periferica compatibile con i.LINK. Non tutti i prodotti che dispongono di connessione i.LINK riescono a comunicare fra loro. Per ulteriori informazioni sulle condizioni operative e su come eseguire una connessione corretta, fare riferimento al manuale fornito con la periferica compatibile con i.LINK. Prima di collegare al computer periferiche compatibili con i.LINK, ad esempio unità CD-RW o unità disco rigido, verificarne la compatibilità con il sistema operativo in uso e le condizioni operative necessarie.

### Note sul collegamento di una periferica i.LINK

- ❑ La porta i.LINK del computer in uso non alimenta le periferiche esterne. Se tali periferiche necessitano di alimentazione esterna, accertarsi che siano collegate a una fonte di alimentazione.
- ❑ La porta i.LINK supporta velocità di trasferimento fino a 400 Mb/s. Tuttavia, la velocità di trasferimento effettiva dipende dalla velocità di trasferimento della periferica esterna.
- ❑ I cavi i.LINK opzionali potrebbero non essere disponibili in alcuni paesi o regioni.
- ❑ Una connessione i.LINK con altre periferiche compatibili non è completamente garantita.
- ❑ La disponibilità della connessione i.LINK varia in base alle applicazioni, al sistema operativo e alle periferiche compatibili con i.LINK in uso. Per ulteriori informazioni, fare riferimento al manuale fornito con il software.
- ❑ Prima di collegare al computer periferiche compatibili con i.LINK (ad esempio, un'unità disco rigido, un'unità CD-RW e così via), verificarne le condizioni di funzionamento e la compatibilità con il sistema operativo in uso.

## <span id="page-88-0"></span>Collegamento di una videocamera digitale

### Per collegare una videocamera digitale

Inserire un'estremità di un cavo i.LINK (1) (non in dotazione) nella porta i.LINK (2) del computer e l'altra estremità nella porta DV In/Out (3) della videocamera digitale.

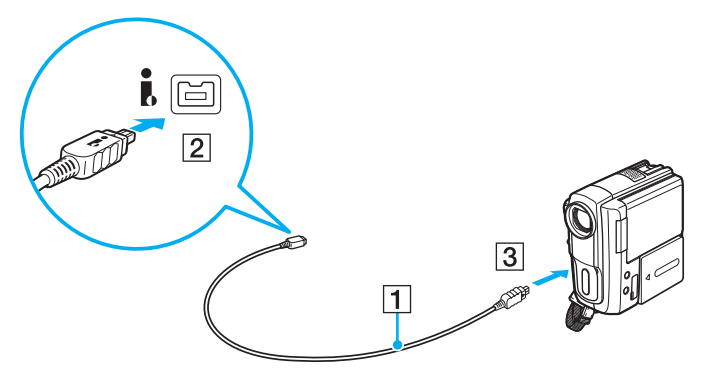

#### $\n *A*$

La procedura di collegamento varia in base alla periferica i.LINK compatibile. Per ulteriori informazioni, fare riferimento al manuale fornito con la periferica. Non è possibile accedere ai contenuti di un supporto "Memory Stick" presente nella videocamera digitale tramite una connessione i.LINK.

# <span id="page-89-0"></span>Personalizzazione del computer VAIO

In questa sezione viene descritto brevemente come modificare le impostazioni principali del computer VAIO. Viene inoltre spiegato come utilizzare e personalizzare l'aspetto del software e delle utility Sony.

- ❑ **[Impostazione della password \(pagina 91\)](#page-90-1)**
- ❑ **[Uso di Intel\(R\) VT \(pagina 98\)](#page-97-0)**
- ❑ **[Uso di VAIO Control Center \(pagina 99\)](#page-98-0)**

# <span id="page-90-1"></span><span id="page-90-0"></span>Impostazione della password

L'impostazione della password consente di proteggere il computer dall'accesso non autorizzato richiedendo all'utente l'inserimento della password quando il computer viene acceso o quando passa dalla modalità Sospensione a quella Normale.

**!**

Non dimenticare la password. Scrivere la password e conservarla in un luogo sicuro.

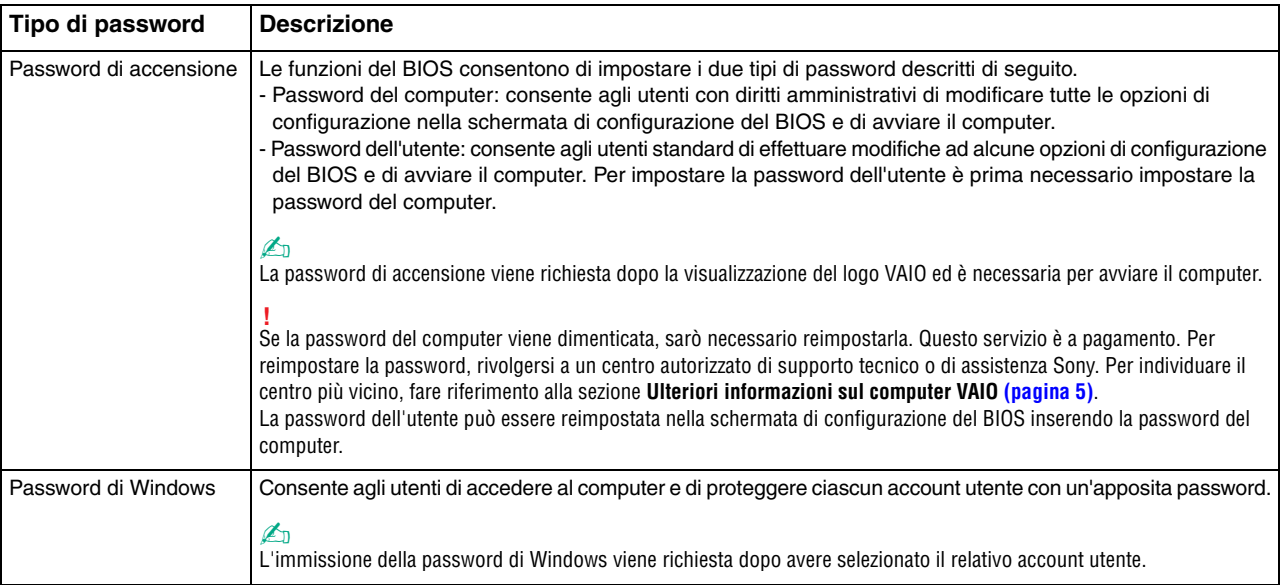

### <span id="page-91-0"></span>Impostazione della password di accensione

Per aggiungere la password di accensione (password del computer)

- **1** Accendere il computer.
- **2** Premere il tasto **F2** quando viene visualizzato il logo VAIO. Viene visualizzata la schermata di configurazione del BIOS. Se la schermata non compare, riavviare il computer e premere diverse volte il tasto **F2** quando viene visualizzato il logo VAIO.
- **3** Premere il tasto  $\leftarrow$  o  $\rightarrow$  per selezionare **Security** e visualizzare la scheda **Security**, selezionare **Set Machine Password** e quindi premere il tasto **Enter**.
- **4** Immettere due volte la password nell'apposita schermata e premere **Enter**. La password può contenere un massimo di 32 caratteri alfanumerici (inclusi gli spazi).
- **5** Selezionare **Password when Power On** in **Security** e premere il tasto **Enter**.
- **6** Cambiare l'impostazione da **Disabled** a **Enabled**.
- **7** Premere il tasto ← o → per selezionare **Exit**, quindi selezionare **Exit Setup** e premere il tasto **Enter**. Alla richiesta di conferma premere il tasto **Enter**.

<span id="page-92-0"></span>Per aggiungere la password di accensione (password dell'utente)

#### **!**

Accertarsi di avere impostato la password del computer prima di impostare quella dell'utente.

- **1** Accendere il computer.
- **2** Premere il tasto **F2** quando viene visualizzato il logo VAIO. Viene visualizzata la schermata di immissione della password. Se la schermata non compare, riavviare il computer e premere diverse volte il tasto **F2** quando viene visualizzato il logo VAIO.
- **3** Immettere la password del computer, quindi premere il tasto **Enter**.
- **4** Premere il tasto ← o → per selezionare Security e visualizzare la scheda Security, selezionare Set User Password, quindi premere il tasto **Enter**.
- **5** Immettere due volte la password nell'apposita schermata e premere **Enter**. La password può contenere un massimo di 32 caratteri alfanumerici (inclusi gli spazi).
- **6** Premere il tasto ← o → per selezionare **Exit**, quindi selezionare **Exit Setup** e premere il tasto **Enter**. Alla richiesta di conferma premere il tasto **Enter**.

<span id="page-93-0"></span>Per modificare o rimuovere la password di accensione (password del computer)

- **1** Accendere il computer.
- **2** Premere il tasto **F2** quando viene visualizzato il logo VAIO. Viene visualizzata la schermata di immissione della password. Se la schermata non compare, riavviare il computer e premere diverse volte il tasto **F2** quando viene visualizzato il logo VAIO.
- **3** Immettere la password del computer, quindi premere il tasto **Enter**.
- **4** Premere il tasto ← o → per selezionare Security e visualizzare la scheda Security, selezionare Set Machine Password e quindi premere il tasto **Enter**.
- **5** Nell'apposita schermata immettere una volta la password corrente e due volte la nuova password, quindi premere **Enter**. Per rimuovere la password, non immettere alcun valore in **Enter New Password** e **Confirm New Password**, quindi premere il tasto **Enter**.
- **6** Premere il tasto ← o → per selezionare **Exit**, quindi selezionare **Exit Setup** e premere il tasto **Enter**. Alla richiesta di conferma premere il tasto **Enter**.

<span id="page-94-0"></span>Per modificare o rimuovere la password di accensione (password dell'utente)

- **1** Accendere il computer.
- **2** Premere il tasto **F2** quando viene visualizzato il logo VAIO. Viene visualizzata la schermata di immissione della password. Se la schermata non compare, riavviare il computer e premere diverse volte il tasto **F2** quando viene visualizzato il logo VAIO.
- **3** Immettere la password dell'utente, quindi premere il tasto **Enter**.
- **4** Premere il tasto ← o → per selezionare Security e visualizzare la scheda Security, selezionare Set User Password, quindi premere il tasto **Enter**.
- **5** Nell'apposita schermata immettere una volta la password corrente e due volte la nuova password, quindi premere **Enter**. Per rimuovere la password, non immettere alcun valore in **Enter New Password** e **Confirm New Password**, quindi premere il tasto **Enter**.
- **6** Premere il tasto ← o → per selezionare **Exit**, quindi selezionare **Exit Setup** e premere il tasto **Enter**. Alla richiesta di conferma premere il tasto **Enter**.

## <span id="page-95-0"></span>Impostazione della password di Windows

### Per aggiungere la password di Windows

- Fare clic su **Start**, quindi su **Pannello di controllo**.
- Fare clic su **Account utente e protezione famiglia** o su **Account utente**.
- Fare clic su **Account utente**.
- Fare clic su **Crea una password per l'account** in **Modifica dell'account utente**.
- Nei campi **Nuova password** e **Conferma nuova password** immettere la password per l'account.
- Fare clic su **Crea password**.

### $\n *A*$

Per ulteriori informazioni sulla password di Windows, consultare **Guida e supporto tecnico di Windows**.

### Per modificare la password di Windows

- Fare clic su **Start**, quindi su **Pannello di controllo**.
- Fare clic su **Account utente e protezione famiglia** o su **Account utente**.
- Fare clic su **Account utente**.
- Fare clic su **Modifica password**.
- Nel campo **Password corrente** immettere la password corrente.
- Nei campi **Nuova password** e **Conferma nuova password** immettere la nuova password.
- Fare clic su **Cambia password**.

<span id="page-96-0"></span>Per rimuovere la password di Windows

- **1** Fare clic su **Start**, quindi su **Pannello di controllo**.
- **2** Fare clic su **Account utente e protezione famiglia** o su **Account utente**.
- **3** Fare clic su **Account utente**.
- **4** Fare clic su **Rimuovi password**.
- **5** Nel campo **Password corrente** immettere la password corrente da rimuovere.
- **6** Fare clic su **Rimozione password**.

# <span id="page-97-1"></span><span id="page-97-0"></span>Uso di Intel(R) VT

Intel(R) Virtualization Technology (VT) consente di utilizzare il software di virtualizzazione hardware per migliorare le prestazioni del computer.

#### **!**

A seconda della CPU installata nel computer, Intel VT potrebbe non essere disponibile.

Per informazioni sulla virtualizzazione e su come utilizzare il software per la virtualizzazione dell'hardware, contattare l'autore del programma.

### Per attivare Intel VT

- **1** Accendere il computer.
- **2** Premere il tasto **F2** quando viene visualizzato il logo VAIO. Viene visualizzata la schermata di configurazione del BIOS. Se la schermata non compare, riavviare il computer e premere diverse volte il tasto **F2** quando viene visualizzato il logo VAIO.
- **3** Premere il tasto  $\rightarrow$  o  $\rightarrow$  per selezionare **Advanced**.
- **4** Premere il tasto  $\uparrow \circ \downarrow$  per selezionare **Intel(R) Virtualization Technology** o **Intel(R) VT**, premere il tasto **Enter**, selezionare **Enabled** e premere il tasto **Enter**.

#### **!**

Se nella finestra di configurazione del BIOS non compare la scheda **Advanced** oppure non è possibile selezionare **Intel(R) Virtualization Technology**, la tecnologia Intel VT non è disponibile sul computer.

**5** Premere il tasto ← o → per selezionare **Exit**, quindi selezionare **Exit Setup** e premere il tasto **Enter**. Alla richiesta di conferma premere il tasto **Enter**.

# <span id="page-98-1"></span><span id="page-98-0"></span>Uso di VAIO Control Center

L'utility **VAIO Control Center** consente di accedere alle informazioni sul sistema e specificare le preferenze per il funzionamento del sistema.

### Per utilizzare VAIO Control Center

- **1** Fare clic su **Start**, **Tutti i programmi**, quindi su **VAIO Control Center**.
- **2** Selezionare la funzione di controllo desiderata e modificarne le impostazioni.
- **3** Al termine, fare clic su **OK**. L'impostazione della funzione selezionata verrà modificata.

### $\n *A*$

Per ulteriori informazioni su ciascuna opzione, consultare il file della Guida di **VAIO Control Center**.

Alcune funzioni di controllo non saranno visibili se **VAIO Control Center** viene aperto da un utente standard.

# <span id="page-99-0"></span>Aggiornamento del computer VAIO

Il computer VAIO e i moduli di memoria sono dotati di componenti ad alta precisione e di connettori elettronici tecnologicamente avanzati. Per evitare il decadimento della garanzia durante il periodo di copertura, attenersi alle indicazioni riportate di seguito.

- ❑ Per l'installazione di un nuovo modulo di memoria, contattare il proprio rivenditore.
- ❑ Se non si è mai eseguito l'aggiornamento della memoria sul computer, richiedere l'assistenza di un esperto.
- ❑ Non toccare i connettori né aprire lo sportello dell'alloggiamento dei moduli di memoria.

Per assistenza, rivolgersi a un centro autorizzato di supporto tecnico o di assistenza Sony. Per individuare il centro più vicino, fare riferimento alla sezione **[Ulteriori informazioni sul computer VAIO \(pagina 5\)](#page-4-0)**.

### စြ

Il tipo di modulo e la quantità di memoria presenti sul computer possono variare in base al modello acquistato. Per informazioni sulla configurazione del computer, fare riferimento alle specifiche.

# <span id="page-100-0"></span>Aggiunta e rimozione dei moduli di memoria

Se si desidera espandere la funzionalità del computer, è possibile aumentare la memoria installando moduli di memoria opzionali. Prima di aggiornare la memoria del computer, leggere le note e le procedure nelle pagine seguenti.

# Note sull'aggiunta/rimozione di moduli di memoria

- ❑ Prima di aggiungere o rimuovere i moduli di memoria, accertarsi di avere posizionato il computer su una superficie piana.
- ❑ La procedura di sostituzione della memoria richiede estrema attenzione. L'installazione non corretta dei moduli di memoria può danneggiare il sistema. I danni potrebbero invalidare la garanzia del produttore.
- ❑ Utilizzare solo moduli di memoria compatibili con il proprio computer. Se un modulo di memoria non viene rilevato dal computer oppure il funzionamento del sistema operativo Windows diventa instabile, contattare il rivenditore di zona oppure il produttore del modulo di memoria.
- ❑ Le scariche elettrostatiche possono danneggiare i componenti elettronici. Prima di toccare un modulo di memoria, adottare le precauzioni riportate di seguito.
	- ❑ Per eseguire le procedure descritte in questo documento, si presuppone che l'utente sia a conoscenza della terminologia generale relativa ai personal computer, nonché delle norme di sicurezza e dei requisiti di conformità relativi all'utilizzo e alla modifica di apparecchiature elettroniche.
	- ❑ Prima di rimuovere qualsiasi coperchio o pannello del computer, spegnerlo e scollegarlo dal cavo di alimentazione e da qualsiasi collegamento di telecomunicazione, rete o modem. In caso contrario, possono verificarsi lesioni personali o danni all'apparecchiatura.
- <span id="page-101-0"></span>❑ Le scariche elettrostatiche possono danneggiare i moduli di memoria e altri componenti. Installare il modulo di memoria esclusivamente in una postazione di lavoro ESD. Se tale postazione di lavoro non è disponibile, non lavorare in aree con pavimento rivestito di moquette e non utilizzare materiali che producono o trattengono elettricità statica, ad esempio involucri di cellophane. Quando si esegue la procedura, assicurarsi che l'elettricità venga scaricata a terra, mantenendo il contatto con una parte metallica non verniciata del telaio.
- ❑ Aprire la confezione del modulo di memoria solo poco prima di eseguire la sostituzione. La confezione protegge il modulo dalle scariche elettrostatiche.
- ❑ Utilizzare il sacchetto speciale in dotazione con il modulo di memoria oppure avvolgere quest'ultimo con un foglio d'alluminio per proteggerlo dalle scariche elettrostatiche.
- ❑ Se si introducono liquidi, sostanze oppure oggetti estranei negli slot dei moduli di memoria o in altri componenti interni del computer, quest'ultimo verrà danneggiato ed eventuali riparazioni necessarie non saranno coperte dalla garanzia.
- ❑ Non posizionare il modulo di memoria in prossimità di:
	- ❑ Fonti di calore, quali termosifoni o condotti di aerazione
	- ❑ Luce diretta del sole
	- ❑ Polvere eccessiva
	- ❑ Vibrazioni meccaniche o urti
	- ❑ Magneti potenti o altoparlanti privi di schermatura magnetica
	- ❑ Temperature superiori a 35 °C o inferiori a 10 °C
	- ❑ Umidità elevata
- ❑ Maneggiare con cura il modulo di memoria. Per evitare lesioni alle mani o alle dita, non toccare i bordi dei componenti e delle schede di circuito all'interno del computer.

# <span id="page-102-0"></span>Rimozione e installazione di un modulo di memoria

### Per sostituire o aggiungere un modulo di memoria

- **1** Spegnere il computer e tutte le periferiche e scollegare il cavo di alimentazione e le periferiche dall'alimentazione di rete.
- **2** Capovolgere delicatamente il computer su una superficie piana e lasciarlo raffreddare per un'ora.

**!** Quando si capovolge il computer, assicurarsi di posizionarlo su un panno morbido per evitare danni alla cornice dello schermo.

**3** Svitare la vite (1) e rimuovere lo sportello dell'alloggiamento dei moduli di memoria (2).

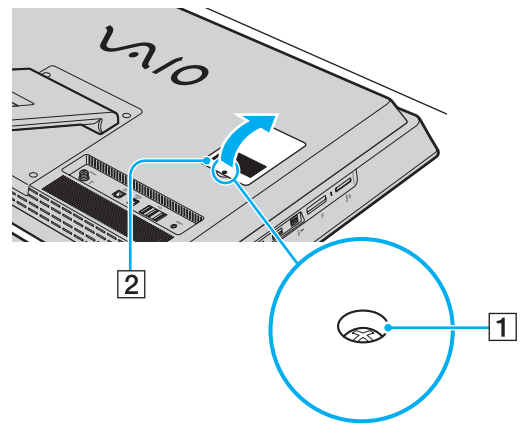

**4** Toccare un oggetto metallico per scaricare l'elettricità statica.

- <span id="page-103-0"></span>**5** Rimuovere il modulo di memoria installato attenendosi alla procedura riportata di seguito.
	- ❑ Tirare i fermi nella direzione indicata dalle frecce (3). Il modulo di memoria si sblocca.
	- ❑ Controllare che il modulo di memoria si inclini verso l'alto, quindi estrarlo nella direzione indicata dalla freccia (4).

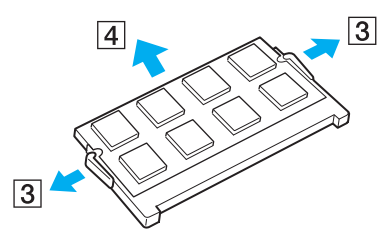

**6** Estrarre il nuovo modulo di memoria dalla confezione.

<span id="page-104-0"></span>**7** Fare scorrere il modulo di memoria nell'apposito slot e spingerlo all'interno finché non scatta in posizione.

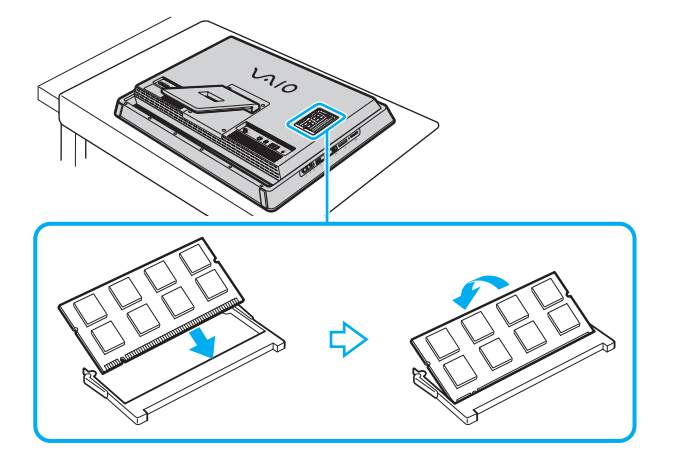

**!** Non toccare altri componenti sulla scheda madre oltre al modulo di memoria.

Se si desidera installare un solo modulo di memoria, assicurarsi di utilizzare lo slot inferiore.

Accertarsi di inserire il bordo del connettore del modulo di memoria nello slot allineando la tacca presente sul modulo con la piccola sporgenza dello slot aperto. Non forzare il modulo di memoria nello slot nella direzione sbagliata. Ciò potrebbe danneggiare lo slot e il modulo.

- **8** Riposizionare lo sportello dell'alloggiamento dei moduli di memoria e serrare la vite.
- **9** Collegare il cavo di alimentazione e le periferiche al computer, quindi collegarli all'alimentazione di rete.
- **10** Accendere tutte le periferiche e il computer.

## <span id="page-105-0"></span>Verifica della quantità di memoria disponibile

Per verificare la quantità di memoria disponibile

- **1** Accendere il computer.
- **2** Fare clic su **Start**, **Tutti i programmi**, quindi su **VAIO Control Center**.
- **3** Fare clic su **Informazioni di sistema** (System Information), quindi su **Informazioni di sistema** (System Information). La quantità di memoria di sistema viene visualizzata nel riquadro destro. Se la memoria supplementare non viene visualizzata, ripetere l'intera procedura di installazione e riavviare il computer.

# <span id="page-106-0"></span>Precauzioni

In questa sezione vengono descritte le precauzioni e le misure di sicurezza che consentono di proteggere il computer VAIO da eventuali danni.

### $\Omega$

Alcune funzionalità e opzioni descritte in questa sezione potrebbero non essere disponibili sul computer in uso.

- ❑ **[Informazioni di sicurezza \(pagina 108\)](#page-107-1)**
- ❑ **[Informazioni sulla cura e sulla manutenzione \(pagina 112\)](#page-111-0)**
- ❑ **[Cura del computer \(pagina 113\)](#page-112-0)**
- ❑ **[Cura dello schermo LCD/touchscreen \(pagina 115\)](#page-114-0)**
- ❑ **[Uso delle fonti di alimentazione \(pagina 116\)](#page-115-0)**
- ❑ **[Cura della videocamera incorporata \(pagina 117\)](#page-116-0)**
- ❑ **[Cura dei dischi \(pagina 118\)](#page-117-0)**
- ❑ **[Cura dei supporti "Memory Stick" \(pagina 119\)](#page-118-0)**
- ❑ **[Cura del dispositivo di memorizzazione incorporato \(pagina 120\)](#page-119-0)**

#### $-108$

# <span id="page-107-1"></span><span id="page-107-0"></span>Informazioni di sicurezza

### **Computer**

- ❑ Utilizzare il computer su una superficie solida e stabile.
- ❑ Non collocare il computer in prossimità di tendaggi che potrebbero ostruire le fessure di ventilazione.
- ❑ Quando si maneggia il computer dopo l'utilizzo, accertarsi che si sia raffreddato. La parte posteriore del computer potrebbe essere calda nella zona circostante la fessura di ventilazione (1).

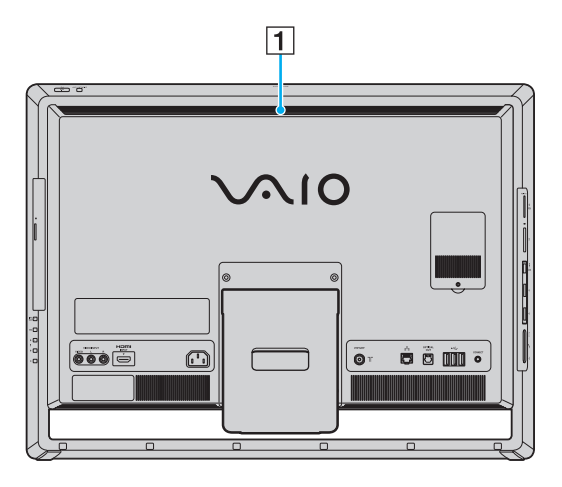
- <span id="page-108-0"></span>❑ Non afferrare il supporto o il telaio inferiore del computer per sollevarlo, poiché potrebbero rompersi e far cadere l'unità principale, causando danni al computer o lesioni personali.
- ❑ Utilizzare esclusivamente le periferiche e i cavi di interfaccia indicati.
- ❑ Tenere gli oggetti di piccole dimensioni quali i supporti "Memory Stick" e gli adattatori per supporti "Memory Stick" fuori dalla portata dei bambini per evitare che tentino di ingerirli.

### <span id="page-109-0"></span>Alimentazione

- ❑ Non posizionare oggetti pesanti sul cavo di alimentazione. Ciò potrebbe provocare incendi.
- ❑ Per scollegare il cavo di alimentazione, impugnare la spina per estrarla dalla presa di corrente. Non tirare il cavo.
- ❑ Se il computer rimane a lungo inutilizzato, scollegarlo dalla presa CA.
- ❑ Assicurarsi che la presa CA sia facilmente accessibile.

# **Batterie**

Se dalle batterie fuoriesce del liquido, attenersi alle indicazioni riportate di seguito.

- ❑ Evitare di toccare direttamente il liquido.
- ❑ Seguire attentamente le seguenti istruzioni. Se il liquido delle batterie entra in contatto con gli occhi, la pelle o gli abiti, sciacquare bene con acqua. In caso di infiammazione o ulcerazione della pelle, rivolgersi immediatamente a un medico.
- ❑ Non gettare le batterie nel fuoco. Non scaldare, smontare, modificare, caricare o bagnare le batterie.
- ❑ Utilizzare solo batterie alcaline o al manganese AA disponibili in commercio. Non utilizzare batterie nuove insieme a batterie usate. Utilizzare sempre lo stesso tipo e la stessa marca di batterie.

# <span id="page-110-0"></span>**Mouse**

- ❑ Non guardare direttamente la luce rossa situata nella parte inferiore del mouse ottico per evitare possibili lesioni.
- ❑ Non guardare direttamente nelle lenti situate nella parte inferiore del mouse laser per evitare possibili lesioni agli occhi. La luce laser è invisibile.

# **Cuffie**

**Prevenzione dei danni all'udito**: abbassare il volume quando si utilizzano le cuffie. I medici sconsigliano l'utilizzo prolungato delle cuffie a volumi elevati. In caso di disturbi all'udito, abbassare il volume o non utilizzare le cuffie.

# <span id="page-111-0"></span>Informazioni sulla cura e sulla manutenzione

### **Computer**

- ❑ Pulire l'unità con un panno morbido e asciutto oppure leggermente inumidito con una soluzione detergente delicata. Non utilizzare spugne abrasive o detergenti in polvere né solventi come alcool e benzina, poiché potrebbero danneggiare la superficie del computer.
- ❑ Prima di pulire il computer, scollegare il cavo di alimentazione.

#### Schermo LCD/touchscreen

Per pulire la superficie dello schermo LCD/touchscreen utilizzare un panno morbido e asciutto senza strofinare per non danneggiare lo schermo.

#### <span id="page-111-1"></span>Videocamera incorporata

Pulire la copertura di protezione della lente della videocamera incorporata con un pennello a pompetta o un pennello morbido. Se la copertura è molto sporca, pulirla con un panno morbido e asciutto. Non strofinarla perché un'eccessiva pressione potrebbe danneggiarla.

#### <span id="page-111-2"></span>Dischi

- ❑ Un utilizzo corretto del disco è fondamentale per garantirne l'affidabilità costante nel tempo. Non utilizzare solventi come benzina, agenti diluenti, alcool, prodotti per la pulizia disponibili in commercio o spray antistatici, in quanto potrebbero danneggiare il disco.
- ❑ Per effettuare la pulizia ordinaria, tenere il disco per i bordi e passare sulla superficie un panno morbido, con movimenti dal centro verso l'esterno.
- ❑ Se il disco necessita di una pulizia particolare, inumidire con acqua un panno morbido, strizzarlo accuratamente e passarlo sulla superficie del disco, con movimenti dal centro verso l'esterno. Infine, asciugare il disco con un panno morbido e asciutto.

# <span id="page-112-0"></span>Cura del computer

- ❑ Se un oggetto o del liquido dovesse penetrare nel computer, spegnerlo e scollegarlo dall'alimentazione. Si consiglia di far controllare il computer da personale qualificato prima di riutilizzarlo.
- ❑ Non lasciar cadere il computer.
- ❑ Non posizionare il computer in prossimità di:
	- ❑ Fonti di calore, come termosifoni o condotti di aerazione
	- ❑ Luce diretta del sole
	- ❑ Polvere eccessiva
	- ❑ Umidità o pioggia
	- ❑ Vibrazioni meccaniche o urti
	- ❑ Magneti potenti o altoparlanti privi di schermatura magnetica
	- ❑ Temperature superiori a 35 °C o inferiori a 10 °C
	- ❑ Umidità elevata
- ❑ Non collocare apparecchiature elettroniche in prossimità del computer. Il campo elettromagnetico dell'apparecchiatura può compromettere il funzionamento del computer.
- ❑ Il computer utilizza segnali radio ad alta frequenza e può causare interferenze nella ricezione radiofonica e televisiva. Se si dovessero verificare problemi, collocare il computer a una distanza adeguata dagli apparecchi radio e TV.
- ❑ Non utilizzare cavi tagliati o danneggiati.
- ❑ Se il computer viene portato direttamente da un ambiente freddo a un ambiente caldo, al suo interno può formarsi della condensa. In tal caso, attendere almeno un'ora prima di accendere il computer. Se dovessero verificarsi problemi, scollegare il computer e rivolgersi a un centro autorizzato di supporto tecnico o di assistenza Sony. Per individuare il centro più vicino, fare riferimento alla sezione **[Ulteriori informazioni sul computer VAIO \(pagina 5\)](#page-4-0)**.
- <span id="page-113-0"></span>❑ Per evitare di perdere dati quando il computer è danneggiato, eseguire backup a intervalli regolari.
- ❑ Per sollevare o spostare il computer, afferrare da dietro e con entrambe le mani gli angoli della base dell'unità principale, non dello schermo LCD/touchscreen, per non danneggiarlo. Se si afferra il computer per la parte anteriore c'è il rischio di graffiare lo schermo LCD o il touchscreen, ad esempio con la fibbia della cintura.

# <span id="page-114-0"></span>Cura dello schermo LCD/touchscreen

- ❑ A causa del design meccanico dello schermo LCD/touchscreen del computer, alcune zone della sua superficie potrebbero scaldarsi se si usa il computer per un periodo prolungato. Si tratta di una reazione del tutto normale e non è indice di guasti.
- ❑ Non esercitare in alcun modo pressione sullo schermo LCD/touchscreen. Lo schermo è fatto di vetro rinforzato, che ne garantisce la durabilità, ma non è infrangibile al 100%.
- ❑ Non esercitare pressione sulla cornice dello schermo LCD/touchscreen, poiché ciò potrebbe impedire il funzionamento corretto dello schermo o causare una minore sensibilità al contatto.
- ❑ Utilizzare sempre le dita per le operazioni sul touchscreen: l'impiego di oggetti fini o spessi potrebbe causare operazioni involontarie nonché graffiature sulla superficie dello schermo.
- ❑ Tenere lo schermo LCD/touchscreen (e in particolare il bordo della cornice) pulito per garantire una buona sensibilità allo sfioramento. Per pulire la superficie e la cornice dello schermo LCD/touchscreen, usare sempre un panno morbido e asciutto.
- ❑ Non utilizzare né lasciare lo schermo LCD/touchscreen in condizioni di luce a elevata intensità, come ad esempio sotto la luce diretta del sole, per evitare guasti e danni.
- ❑ Se il computer viene utilizzato in ambienti con basse temperature, sullo schermo LCD/touchscreen possono essere generate immagini residue. Non si tratta di un guasto. Quando il computer ritorna a temperature normali, anche lo schermo riprende a funzionare normalmente.
- ❑ Se viene visualizzata a lungo la stessa immagine, si potrebbero notare tracce residue della stessa sullo schermo LCD/ touchscreen. L'immagine residua scompare dopo qualche istante. Per evitare che ciò accada, utilizzare uno screensaver.
- ❑ Lo schermo LCD/touchscreen è un prodotto che si avvale di tecnologia altamente sofisticata, tuttavia è possibile che sullo schermo siano costantemente visibili puntini neri o luminosi (rossi, blu o verdi). Non si tratta di un guasto, ma di una normale conseguenza del processo produttivo.

#### $-116$

# <span id="page-115-0"></span>Uso delle fonti di alimentazione

- ❑ Non collegare alla stessa presa CA apparecchiature che consumano molta energia elettrica, ad esempio fotocopiatrici o distruggi documenti.
- ❑ In commercio esistono prese multiple con protezione da sovratensione. Questi dispositivi consentono di proteggere il computer da improvvise sovratensioni, come quelle che si verificano durante una tempesta elettromagnetica.
- ❑ Utilizzare il cavo di alimentazione in dotazione con il computer oppure prodotti Sony originali. Non utilizzare altri cavi di alimentazione, altrimenti il computer potrebbe non funzionare correttamente.

# <span id="page-116-0"></span>Cura della videocamera incorporata

- ❑ Non toccare la copertura di protezione della lente della videocamera incorporata, poiché si potrebbero produrre graffi che apparirebbero poi nelle immagini acquisite.
- ❑ Indipendentemente dallo stato di alimentazione del computer, evitare di esporre la lente della videocamera incorporata alla luce solare diretta, poiché questo potrebbe impedire il corretto funzionamento della videocamera.

# <span id="page-117-0"></span>Cura dei dischi

❑ Impronte digitali e polvere sulla superficie del disco possono causare errori di lettura. Afferrare sempre il disco per i bordi e il foro centrale, come illustrato di seguito.

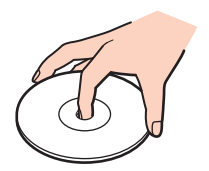

❑ Non applicare adesivi sui dischi, poiché ciò pregiudicherebbe in modo irreparabile l'uso del disco.

# <span id="page-118-0"></span>Cura dei supporti "Memory Stick"

- ❑ Non toccare il connettore del supporto "Memory Stick" a mani nude o con oggetti metallici.
- ❑ Utilizzare esclusivamente l'etichetta adesiva in dotazione con il supporto "Memory Stick".
- ❑ Fare attenzione a non piegare, non lasciar cadere e non urtare il supporto "Memory Stick".
- ❑ Non smontare o modificare il supporto "Memory Stick".
- ❑ Non tenere il supporto "Memory Stick" in ambienti umidi.
- ❑ Non utilizzare o conservare i supporti "Memory Stick" in luoghi esposti a:
	- ❑ Elettricità statica
	- ❑ Disturbi elettrici
	- ❑ Temperature elevate, ad esempio in un'auto parcheggiata al sole
	- ❑ Luce diretta del sole
	- ❑ Umidità elevata
	- ❑ Agenti corrosivi
- ❑ Utilizzare la custodia in dotazione con il supporto "Memory Stick".
- ❑ Accertarsi di effettuare una copia di backup dei dati importanti.
- ❑ Quando si utilizza un supporto "Memory Stick Duo", non utilizzare una penna a punta fine per scrivere sull'etichetta apposta sul supporto "Memory Stick Duo", poiché una pressione eccessiva sul supporto può danneggiare i componenti interni.

# <span id="page-119-0"></span>Cura del dispositivo di memorizzazione incorporato

Il dispositivo di memorizzazione incorporato (unità disco rigido o disco a stato solido) è caratterizzato da un'alta densità di memorizzazione e dalla capacità di lettura e scrittura dei dati in breve tempo. Tuttavia può subire danni se non utilizzato correttamente. Se il dispositivo di memorizzazione incorporato subisce danni, non sarà possibile ripristinare i dati. Per prevenire la perdita di dati, occorre prestare molta attenzione nell'utilizzare il computer.

#### Per evitare danni al dispositivo di memorizzazione incorporato

- ❑ Non spostare bruscamente il computer.
- ❑ Non collocare il computer in prossimità di magneti.
- ❑ Non collocare il computer in luoghi soggetti a vibrazioni meccaniche o in posizioni instabili.
- ❑ Non spegnere o riavviare il sistema durante la lettura o la scrittura di dati sul dispositivo di memorizzazione.
- ❑ Non utilizzare il computer in luoghi sottoposti a estremi sbalzi termici.
- ❑ Non rimuovere il dispositivo di memorizzazione dal computer.

# <span id="page-120-0"></span>Risoluzione dei problemi

In questa sezione viene descritto come risolvere i problemi comuni che possono verificarsi utilizzando il computer VAIO. Molti problemi sono facilmente risolvibili. Se questi suggerimenti non sono sufficienti per risolvere il problema, utilizzare **VAIO Care**. Per avviare il software, fare riferimento alla sezione **[Uso di VAIO Care \(pagina 22\)](#page-21-0)**.

Se non è possibile risolvere il problema ed è necessaria assistenza, visitare i siti Web di supporto elencati in **[Ulteriori](#page-4-0)  [informazioni sul computer VAIO \(pagina 5\)](#page-4-0)**.

#### $\overline{\mathsf{Q}}$

Alcune funzionalità e opzioni descritte in questa sezione potrebbero non essere disponibili sul computer in uso.

- ❑ **[Funzionamento del computer \(pagina 123\)](#page-122-0)**
- ❑ **[Aggiornamento/sicurezza del sistema \(pagina 128\)](#page-127-0)**
- ❑ **[Ripristino \(pagina 129\)](#page-128-0)**
- ❑ **[Videocamera incorporata \(pagina 131\)](#page-130-0)**
- ❑ **[Funzioni di rete \(LAN/LAN wireless\) \(pagina 132\)](#page-131-0)**
- ❑ **[Tecnologia Bluetooth \(pagina 135\)](#page-134-0)**
- ❑ **[Dischi ottici \(pagina 139\)](#page-138-0)**
- ❑ **[Schermo \(pagina 144\)](#page-143-0)**
- ❑ **[Stampa \(pagina 146\)](#page-145-0)**
- ❑ **[Microfono \(pagina 147\)](#page-146-0)**
- ❑ **[Mouse \(pagina 148\)](#page-147-0)**
- ❑ **[Altoparlanti \(pagina 150\)](#page-149-0)**
- ❑ **[Touchscreen \(pagina 152\)](#page-151-0)**
- <span id="page-121-0"></span>❑ **[Tastiera \(pagina 153\)](#page-152-0)**
- ❑ **[Dischi floppy \(pagina 154\)](#page-153-0)**
- ❑ **[Audio/Video \(pagina 155\)](#page-154-0)**
- ❑ **[Funzionalità d'ingresso HDMI/VIDEO \(pagina 158\)](#page-157-0)**
- ❑ **[Supporti "Memory Stick" \(pagina 160\)](#page-159-0)**
- ❑ **[Periferiche \(pagina 161\)](#page-160-0)**

# <span id="page-122-1"></span><span id="page-122-0"></span>Funzionamento del computer

### Cosa devo fare se il computer non si avvia?

- ❑ Accertarsi che il computer sia acceso e collegato correttamente a una fonte di alimentazione e che la spia di alimentazione sia accesa.
- ❑ Scollegare tutte le eventuali periferiche USB collegate, quindi riavviare il computer.
- ❑ Rimuovere i moduli di memoria aggiuntivi installati successivamente all'acquisto, quindi riavviare il computer.
- ❑ Se il computer è collegato a una presa multipla o a un gruppo di continuità (UPS), accertarsi che la presa multipla o l'UPS siano accesi e collegati a una fonte di alimentazione.
- ❑ Se la spia arancione **DISPLAY OFF** è accesa, premere il pulsante **DISPLAY OFF**.
- ❑ Accertarsi che la luminosità e il contrasto siano regolati correttamente.
- ❑ Accertarsi che l'ingresso del computer sia selezionato come origine d'ingresso audio/video. Per cambiare l'ingresso dello schermo, premere il pulsante **INPUT SELECT** del computer o del telecomando (se in dotazione).
- ❑ Scollegare il cavo di alimentazione. Attendere dai tre ai cinque minuti. Ricollegare il cavo di alimentazione e premere il pulsante di alimentazione per accendere il computer.
- ❑ In presenza di condensa, il computer potrebbe non funzionare correttamente. In questo caso non utilizzare il computer per almeno un'ora.
- ❑ Accertarsi di utilizzare il cavo di alimentazione Sony in dotazione. Per motivi di sicurezza, utilizzare solo il cavo di alimentazione Sony originale, fornito da Sony per il computer VAIO.
- ❑ Accertarsi che il computer non sia in modalità Sospensione premendo il pulsante di accensione del computer oppure il pulsante di sospensione sulla tastiera wireless o il tasto corrispondente sul telecomando (se in dotazione). Se si tiene premuto il pulsante di alimentazione per più di quattro secondi, il computer si spegne automaticamente.

#### <span id="page-123-0"></span>Cosa devo fare se la spia di alimentazione verde è accesa, ma sullo schermo non viene visualizzato nulla?

- ❑ Se la spia arancione **DISPLAY OFF** è accesa, premere il pulsante **DISPLAY OFF**.
- ❑ Accertarsi che l'ingresso del computer sia selezionato come origine d'ingresso audio/video. Per cambiare l'ingresso dello schermo, premere il pulsante **INPUT SELECT** del computer o del telecomando (se in dotazione).
- ❑ Premere i tasti **Alt**+**F4** più volte per chiudere la finestra dell'applicazione. È possibile che si sia verificato un errore dell'applicazione.
- **□** Premere la combinazione di tasti Ctrl+Alt+Delete e fare clic sulla freccia a accanto al pulsante Arresta il sistema **.0** quindi su **Riavvia il sistema**.
- ❑ Tenere premuto il pulsante di alimentazione per alcuni istanti per spegnere il computer. Scollegare il cavo di alimentazione e non utilizzare il computer per circa cinque minuti. Quindi ricollegare il cavo di alimentazione e riaccendere il computer.

**!** Accertarsi che le batterie della tastiera wireless e del telecomando (se in dotazione) siano installate correttamente e non siano scariche.

Se si spegne il computer mediante i tasti **Ctrl**+**Alt**+**Delete** oppure mediante il pulsante di alimentazione, può verificarsi la perdita dei dati non salvati.

## <span id="page-124-0"></span>Cosa devo fare se il computer o un programma non risponde?

- ❑ Se il computer smette di rispondere mentre è in esecuzione un programma, premere i tasti **Alt**+**F4** per chiudere la finestra dell'applicazione.
- ❑ Se la combinazione di tasti **Alt**+**F4** non funziona, fare clic su **Start** e sul pulsante **Arresta il sistema** per spegnere il computer.
- ❑ Se il computer non si spegne, premere contemporaneamente i tasti **Ctrl**+**Alt**+**Delete** e fare clic sul pulsante **Arresta il sistema**.

Se viene visualizzata la finestra **Sicurezza di Windows**, fare clic su **Arresta il sistema**.

❑ Se questa procedura non funziona, tenere premuto il pulsante di alimentazione fino allo spegnimento del computer.

**!** Se si spegne il computer mediante i tasti **Ctrl**+**Alt**+**Delete** oppure mediante il pulsante di alimentazione, può verificarsi la perdita dei dati non salvati.

- ❑ Scollegare il cavo di alimentazione. Attendere dai tre ai cinque minuti. Ricollegare il cavo di alimentazione e premere il pulsante di alimentazione per accendere il computer.
- ❑ Reinstallare il programma.
- ❑ Per assistenza tecnica, contattare l'autore o il distributore del programma.

# <span id="page-125-0"></span>Perché il computer non entra in modalità Sospensione?

Il computer può diventare instabile se la modalità di funzionamento viene modificata prima che il computer abbia attivato completamente la modalità Sospensione.

Per ripristinare la modalità Normale del computer

- **1** Chiudere tutti i programmi aperti.
- **2** Fare clic su **Start**, quindi sulla freccia accanto al pulsante **Arresta il sistema** e infine su **Riavvia il sistema**.
- **3** Se il computer non si riavvia, premere i tasti **Ctrl**+**Alt**+**Delete** e fare clic sulla freccia accanto al pulsante **Arresta il sistema**, quindi su **Riavvia il sistema**.
- **4** Se questa procedura non funziona, tenere premuto il pulsante di alimentazione fino allo spegnimento del computer.

**!**

Se si spegne il computer mediante i tasti **Ctrl**+**Alt**+**Delete** oppure mediante il pulsante di alimentazione, può verificarsi la perdita dei dati non salvati.

### Cosa devo fare se il computer non accetta la mia password e restituisce il messaggio Enter Onetime Password?

Se si digita una password di accensione errata per tre volte consecutive, viene visualizzato il messaggio **Enter Onetime Password** e Windows non si avvia. Tenere premuto il pulsante di alimentazione per più di quattro secondi in modo che la spia di alimentazione si spenga. Attendere da 10 a 15 secondi, quindi riavviare il computer e digitare la password corretta. Nella password si fa distinzione tra lettere maiuscole e minuscole, pertanto assicurarsi di digitarle correttamente.

# Cosa devo fare se un videogioco non funziona o si blocca di continuo?

- ❑ Verificare l'eventuale presenza di patch o aggiornamenti da scaricare dal sito Web del videogioco.
- ❑ Accertarsi di avere installato i driver video più recenti.
- ❑ Su alcuni modelli VAIO, la memoria grafica è condivisa con il sistema. In questo caso non sono garantite prestazioni grafiche ottimali.

### <span id="page-126-0"></span>Perché lo schermo non si spegne una volta trascorso il tempo selezionato per lo spegnimento automatico?

Alcune applicazioni software o screensaver disabilitano temporaneamente la funzione del sistema operativo che consente di spegnere lo schermo del computer o di attivare la modalità Sospensione dopo un determinato periodo di inattività. Per risolvere il problema, uscire dall'applicazione o dalle applicazioni software in esecuzione oppure cambiare screensaver.

# Come posso cambiare l'ordine delle periferiche di avvio?

Per cambiare l'ordine delle periferiche di avvio, è possibile utilizzare una delle funzioni del BIOS. Attenersi alla procedura riportata di seguito.

- **1** Accendere il computer.
- **2** Premere il tasto **F2** quando viene visualizzato il logo VAIO. Viene visualizzata la schermata di configurazione del BIOS. Se la schermata non compare, riavviare il computer e premere diverse volte il tasto **F2** quando viene visualizzato il logo VAIO.
- **3** Premere il tasto  $\leftarrow$  o  $\rightarrow$  per selezionare **Boot**.
- **4** Premere il tasto **↑** o ♦ per selezionare la priorità desiderata in **Boot Priority**, quindi premere il tasto Enter.
- **5** Premere il tasto **↑** o ♦ per selezionare la periferica alla quale si desidera assegnare la priorità, quindi premere il tasto **Enter**.
- **6** Premere il tasto ← o → per selezionare **Exit**, quindi selezionare **Exit Setup** e premere il tasto **Enter**. Alla richiesta di conferma premere il tasto **Enter**.

#### Cosa devo fare se non riesco ad avviare il computer dall'unità disco floppy USB collegata?

Per avviare il computer dall'unità disco floppy USB, è necessario modificare la periferica di avvio.

Accendere il computer e premere il tasto **F11** quando viene visualizzato il logo VAIO.

# <span id="page-127-1"></span><span id="page-127-0"></span>Aggiornamento/sicurezza del sistema

# Come posso reperire i principali aggiornamenti per il computer?

È possibile reperire e installare gli aggiornamenti più recenti per il computer con le applicazioni software **Windows Update** e **VAIO Update**. Per ulteriori informazioni, fare riferimento alla sezione **[Aggiornamento del computer \(pagina 20\)](#page-19-0)**.

# Come posso pianificare l'installazione degli aggiornamenti di Windows nel computer?

Il sistema operativo Microsoft Windows è preinstallato nel computer. Il modo migliore per proteggere il computer contro minacce alla sicurezza quali i virus è di scaricare e installare regolarmente gli aggiornamenti più recenti di Windows.

È possibile ottenere importanti aggiornamenti di Windows attenendosi alla procedura indicata di seguito.

- **!** Il computer deve essere connesso a Internet per poter scaricare gli aggiornamenti.
- **1** Fare clic su **Start**, quindi su **Pannello di controllo**.
- **2** Fare clic su **Sistema e sicurezza**.
- **3** Fare clic su **Centro operativo**.
- **4** Seguire le istruzioni visualizzate per impostare gli aggiornamenti in modo automatico o pianificato.

# <span id="page-128-1"></span><span id="page-128-0"></span>Ripristino

# Come posso creare i supporti di ripristino?

Per la creazione dei supporti di ripristino utilizzare **VAIO Care**. I supporti consentono di ripristinare il sistema con le impostazioni di fabbrica predefinite. Per creare i supporti, avviare **VAIO Care** [\(pagina 22\)](#page-21-0), quindi fare clic su **Ripristino e recupero** (Recovery & restore), **Recupero** (Recovery) e **Crea Supporto di Ripristino** (Create Recovery Media).

**!** Se il computer non è dotato di unità disco ottico incorporata, collegarlo a un'unità disco ottico esterna (non in dotazione).

Per ulteriori informazioni, consultare **Guida al ripristino, al backup e alla risoluzione dei problemi**.

# Come posso ripristinare le impostazioni di fabbrica predefinite del computer?

Esistono due possibilità per ripristinare il sistema: dai supporti di ripristino e dall'area di ripristino. Per ulteriori informazioni, consultare **Guida al ripristino, al backup e alla risoluzione dei problemi**.

#### Come posso reinstallare il software e i driver originali?

Per il ripristino del software e dei driver preinstallati utilizzare **VAIO Care**. Per il ripristino, avviare **VAIO Care** [\(pagina 22\),](#page-21-0) quindi fare clic su **Ripristino e recupero** (Recovery & restore), **Recupero** (Recovery) e **Reinstalla applicazioni e driver** (Reinstall Applications and Drivers).

Per ulteriori informazioni, consultare il file della Guida di **VAIO Care**.

## <span id="page-129-0"></span>Come si controlla il volume dell'area di ripristino?

Il dispositivo di memorizzazione incorporato contiene l'area di ripristino in cui vengono memorizzati i dati per il ripristino del sistema. Per verificare il volume dell'area di ripristino, procedere come indicato di seguito.

- **1** Fare clic su **Start**, fare clic con il pulsante destro del mouse su **Computer** e scegliere **Gestione**.
- **2** Selezionare **Gestione disco** in **Archiviazione** nel riquadro a sinistra. Il volume dell'area di ripristino e il volume totale dell'unità C vengono visualizzati nella riga **Disco 0** del riquadro centrale.

#### $-131$

# <span id="page-130-1"></span><span id="page-130-0"></span>Videocamera incorporata

#### Perché nel mirino non viene visualizzata alcuna immagine o la qualità è scadente?

- ❑ La videocamera incorporata non può essere condivisa fra più programmi. Chiudere l'applicazione corrente prima di avviarne un'altra. Nei modelli dotati di **Media Gallery** non è possibile utilizzare un'altra applicazione con la videocamera incorporata mentre si utilizza la funzionalità gesto di **Media Gallery**.
- ❑ Il mirino potrebbe mostrare disturbi, ad esempio righe orizzontali, se si visualizza un oggetto che si muove rapidamente. Si tratta di una reazione del tutto normale e non è indice di guasti.
- ❑ Se il problema persiste, riavviare il computer.

### Perché le immagini acquisite sono di qualità scadente?

- ❑ Le immagini acquisite in condizioni di luce fluorescente potrebbero mostrare i riflessi della luce.
- ❑ Nelle immagini acquisite potrebbe essere visualizzata una parte scura, come se contenessero dei disturbi.
- ❑ Se la copertura di protezione della lente è sporca, non sarà possibile ottenere un'immagine nitida. Pulire la copertura. Fare riferimento alla sezione **[Videocamera incorporata \(pagina 112\)](#page-111-1)**.

#### Cosa devo fare se il computer diventa instabile dopo l'attivazione della modalità di risparmio energetico durante l'utilizzo della videocamera incorporata?

Se il computer entra automaticamente in modalità Sospensione, modificare le impostazioni della modalità di risparmio energetico. Per modificare l'impostazione, fare riferimento alla sezione **[Uso della modalità di risparmio energetico](#page-17-0) [\(pagina 18\)](#page-17-0)**.

# <span id="page-131-1"></span><span id="page-131-0"></span>Funzioni di rete (LAN/LAN wireless)

### <span id="page-131-2"></span>Cosa devo fare se il computer non riesce a collegarsi ad un punto di accesso LAN wireless?

- ❑ La capacità di connessione viene influenzata dalla distanza e dagli ostacoli. Allontanare il computer da ostacoli oppure avvicinarlo al punto di accesso utilizzato.
- ❑ Accertarsi che la spia **WIRELESS** del computer sia accesa.
- ❑ Accertarsi che l'alimentazione del punto di accesso sia accesa.
- ❑ Per verificare le impostazioni, procedere come indicato di seguito.
	- **1** Fare clic su **Start**, quindi su **Pannello di controllo**.
	- **2** Fare clic su **Visualizza stato della rete e attività** in **Rete e Internet**.
	- **3** Fare clic su **Connessione a una rete** per confermare che è stato selezionato il punto di accesso.
- ❑ Accertarsi che la chiave di crittografia sia corretta.
- ❑ Accertarsi che sia selezionato **Prestazioni massime** per **Impostazioni scheda wireless** nella finestra **Opzioni risparmio energia**. La selezione di un'opzione diversa potrebbe provocare un errore di comunicazione. Per modificare le impostazioni, procedere come indicato di seguito.
	- **1** Fare clic con il pulsante destro del mouse sull'icona relativa allo stato della modalità di risparmio energia sulla barra delle applicazioni e selezionare **Opzioni risparmio energia**.
	- **2** Fare clic su **Modifica impostazioni combinazione**.
	- **3** Selezionare **Cambia impostazioni avanzate risparmio energia**.
	- **4** Selezionare la scheda **Impostazioni avanzate**.
	- **5** Fare doppio clic su **Impostazioni scheda wireless**, quindi su **Modalità risparmio energia**.
	- **6** Selezionare **Prestazioni massime** nell'elenco a discesa di **Alimentazione da rete elettrica**.

### <span id="page-132-0"></span>Cosa devo fare se non riesco ad accedere a Internet?

- ❑ Verificare le impostazioni del punto di accesso. Per ulteriori informazioni, fare riferimento al manuale fornito con il punto di accesso.
- ❑ Accertarsi che il computer e il punto di accesso siano collegati fra loro.
- ❑ Allontanare il computer da ostacoli oppure avvicinarlo al punto di accesso utilizzato.
- ❑ Accertarsi che il computer sia configurato correttamente per l'accesso a Internet.
- ❑ Accertarsi che sia selezionato **Prestazioni massime** per **Impostazioni scheda wireless** nella finestra **Opzioni risparmio energia**. La selezione di un'opzione diversa potrebbe provocare un errore di comunicazione. Per modificare le impostazioni, seguire le istruzioni riportate in **[Cosa devo fare se il computer non riesce a collegarsi ad un punto](#page-131-2)  [di accesso LAN wireless? \(pagina 132\)](#page-131-2)**.

#### Perché la velocità di trasferimento dei dati è lenta?

- ❑ Sulla velocità di trasferimento dei dati via LAN wireless incidono la distanza e gli ostacoli tra le periferiche e i punti di accesso. Altri fattori che influiscono sono le configurazioni delle periferiche, le condizioni radio e la compatibilità dei programmi. Per ottimizzare la velocità di trasferimento dei dati, potrebbe essere necessario allontanare il computer da ostacoli oppure avvicinarlo al punto di accesso utilizzato.
- ❑ Se si utilizza un punto di accesso LAN wireless, la periferica potrebbe essere temporaneamente sovraccarica se molte altre periferiche sono in comunicazione attraverso lo stesso punto di accesso.
- ❑ Se il punto di accesso interferisce con altri punti di accesso, cambiare il canale del punto di accesso. Per ulteriori informazioni, fare riferimento al manuale fornito con il punto di accesso.
- ❑ Accertarsi che sia selezionato **Prestazioni massime** per **Impostazioni scheda wireless** nella finestra **Opzioni risparmio energia**. La selezione di un'opzione diversa potrebbe provocare un errore di comunicazione. Per modificare le impostazioni, seguire le istruzioni riportate in **[Cosa devo fare se il computer non riesce a collegarsi ad un punto](#page-131-2)  [di accesso LAN wireless? \(pagina 132\)](#page-131-2)**.

# <span id="page-133-0"></span>Cosa devo fare per evitare interruzioni del trasferimento dei dati?

- ❑ Quando il computer è collegato a un punto di accesso, si possono verificare interruzioni nel trasferimento dei dati durante lo scambio di file di grandi dimensioni oppure se il computer si trova vicino a un forno a microonde o a un telefono cordless.
- ❑ Avvicinare il computer al punto di accesso.
- ❑ Accertarsi che la connessione al punto di accesso sia attiva.
- ❑ Cambiare il canale del punto di accesso. Per ulteriori informazioni, fare riferimento al manuale fornito con il punto di accesso.
- ❑ Accertarsi che sia selezionato **Prestazioni massime** per **Impostazioni scheda wireless** nella finestra **Opzioni risparmio energia**. La selezione di un'opzione diversa potrebbe provocare un errore di comunicazione. Per modificare le impostazioni, seguire le istruzioni riportate in **[Cosa devo fare se il computer non riesce a collegarsi ad un punto](#page-131-2)  [di accesso LAN wireless? \(pagina 132\)](#page-131-2)**.

#### Cosa sono i canali?

- ❑ La comunicazione via LAN wireless avviene su bande di frequenza separate denominate canali. I canali dei punti di accesso LAN wireless di terze parti possono essere programmati su canali diversi da quelli delle periferiche Sony.
- ❑ Se si utilizza un punto di accesso LAN wireless, fare riferimento alle informazioni contenute nel manuale fornito con il punto di accesso.

#### Perché la connessione di rete si interrompe quando cambio la chiave di crittografia?

Due computer dotati di funzionalità LAN wireless possono perdere la connessione di rete peer-to-peer se la chiave di crittografia viene modificata. È possibile ripristinare il profilo originale della chiave di crittografia oppure reimmettere la chiave su entrambi i computer in modo che corrisponda.

# <span id="page-134-1"></span><span id="page-134-0"></span>Tecnologia Bluetooth

### Cosa devo fare se le periferiche Bluetooth non rilevano il computer?

- ❑ Accertarsi che la funzionalità Bluetooth sia attivata su entrambe le periferiche.
- ❑ Accertarsi che la spia **WIRELESS** del computer sia accesa.
- ❑ Il computer può essere troppo distante dalla periferica. La tecnologia wireless Bluetooth funziona in modo ottimale quando le periferiche si trovano a non più di 10 metri di distanza.

### <span id="page-134-2"></span>Cosa devo fare se non riesco a rilevare la periferica Bluetooth con cui desidero comunicare?

- ❑ Verificare che la funzionalità Bluetooth della periferica con la quale si desidera comunicare sia attivata. Per ulteriori informazioni, consultare il manuale dell'altra periferica.
- ❑ Se la periferica con la quale si desidera comunicare è già in comunicazione con un'altra periferica Bluetooth, potrebbe non essere rilevata o potrebbe non essere in grado di comunicare con il computer.
- ❑ Per consentire ad altre periferiche Bluetooth di comunicare con il computer, procedere come indicato di seguito.
	- **1** Fare clic su **Start**, quindi su **Dispositivi e stampanti**.
	- **2** Fare clic con il pulsante destro del mouse sull'icona della periferica Bluetooth e scegliere **Impostazioni Bluetooth**.
	- **3** Fare clic sulla scheda **Opzioni** e selezionare la casella di controllo **Consenti ai dispositivi Bluetooth di individuare il computer**.

# <span id="page-135-0"></span>Cosa devo fare se le periferiche Bluetooth non si connettono al computer?

- ❑ Verificare le soluzioni fornite in **[Cosa devo fare se non riesco a rilevare la periferica Bluetooth con cui desidero](#page-134-2)  [comunicare? \(pagina 135\)](#page-134-2)**.
- ❑ Accertarsi che le altre periferiche siano autenticate.
- ❑ La distanza massima per il trasferimento dei dati può essere inferiore a 10 metri in funzione degli ostacoli presenti fra le due periferiche, della qualità della comunicazione radio, del sistema operativo o del software utilizzato. Avvicinare il computer alle periferiche Bluetooth.

# Perché la connessione Bluetooth è lenta?

- ❑ La velocità di trasferimento dei dati dipende dagli ostacoli e/o dalla distanza tra le due periferiche, dalla qualità della comunicazione radio e dal sistema operativo oppure dal software utilizzato. Avvicinare le periferiche Bluetooth al computer.
- ❑ La banda a 2,4 GHz utilizzata dalle periferiche Bluetooth o LAN wireless è utilizzata da molte altre periferiche. Sebbene le periferiche Bluetooth utilizzino una tecnologia che consente di ridurre al minimo le interferenze radio di altre periferiche che utilizzano la stessa banda, tali interferenze radio possono determinare rallentamenti nella velocità di comunicazione, riduzioni della distanza utile o errori di comunicazione.
- ❑ Se la versione dello standard Bluetooth impiegato nella periferica Bluetooth con la quale si desidera comunicare differisce dalla versione impiegata nel computer, la velocità di comunicazione rallenta.

### Perché non riesco ad utilizzare i servizi supportati dalla periferica Bluetooth collegata?

La connessione è possibile solo per i servizi supportati anche dal computer dotato della funzionalità Bluetooth. Per ulteriori informazioni, vedere **Guida e supporto tecnico di Windows**.

## <span id="page-136-0"></span>Perché non riesco a utilizzare la funzionalità Bluetooth quando accedo al computer come utente con un account utente standard?

La funzionalità Bluetooth può non essere disponibile per gli utenti con un account utente standard sul computer. Accedere al computer come utente con diritti amministrativi.

#### Perché non riesco a utilizzare le periferiche Bluetooth quando passo a un altro utente?

Se si passa a un altro utente senza effettuare la disconnessione dal sistema, le periferiche Bluetooth non funzioneranno correttamente. Accertarsi di effettuare la disconnessione prima di passare a un altro utente. Per disconnettersi dal sistema, fare clic su **Start**, quindi sulla freccia accanto al pulsante **Arresta il sistema**, infine su **Disconnetti**.

#### Perché non riesco a trasmettere i dati del biglietto da visita con un telefono cellulare?

La funzione di trasmissione di biglietti da visita non è supportata.

## <span id="page-137-0"></span>Cosa devo fare se non sento alcun suono dalle cuffie o dal controller audio/video?

Verificare se la protezione del contenuto SCMS-T è supportata dalle cuffie o dal controller audio/video. In caso contrario, è necessario modificare le impostazioni SCMS-T per connettersi alla periferica utilizzando A2DP (Advanced Audio Distribution Profile). Per modificare le impostazioni SCMS-T, procedere come indicato di seguito.

#### ✍

Alcuni modelli VAIO rilevano il supporto della protezione del contenuto SCMS-T nella periferica di destinazione per la riconfigurazione automatica delle impostazioni SCMS-T. In questi modelli, al punto 3 non viene visualizzato **SCMS-T Settings** perché non è necessario modificare manualmente le impostazioni.

- **1** Fare clic su **Start**, quindi su **Dispositivi e stampanti**.
- **2** Fare clic con il pulsante destro del mouse sull'icona della periferica da collegare utilizzando il profilo A2DP e scegliere **Control**.
- **3** Fare clic su **SCMS-T Settings**.
- **4** Quando viene visualizzato il messaggio **Connect to a device only if it supports SCMS-T content protection**, fare clic su **No**.

### Cosa devo fare se l'icona Bluetooth non viene visualizzata sulla barra delle applicazioni?

- ❑ Accertarsi che il pulsante di opzione accanto a **Bluetooth** sia impostato su **Attivata** (On) nella finestra **VAIO Smart Network**.
- ❑ Per visualizzare l'icona Bluetooth sulla barra delle applicazioni, procedere come segue:
	- **1** Fare clic su **Start**, quindi su **Dispositivi e stampanti**.
	- **2** Fare clic con il pulsante destro del mouse sull'icona della periferica Bluetooth e scegliere **Impostazioni Bluetooth**.
	- **3** Fare clic sulla scheda **Opzioni** e selezionare la casella di controllo **Mostra l'icona di Bluetooth nell'area di notifica**.

# <span id="page-138-1"></span><span id="page-138-0"></span>Dischi ottici

# Perché il computer si blocca quando provo a leggere un disco?

Il disco che il computer sta cercando di leggere può essere sporco o danneggiato. Attenersi alla procedura riportata di seguito.

**1** Per riavviare il computer, premere i tasti **Ctrl**+**Alt**+**Delete**, fare clic sulla freccia accanto al pulsante **Arresta il sistema**, quindi scegliere **Riavvia il sistema**.

**!** Se si spegne il computer mediante i tasti **Ctrl**+**Alt**+**Delete**, può verificarsi la perdita dei dati non salvati.

- **2** Rimuovere il disco dall'unità disco ottico.
- **3** Controllare che il disco non sia sporco o danneggiato. Se è necessario pulire il disco, fare riferimento alla sezione **[Dischi](#page-111-2) [\(pagina 112\)](#page-111-2)** per informazioni.

#### Cosa devo fare se il vassoio dell'unità non si apre?

- ❑ Assicurarsi che il computer si trovi nella modalità Normale.
- ❑ Premere il pulsante di espulsione oppure i tasti **Fn+E**.
- ❑ Se il problema persiste, fare clic su **Start** e su **Computer**, quindi fare clic con il pulsante destro del mouse sull'icona dell'unità ottica e scegliere **Espelli**.
- ❑ Se nessuna delle operazioni descritte sopra va a buon fine, inserire un oggetto dritto e sottile (come una graffetta) nel foro di espulsione manuale dell'unità disco ottico.
- ❑ Riavviare il computer.

# <span id="page-139-0"></span>Cosa devo fare se non riesco a riprodurre correttamente un disco sul computer?

- ❑ Accertarsi che il disco sia stato inserito nell'unità disco ottico con il lato dell'etichetta rivolto verso l'alto.
- ❑ Accertarsi che i programmi necessari siano installati secondo le istruzioni del produttore.
- ❑ Se il disco è sporco o danneggiato, il computer si blocca. Attenersi alla procedura riportata di seguito.
	- **1** Per riavviare il computer, premere i tasti **Ctrl**+**Alt**+**Delete**, fare clic sulla freccia accanto al pulsante **Arresta il sistema**, quindi scegliere **Riavvia il sistema**.

**!** Se si spegne il computer mediante i tasti **Ctrl**+**Alt**+**Delete**, può verificarsi la perdita dei dati non salvati.

- **2** Rimuovere il disco dall'unità disco ottico.
- **3** Controllare che il disco non sia sporco o danneggiato. Se risulta necessario pulire il disco, fare riferimento alla sezione **[Dischi \(pagina 112\)](#page-111-2)** per informazioni.
- ❑ Se durante la riproduzione di un disco non viene emesso alcun suono, utilizzare una delle procedure indicate di seguito.
	- ❑ L'audio potrebbe essere stato spento mediante il pulsante di esclusione audio della tastiera wireless o del telecomando (se in dotazione). Premere nuovamente il pulsante.
	- ❑ Il volume potrebbe essere stato ridotto al minimo mediante uno dei pulsanti di controllo del volume della tastiera wireless o del telecomando (se in dotazione). Premere il tasto di aumento del volume per riportare il volume a un livello abbastanza alto da essere udito.
	- ❑ Fare clic con il pulsante destro del mouse sull'icona del volume sulla barra delle applicazioni, quindi fare clic su **Apri mixer volume** per verificare le impostazioni.
	- ❑ Controllare il livello del volume del mixer audio.
	- ❑ Se si utilizzano altoparlanti esterni, controllare il livello del volume degli altoparlanti e i collegamenti tra gli altoparlanti e il computer.
- <span id="page-140-0"></span>❑ Assicurarsi che sia installato il driver corretto. Attenersi alla procedura riportata di seguito.
- **1** Fare clic su **Start**, quindi su **Pannello di controllo**.
- **2** Fare clic su **Sistema e sicurezza**.
- **3** Fare clic su **Sistema**.
- **4** Selezionare **Gestione dispositivi** nel riquadro a sinistra. Viene visualizzata la finestra **Gestione dispositivi** contenente un elenco delle periferiche hardware del computer. Se sulla periferica nell'elenco compare una "X" oppure un punto esclamativo, potrebbe essere necessario attivare la periferica o reinstallare il driver.
- **5** Fare doppio clic sulla periferica unità disco ottico per aprire un elenco delle unità disco ottico del computer.
- **6** Fare doppio clic sull'unità desiderata. È possibile verificare la versione del driver selezionando la scheda **Driver** e facendo clic su **Dettagli driver**.
- **7** Fare clic su **OK** per chiudere la finestra.
- ❑ Verificare che sul disco non sia presente un'etichetta adesiva. Le etichette adesive possono staccarsi mentre il disco si trova nell'unità disco ottico e danneggiare l'unità o causare un guasto.
- ❑ Se viene visualizzata un'avvertenza relativa al codice regionale, il disco può essere incompatibile con l'unità disco ottico. Controllare la confezione per verificare che il codice regionale sia compatibile con quello dell'unità disco ottico.
- ❑ Se si nota la presenza di condensa nel computer, non utilizzare il computer per almeno un'ora. In presenza di condensa, il computer potrebbe non funzionare correttamente.

## <span id="page-141-0"></span>Cosa devo fare se non riesco a riprodurre un supporto Blu-ray Disc o il computer risulta instabile durante la riproduzione di un Blu-ray Disc?

- ❑ Controllare se l'unità disco ottico supporta Blu-ray Disc.
- ❑ Potrebbe non essere possibile riprodurre sul computer determinati contenuti registrati su Blu-ray Disc oppure il computer potrebbe risultare instabile durante la riproduzione di Blu-ray Disc. Per riprodurre i contenuti in modo normale, scaricare e installare gli aggiornamenti più recenti di **WinDVD BD** mediante **VAIO Update**. Per informazioni sull'utilizzo di **VAIO Update**, fare riferimento alla sezione **[Aggiornamento del computer \(pagina 20\)](#page-19-0)**.

# Cosa devo fare se non riesco a scrivere dati su supporti CD?

- ❑ Accertarsi di non avviare applicazioni e non consentire l'esecuzione automatica di alcuna applicazione, compreso lo screensaver.
- ❑ Se si utilizza un disco CD-R/RW su cui è stata apposta un'etichetta adesiva, sostituirlo con un disco senza etichetta adesiva. L'utilizzo di un disco con un'etichetta adesiva potrebbe causare errori di scrittura o danni.

# Cosa devo fare se non riesco a scrivere dati su supporti DVD?

- ❑ Accertarsi di utilizzare supporti DVD registrabili appropriati.
- ❑ Verificare i formati DVD registrabili compatibili con l'unita disco ottico installata. Alcune marche di supporti DVD registrabili non funzionano.

### <span id="page-142-0"></span>Perché non riesco a scrivere dati su supporti Blu-ray Disc?

- ❑ Controllare che l'unità disco ottico supporti la funzione di scrittura su Blu-ray Disc.
- ❑ I supporti BD-R Disc non sono riscrivibili. Non è possibile aggiungere o eliminare dati da supporti BD-R Disc.

#### Cosa posso fare se l'unità disco ottico esterna non funziona correttamente?

Assicurarsi che l'unità disco ottico esterna sia collegata a una fonte di alimentazione CA e alla porta USB del computer. In caso contrario, l'unità disco ottico esterna potrebbe non funzionare correttamente.

# <span id="page-143-1"></span><span id="page-143-0"></span>Schermo

#### Perché lo schermo visualizza una schermata nera?

- ❑ Sullo schermo del computer può essere visualizzata una schermata nera se il computer entra in modalità Sospensione. Se il computer è in modalità Sospensione, premere un tasto qualsiasi per riportare il computer alla modalità Normale. Per ulteriori informazioni, fare riferimento alla sezione **[Uso della modalità di risparmio energetico \(pagina 18\)](#page-17-0)**.
- ❑ Accertarsi che l'ingresso del computer sia selezionato come origine d'ingresso audio/video. Per cambiare l'origine d'ingresso, premere il pulsante **INPUT SELECT** del computer o del telecomando (se in dotazione).
- ❑ Accertarsi che il computer sia acceso e collegato correttamente a una fonte di alimentazione e che la spia di alimentazione sia accesa.
- ❑ La retroilluminazione dello schermo LCD del computer potrebbe essere spenta. Premere il pulsante **DISPLAY OFF**.

### Cosa devo fare se le immagini o i video non vengono visualizzati correttamente?

- ❑ Assicurarsi di selezionare **16,8 milioni di colori (32 bit)** per i colori dello schermo prima di utilizzare un software per video/immagini o di avviare la riproduzione di un DVD. La selezione di un'opzione diversa può impedire la corretta visualizzazione delle immagini. Per modificare i colori dello schermo, procedere come indicato di seguito.
	- **1** Fare clic con il pulsante destro del mouse sul desktop e scegliere **Risoluzione dello schermo**.
	- **2** Fare clic su **Impostazioni avanzate**.
	- **3** Fare clic sulla scheda **Monitor**.
	- **4** In **Colori** selezionare **16,8 milioni di colori (32 bit)**.
- ❑ Non modificare la risoluzione o i colori dello schermo durante l'utilizzo del software per video/immagini o la riproduzione di DVD perché ciò può provocare errori nella riproduzione/visualizzazione oppure operazioni di sistema non stabili. Inoltre, si consiglia di disabilitare lo screensaver prima di avviare la riproduzione di un DVD. Se lo screensaver è abilitato, potrebbe essere attivato durante la riproduzione di DVD e impedire la riproduzione corretta. È stato rilevato che alcuni screensaver modificano perfino la risoluzione e i colori dello schermo.
### <span id="page-144-0"></span>Perché lo schermo non visualizza un video?

La memoria video del computer potrebbe non essere sufficiente per la visualizzazione di video ad alta risoluzione. In tal caso, ridurre la risoluzione dello schermo LCD.

Per modificare la risoluzione dello schermo, procedere come indicato di seguito.

- **1** Fare clic con il pulsante destro del mouse sul desktop e scegliere **Risoluzione dello schermo**.
- **2** Selezionare l'elenco a discesa accanto a **Risoluzione**.
- **3** Spostare il dispositivo di scorrimento verso l'alto per aumentare la risoluzione dello schermo e verso il basso per ridurla.

✍ È possibile verificare la quantità totale di memoria grafica e video disponibile. Fare clic con il pulsante destro del mouse sul desktop, scegliere **Risoluzione dello schermo**, quindi fare clic su **Impostazioni avanzate** e sulla scheda **Scheda**. Il valore visualizzato potrebbe differire dalla quantità di memoria effettiva nel computer.

### Cosa posso fare se lo schermo è scuro?

Accertarsi che l'ingresso del computer sia selezionato come origine d'ingresso audio/video e premere la combinazione di tasti **Fn**+**F6** sulla tastiera wireless per incrementare la luminosità dello schermo. Per cambiare l'origine d'ingresso, premere il pulsante **INPUT SELECT** del computer o del telecomando (se in dotazione).

### Come eseguo Windows Aero?

Per eseguire Windows Aero, procedere come indicato di seguito.

- **1** Fare clic con il pulsante destro del mouse sul desktop e scegliere **Personalizza**.
- **2** Selezionare il tema desiderato in **Temi Aero**.

Per informazioni sulle funzionalità di Windows Aero, come Scorrimento finestre 3D, vedere **Guida e supporto tecnico di Windows**.

# <span id="page-145-0"></span>Stampa

### Cosa devo fare se non riesco a stampare un documento?

- ❑ Accertarsi che la stampante sia accesa e che il cavo della stampante sia collegato correttamente alle porte della stampante e del computer.
- ❑ Accertarsi che la stampante sia compatibile con il sistema operativo Windows installato nel computer.
- ❑ Prima di utilizzare la stampante potrebbe essere necessario installare il driver della stampante. Per ulteriori informazioni, fare riferimento al manuale fornito con la stampante.
- ❑ Se la stampante non funziona dopo la riattivazione del computer dalla modalità Sospensione, riavviare il computer.
- ❑ Se la stampante utilizzata è dotata di funzioni di comunicazione bidirezionale, la disattivazione di queste funzioni sul computer potrebbe rendere possibile la stampa. Attenersi alla procedura riportata di seguito.
	- **1** Fare clic su **Start**, quindi su **Dispositivi e stampanti**.
	- **2** Fare clic con il pulsante destro del mouse sull'icona della stampante e selezionare **Proprietà**.
	- **3** Fare clic sulla scheda **Porte**.
	- **4** Deselezionare la casella di controllo **Attiva supporto bidirezionale**.
	- **5** Fare clic su **OK**.

Con questa modifica delle impostazioni verranno disattivate le funzioni di comunicazione bidirezionale della stampante, quali trasferimento di dati, monitoraggio dello stato e pannello comandi remoto.

### <span id="page-146-0"></span>Microfono

### Cosa devo fare se il microfono non funziona?

- ❑ Se si utilizza un microfono esterno, accertarsi che sia acceso e che sia collegato correttamente alla presa del microfono del computer.
- ❑ Il dispositivo di ingresso audio potrebbe non essere stato configurato correttamente. Per configurare il dispositivo di ingresso audio, procedere come indicato di seguito.
	- **1** Chiudere tutti i programmi aperti.
	- **2** Fare clic su **Start**, quindi su **Pannello di controllo**.
	- **3** Fare clic su **Hardware e suoni**.
	- **4** Selezionare **Gestisci dispositivi audio** in **Audio**.
	- **5** Nella scheda **Registrazione** selezionare il dispositivo desiderato per l'ingresso audio e fare clic su **Predefinito**.

### Come posso evitare il feedback del microfono?

Il feedback del microfono si verifica quando il microfono riceve l'audio da un dispositivo di uscita audio, ad esempio un altoparlante.

Per evitare questo problema utilizzare le indicazioni riportate di seguito.

- ❑ Tenere il microfono lontano da dispositivi di uscita audio.
- ❑ Ridurre il volume degli altoparlanti e del microfono.

### <span id="page-147-0"></span>**Mouse**

### Cosa devo fare se il computer non riconosce il mouse?

- ❑ Accertarsi che l'interruttore di alimentazione sotto al mouse wireless sia in posizione **ON**.
- ❑ Accertarsi che non ci sia un altro mouse collegato.
- ❑ Accertarsi che le batterie AA in dotazione siano installate correttamente.
- ❑ Premere il pulsante **CONNECT** sotto al mouse wireless e sul computer entro 10 secondi per ristabilire la connessione tra le due periferiche.
- ❑ Le batterie AA fornite potrebbero essere scariche. Sostituirle.

### <span id="page-148-0"></span>Cosa devo fare se il puntatore non si sposta quando muovo il mouse?

- ❑ Accertarsi che non ci sia un altro mouse collegato.
- ❑ Se il puntatore smette di rispondere mentre è in esecuzione un programma, premere i tasti **Alt**+**F4** per chiudere la finestra dell'applicazione.
- ❑ Se i tasti **Alt**+**F4** non funzionano, premere una sola volta il tasto Windows, quindi premere diverse volte il tasto ,, selezionare **Riavvia il sistema** con il tasto **↑** o ↓ e premere il tasto Enter per riavviare il computer.
- ❑ Se il computer non si riavvia, premere i tasti **Ctrl**+**Alt**+**Delete**, selezionare la freccia accanto al pulsante **Arresta il**  sistema con i tasti  $\blacklozenge$  e → quindi **Riavvia il sistema** con il tasto  $\blacklozenge$  o  $\blacklozenge$  e premere il tasto **Enter** per riavviare il computer.
- ❑ Se questa procedura non funziona, tenere premuto il pulsante di alimentazione fino allo spegnimento del computer.

**!** Lo spegnimento del computer con il pulsante di alimentazione potrebbe causare la perdita dei dati non salvati.

- ❑ Non utilizzare altre periferiche wireless che si scambiano segnali radio sulla banda di frequenza a 2,4 GHz in prossimità del mouse wireless, poiché ciò potrebbe causare interferenze radio ed impedire il corretto funzionamento del mouse.
- ❑ Non posizionare mobili o oggetti di metallo vicino al computer o al mouse wireless, poiché ciò potrebbe determinare interferenze radio che potrebbero impedire il corretto funzionamento del mouse.

### <span id="page-149-0"></span>Altoparlanti

### <span id="page-149-1"></span>Cosa devo fare se gli altoparlanti incorporati non emettono alcun suono?

- ❑ Se si utilizza un programma dotato di controllo del volume, accertarsi che il controllo del volume sia impostato correttamente. Per ulteriori informazioni, fare riferimento al file della Guida del programma.
- ❑ L'audio potrebbe essere stato spento mediante il pulsante di esclusione audio della tastiera wireless o del telecomando (se in dotazione). Premere nuovamente il pulsante.
- ❑ Il volume potrebbe essere stato ridotto al minimo mediante uno dei pulsanti di controllo del volume della tastiera wireless o del telecomando (se in dotazione). Premere il tasto di aumento del volume per riportare il volume a un livello abbastanza alto da essere udito.
- ❑ Verificare i controlli del volume in Windows facendo clic sull'icona del volume sulla barra delle applicazioni.
- ❑ Il dispositivo di uscita audio potrebbe non essere stato configurato correttamente. Per cambiare il dispositivo di uscita audio, vedere le istruzioni riportate in **[Come posso cambiare il dispositivo di uscita audio? \(pagina 155\)](#page-154-0)**.

### <span id="page-150-0"></span>Cosa devo fare se gli altoparlanti esterni non funzionano?

- ❑ Verificare le soluzioni fornite in **[Cosa devo fare se gli altoparlanti incorporati non emettono alcun suono? \(pagina 150\)](#page-149-1)**.
- ❑ Se si utilizza un programma dotato di controllo del volume, accertarsi che il controllo del volume sia impostato correttamente. Per ulteriori informazioni, fare riferimento al file della Guida del programma.
- ❑ Accertarsi che gli altoparlanti siano collegati correttamente e che il volume sia abbastanza alto da poter essere udito.
- ❑ Verificare che gli altoparlanti siano predisposti per il collegamento a un computer.
- ❑ Se gli altoparlanti sono dotati di pulsante di esclusione audio, impostare il pulsante su "off".
- ❑ Se gli altoparlanti necessitano di alimentazione esterna, accertarsi che siano collegati a una fonte di alimentazione. Per ulteriori informazioni, fare riferimento al manuale fornito con gli altoparlanti.
- ❑ Verificare i controlli del volume in Windows facendo clic sull'icona del volume sulla barra delle applicazioni.
- ❑ Il dispositivo di uscita audio potrebbe non essere stato configurato correttamente. Per cambiare il dispositivo di uscita audio, vedere le istruzioni riportate in **[Come posso cambiare il dispositivo di uscita audio? \(pagina 155\)](#page-154-0)**.

### <span id="page-151-0"></span>**Touchscreen**

### Cosa devo fare se il touchscreen non funziona?

- ❑ L'ingresso HDMI o l'ingresso video potrebbe essere selezionato come origine d'ingresso audio/video. Per selezionare l'ingresso del computer come origine d'ingresso, premere il pulsante **INPUT SELECT** del computer o del telecomando (se in dotazione).
- ❑ Il touchscreen potrebbe essere disattivato. Con il mouse wireless fare clic su **Start**, **Pannello di controllo**, **Hardware e suoni**, **Penna e tocco**, quindi selezionare la casella di controllo **Usa dito come dispositivo di input** nella scheda **Tocco**.

### Cose devo fare se non posso toccare esattamente il punto che desidero sul touchscreen?

La modifica delle proporzioni e della risoluzione dello schermo può causare lo sfasamento delle coordinate sul touchscreen. In tal caso, calibrare il touchscreen mediante il **Pannello di controllo** come segue:

- **1** Con il mouse wireless fare clic su **Start**, **Pannello di controllo**, quindi scegliere **Impostazioni Tablet PC**.
- **2** Nella scheda **Schermo** fare clic su **Calibra**.
- **3** Seguire le istruzioni visualizzate sullo schermo.

### <span id="page-152-0"></span>**Tastiera**

### Cosa devo fare se la tastiera è configurata in modo errato?

L'impostazione della lingua della tastiera wireless è specificata nell'etichetta sulla scatola. Se si sceglie un'impostazione regionale diversa per la tastiera durante l'installazione di Windows, la configurazione dei tasti risulta sfasata.

Per modificare la configurazione della tastiera, procedere come indicato di seguito.

- **1** Fare clic su **Start**, quindi su **Pannello di controllo**.
- **2** Fare clic su **Orologio e opzioni internazionali**, quindi su **Cambia tastiere o altri metodi di input** in **Paese e lingua**.
- **3** Fare clic su **Cambia tastiere** nella scheda **Tastiere e lingue**.
- **4** Modificare le impostazioni come desiderato.

### Cosa devo fare se non posso utilizzare il tastierino numerico per immettere i numeri?

L'impossibilità di utilizzare il tastierino numerico potrebbe essere dovuta al fatto che la modalità Num Lk non è attivata. Verificare se l'icona verde Num lock è visualizzata sulla barra delle applicazioni. Se questa non è visualizzata o è di colore bianco, premere il tasto **Num Lk** per attivare la modalità, quindi riprovare a digitare i numeri.

#### Cosa devo fare se il computer non riconosce la tastiera?

- ❑ Accertarsi che l'interruttore di alimentazione della tastiera wireless sia in posizione **ON**.
- ❑ Accertarsi che le batterie AA in dotazione siano installate correttamente.
- ❑ È necessario ristabilire la connessione tra le due periferiche. Premere il pulsante **CONNECT** della tastiera wireless, quindi quello sul computer mentre la spia di connessione  $\forall$  lampeggia rapidamente.
- ❑ Le batterie AA fornite potrebbero essere scariche. Sostituirle.

## <span id="page-153-0"></span>Dischi floppy

### Perché l'icona Rimozione sicura dell'hardware ed espulsione supporti non viene visualizzata sulla barra delle applicazioni quando l'unità è collegata?

Il computer non riconosce l'unità disco floppy. In primo luogo accertarsi che il cavo USB sia collegato correttamente alla porta USB. Se è necessario fissare il collegamento, attendere alcuni istanti affinché il computer riconosca l'unità. Se l'icona non viene ancora visualizzata, procedere come indicato di seguito.

- **1** Chiudere tutti i programmi che accedono all'unità disco floppy.
- **2** Attendere che la spia sull'unità disco floppy si spenga.
- **3** Premere il pulsante di espulsione per rimuovere il disco, quindi scollegare l'unità disco floppy USB dal computer.
- **4** Ricollegare l'unità disco floppy inserendo il cavo USB nella porta USB.
- **5** Riavviare il computer facendo clic su **Start**, sulla freccia accanto al pulsante **Arresta il sistema**, quindi su **Riavvia il sistema**.

### Cosa devo fare se non riesco a scrivere dati su un dischetto?

- ❑ Accertarsi che il disco floppy sia inserito correttamente nell'unità.
- ❑ Se il disco floppy è inserito in modo corretto e non si riesce comunque a scrivere dati su di esso, è possibile che sia pieno o protetto da scrittura. Utilizzare un disco floppy non protetto oppure rimuovere la protezione da scrittura.

### <span id="page-154-1"></span>Audio/Video

### Cosa devo fare se non riesco a utilizzare la videocamera digitale?

Se viene segnalato che il dispositivo i.LINK è scollegato o spento, il cavo i.LINK potrebbe non essere collegato correttamente alla porta del computer o della videocamera. Scollegare il cavo e ricollegarlo. Per ulteriori informazioni, fare riferimento alla sezione **[Collegamento di una periferica i.LINK \(pagina 88\)](#page-87-0)**.

#### Come posso disattivare il suono di avvio di Windows?

Per disattivare il suono di avvio di Windows, procedere come indicato di seguito.

- **1** Fare clic su **Start**, quindi su **Pannello di controllo**.
- **2** Fare clic su **Hardware e suoni**.
- **3** Selezionare **Gestisci dispositivi audio** in **Audio**.
- **4** Nella scheda **Suoni** deselezionare la casella di controllo **Riproduci suono di avvio di Windows**.
- **5** Fare clic su **OK**.

### <span id="page-154-0"></span>Come posso cambiare il dispositivo di uscita audio?

Se non si riesce a sentire il suono dal dispositivo collegato ad una porta, ad esempio alla porta USB, alla porta di uscita HDMI, alla porta di uscita ottica o alla presa per le cuffie, è necessario cambiare il dispositivo di uscita audio.

- **1** Chiudere tutti i programmi aperti.
- **2** Fare clic su **Start**, quindi su **Pannello di controllo**.
- **3** Fare clic su **Hardware e suoni**.
- **4** Selezionare **Gestisci dispositivi audio** in **Audio**.
- **5** Nella scheda **Riproduzione** selezionare il dispositivo desiderato per l'uscita audio e fare clic su **Predefinito**.

### <span id="page-155-0"></span>Cosa devo fare se non sento alcun suono dal dispositivo di uscita audio collegato alla porta di uscita HDMI, alla porta di uscita ottica oppure alla presa per le cuffie?

- ❑ Per sentire il suono dal dispositivo collegato ad una porta, ad esempio alla porta di uscita HDMI, alla porta di uscita ottica o alla presa per le cuffie, è necessario cambiare il dispositivo di uscita audio. Per la procedura dettagliata, vedere le istruzioni riportate in **[Come posso cambiare il dispositivo di uscita audio? \(pagina 155\)](#page-154-0)**.
- ❑ Se ancora non viene emesso alcun suono dal dispositivo di uscita audio, procedere come indicato di seguito.
	- **1** Effettuare i passi da 1 a 4 riportati in Come posso cambiare **[Come posso cambiare il dispositivo di uscita audio?](#page-154-0) [\(pagina 155\)](#page-154-0)**.
	- **2** Nella scheda **Riproduzione**, selezionare l'icona HDMI o S/PDIF, quindi **Proprietà**.
	- **3** Fare clic sulla scheda **Avanzate**.
	- **4** Selezionare la frequenza di campionamento e la profondità in bit (ad esempio, 48.000 Hz, 16 bit) supportate dal dispositivo.
	- **5** Fare clic su **OK**.

### <span id="page-156-0"></span>Come posso riprodurre l'audio Dolby Digital o DTS con un dispositivo compatibile con S/PDIF?

Per riprodurre l'audio Dolby Digital o DTS da un disco con un dispositivo compatibile con S/PDIF collegato al computer, procedere come segue:

- **1** Fare clic su **Start**, quindi su **Pannello di controllo**.
- **2** Fare clic su **Hardware e suoni**.
- **3** Selezionare **Gestisci dispositivi audio** in **Audio**.
- **4** Nella scheda **Riproduzione**, selezionare l'icona dell'uscita ottica, quindi fare clic su **Proprietà**.
- **5** Fare clic sulla scheda **Formati supportati**.
- **6** Selezionare le caselle di controllo **Audio DTS** e **Dolby Digital**.
- **7** Fare clic su **OK**.

**!** Se come uscita audio per il suono Dolby Digital o DTS si collega un dispositivo che non supporta tali standard, il dispositivo non riprodurrà alcun suono. In questi casi, deselezionare le caselle di controllo **Audio DTS** e **Dolby Digital**.

### Perché si verificano interruzioni audio e/o perdita di fotogrammi durante la riproduzione di video ad alta definizione, ad esempio i video registrati con la videocamera digitale AVCHD?

La riproduzione di video ad alta definizione richiede un utilizzo significativo delle risorse hardware quali CPU, GPU o memoria di sistema del computer. Durante la riproduzione del video, alcune operazioni e/o funzioni potrebbero non essere disponibili e potrebbero verificarsi interruzioni audio, perdita di fotogrammi o errori di riproduzione, in base alla configurazione del computer.

### <span id="page-157-0"></span>Funzionalità d'ingresso HDMI/VIDEO

#### Cosa devo fare se non riesco a modificare il volume con i pulsanti Su/Giù?

Non è possibile modificare il volume mediante i pulsanti  $\leftrightarrow$  (Su/Giù) se l'ingresso del computer è selezionato come origine d'ingresso audio/video. Per selezionare l'ingresso HDMI o video come origine d'ingresso, premere il pulsante **INPUT SELECT** del computer o del telecomando (se in dotazione).

 $\n *A*$ 

Le spie **INPUT SELECT** e **HDMI/VIDEO** si illuminano in verde quando si seleziona l'ingresso HDMI o video come origine d'ingresso audio/video.

### Cosa devo fare se non riesco a modificare il volume dell'audio o la luminosità dello schermo LCD con la tastiera wireless?

Non è possibile modificare il volume dell'audio né la luminosità dello schermo con la tastiera wireless quando è attiva la funzionalità d'ingresso HDMI/VIDEO. Per controllare la luminosità, utilizzare il menu OSD. Per modificare il volume, utilizzare i pulsanti +/+ (Su/Giù) sul lato destro del computer o il telecomando (se in dotazione). Per ulteriori informazioni sul controllo del volume, fare riferimento alla sezione **[Uso dei pulsanti di controllo per l'ingresso HDMI/VIDEO \(pagina 53\)](#page-52-0)** o **[Uso del](#page-56-0)  [telecomando \(pagina 57\)](#page-56-0)**.

 $\n *A*$ 

Le spie **INPUT SELECT** e **HDMI/VIDEO** si illuminano in verde quando si seleziona l'ingresso HDMI o video come origine d'ingresso audio/video.

#### Come posso visualizzare il desktop di Windows?

Per visualizzare il desktop di Windows, accertarsi che il computer sia acceso e premere il pulsante **INPUT SELECT** sul computer o sul telecomando (se in dotazione) per commutare l'ingresso di origine audio/video sull'ingresso del computer. Se sullo schermo del computer è visualizzata una schermata nera, vedere **[Cosa devo fare se la spia di alimentazione verde](#page-123-0)  [è accesa, ma sullo schermo non viene visualizzato nulla? \(pagina 124\)](#page-123-0)**.

### <span id="page-158-0"></span>Come posso salvare su file segnali audio/video ricevuti con la funzionalità d'ingresso HDMI/VIDEO?

Non è possibile acquisire segnali audio/video provenienti da periferiche collegate alla porta **HDMI INPUT** o alle prese **VIDEO INPUT** e salvarli su file nel computer. Ciò è logicamente impossibile poiché l'origine d'ingresso audio/video deve essere di tipo HDMI o video per ricevere tali segnali. Per accedere a Windows allo scopo di eseguire qualsiasi operazione su file, occorre commutare l'origine d'ingresso su quella del computer.

### <span id="page-159-0"></span>Supporti "Memory Stick"

### Cosa devo fare se non riesco a utilizzare su altri dispositivi il supporto "Memory Stick" formattato su un computer VAIO?

Potrebbe essere necessario riformattare il supporto "Memory Stick".

Se si formatta il supporto "Memory Stick", tutti i dati salvati precedentemente al suo interno, compresi i dati musicali, verranno cancellati. Prima di riformattare un supporto "Memory Stick", eseguire il backup dei dati importanti e verificare che il supporto non contenga file che si desidera conservare.

- **1** Per salvare i dati o le immagini, copiare i dati dal supporto "Memory Stick" al dispositivo di memorizzazione incorporato.
- **2** Formattare la "Memory Stick" seguendo le istruzioni riportate nella sezione **[Formattazione dei supporti "Memory](#page-64-0)  [Stick" \(pagina 65\)](#page-64-0)**.

### È possibile copiare le immagini da una fotocamera digitale mediante il supporto "Memory Stick"?

Sì. È inoltre possibile visualizzare filmati registrati con fotocamere digitali compatibili con il supporto "Memory Stick".

### Perché non riesco a scrivere dati sul supporto "Memory Stick"?

Alcune versioni di supporti "Memory Stick" sono dotate di un dispositivo per evitare la cancellazione o la sovrascrittura accidentale di dati. Accertarsi che il dispositivo di prevenzione della cancellazione sia disattivato.

### <span id="page-160-0"></span>Periferiche

### Cosa devo fare se non riesco a collegare una periferica USB?

- ❑ Verificare che la periferica USB sia accesa e che la sua fonte di alimentazione sia funzionante. Ad esempio, se si utilizza una fotocamera digitale, accertarsi che la batteria sia carica. Se si utilizza una stampante, accertarsi che il cavo di alimentazione sia collegato correttamente alla presa CA.
- ❑ Utilizzare un'altra porta USB del computer. Il driver potrebbe essere stato installato su quella porta specifica al primo collegamento della periferica.
- ❑ Per ulteriori informazioni, fare riferimento al manuale fornito con la periferica USB. Prima di collegare la periferica potrebbe essere necessario installare un apposito software.
- ❑ Per verificare il corretto funzionamento della porta in questione, provare a collegare una periferica semplice e a basso consumo come il mouse.
- ❑ Gli hub USB possono impedire il corretto funzionamento di una periferica a causa di problemi nella distribuzione dell'alimentazione. Si consiglia di collegare la periferica direttamente al computer senza hub.

# <span id="page-161-0"></span>Marchi

SONY, il logo SONY, VAIO e il logo VAIO sono marchi registrati di Sony Corporation.

"BRAVIA" è un marchio di Sony Corporation.

#### $\triangleq$ **MEMORY STICK**

 e "Memory Stick", "Memory Stick Duo", "MagicGate", "OpenMG", "Memory Stick PRO", "Memory Stick PRO Duo", "Memory Stick PRO-HG Duo", "Memory Stick Micro", "M2" e il logo "Memory Stick" sono marchi o marchi registrati di Sony Corporation.

Walkman è un marchio registrato di Sony Corporation.

i.LINK è una denominazione per IEEE 1394. i.LINK e il logo i.LINK " $\hat{\mathbf{I}}$ " sono marchi di Sony Corporation.

Intel, Pentium, Intel SpeedStep e Atom sono marchi o marchi registrati di Intel Corporation.

Microsoft, MS-DOS, Windows, Windows Vista, BitLocker, Aero e il logo Windows sono marchi del gruppo Microsoft.

Blu-ray Disc™ e il logo Blu-ray Disc sono marchi di Blu-ray Disc Association.

Il marchio nominale e i loghi di Bluetooth sono marchi registrati di proprietà di Bluetooth SIG, Inc. Sony Corporation utilizza tali marchi su licenza. Altri marchi e denominazioni commerciali appartengono ai rispettivi proprietari.

Roxio Easy Media Creator è un marchio di Sonic Solutions.

WinDVD for VAIO e WinDVD BD sono marchi di InterVideo, Inc.

ArcSoft e il logo ArcSoft sono marchi registrati di ArcSoft, Inc. ArcSoft WebCam Companion è un marchio di ArcSoft, Inc.

AMD, il logo AMD Arrow, ATI e le loro diverse combinazioni, Radeon, AMD Phenom, AMD Turion, AMD Athlon, AMD Virtualization, AMD-V sono marchi di Advanced Micro Devices, Inc.

**[n](#page-161-0)**  $\sim$  163

<span id="page-162-0"></span>Il logo SD è un marchio di fabbrica.

Il logo SDHC è un marchio di fabbrica.

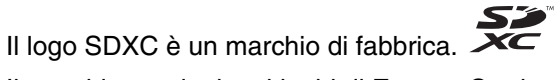

Il marchio nominale e i loghi di ExpressCard sono di proprietà di PCMCIA. Sony Corporation utilizza tali marchi su licenza. Altri marchi e denominazioni commerciali appartengono ai rispettivi proprietari.

HDMI, il logo HDMI e High-Definition Multimedia Interface sono marchi o marchi registrati di HDMI Licensing LLC.

CompactFlash® è un marchio di SanDisk Corporation.

\*\*\*\*\*. "XMB" e "xross media bar" sono marchi di Sony Corporation e Sony Computer Entertainment Inc.

"PlaceEngine" è un marchio registrato di Koozyt, Inc.

"PlaceEngine" è stato sviluppato da Sony Computer Science Laboratories, Inc. e concesso in licenza da Koozyt, Inc.

"TransferJet" e il logo "TransferJet" sono marchi di Sony Corporation.

"AVCHD" è un marchio di Panasonic Corporation e Sony Corporation.

Tutti gli altri nomi di sistemi, prodotti e servizi sono marchi dei rispettivi proprietari. Nella guida i contrassegni ™ o ® non sono specificati.

Le funzioni e le specifiche sono soggette a modifica senza preavviso.

Tutti gli altri marchi o marchi registrati appartengono ai rispettivi proprietari.

Il modello acquistato non dispone necessariamente di tutti i prodotti software elencati in precedenza.

# <span id="page-163-0"></span>Avviso

© 2010 Sony Corporation. Tutti i diritti riservati.

La presente guida e il software ivi descritto non possono essere riprodotti, tradotti o ridotti in un formato leggibile da macchina, né interamente né in parte, senza previa autorizzazione scritta.

Sony Corporation non fornisce alcuna garanzia in relazione alla presente guida, al software o a qualsiasi altra informazione ivi contenuta e disconosce espressamente qualsiasi garanzia implicita, commerciabilità o idoneità a impieghi particolari della presente guida, del software e di tali altre informazioni. Sony Corporation non sarà in alcun caso responsabile per danni accidentali, indiretti o particolari, fondati su illeciti, contratti o altro, derivanti o in relazione alla presente guida, al software o ad altre informazioni ivi contenute.

Nella guida i contrassegni ™ o ® non sono specificati.

Sony Corporation si riserva il diritto di apportare modifiche alla presente guida e alle informazioni in essa contenute in qualsiasi momento e senza preavviso. Il software descritto nella presente guida è soggetto ai termini di un contratto di licenza separato.

Sony Corporation non è responsabile e non risarcirà la perdita di registrazioni effettuate sul computer, su supporti di registrazione esterni, su dispositivi di registrazione, né alcuna perdita rilevante, inclusi i casi in cui le registrazioni non vengono effettuate per motivi quali guasti al computer o quando il contenuto di una registrazione va perso o viene danneggiato a causa di guasti al computer o di riparazioni effettuate sul computer. In nessuna circostanza Sony Corporation ripristinerà né replicherà il contenuto registrato sul computer, su supporti di registrazione esterni o dispositivi di registrazione.

© 2010 Sony Corporation

<span id="page-164-0"></span>[n](#page-163-0)